## ながさきビジネスダイレクト

# ご利用マニュアル

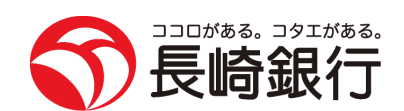

https://www.nagasakibank.co.jp/

### サービス一覧

サービス一覧表

ながさきビジネスダイレクトは以下のサービスを提供します。

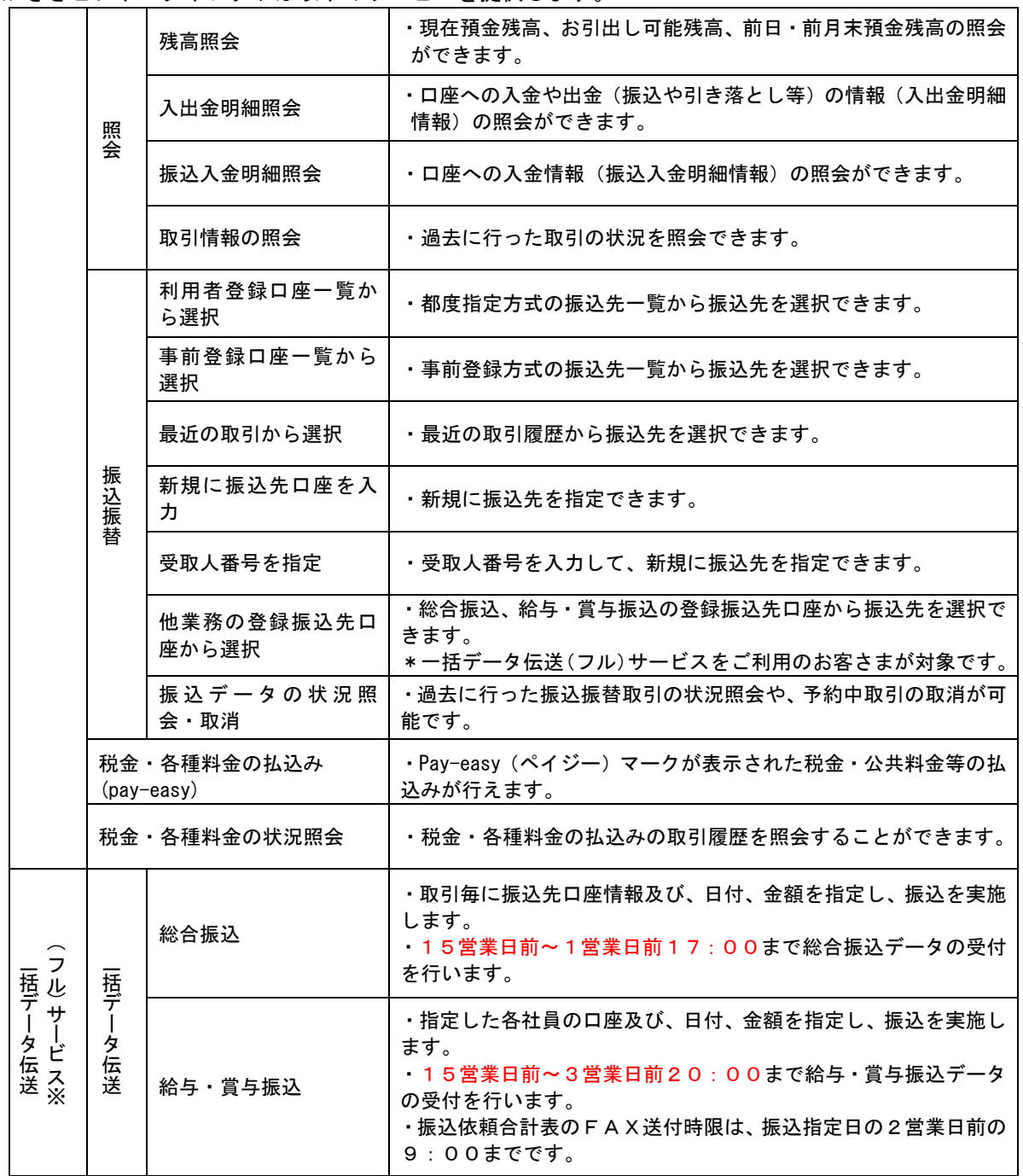

※データ作成者権限と承認者権限を分けることができます。

※本冊子掲載の画面等は、サービス向上を目的に変更される場合もございます。

あらかじめご了承ください。

## もくじ

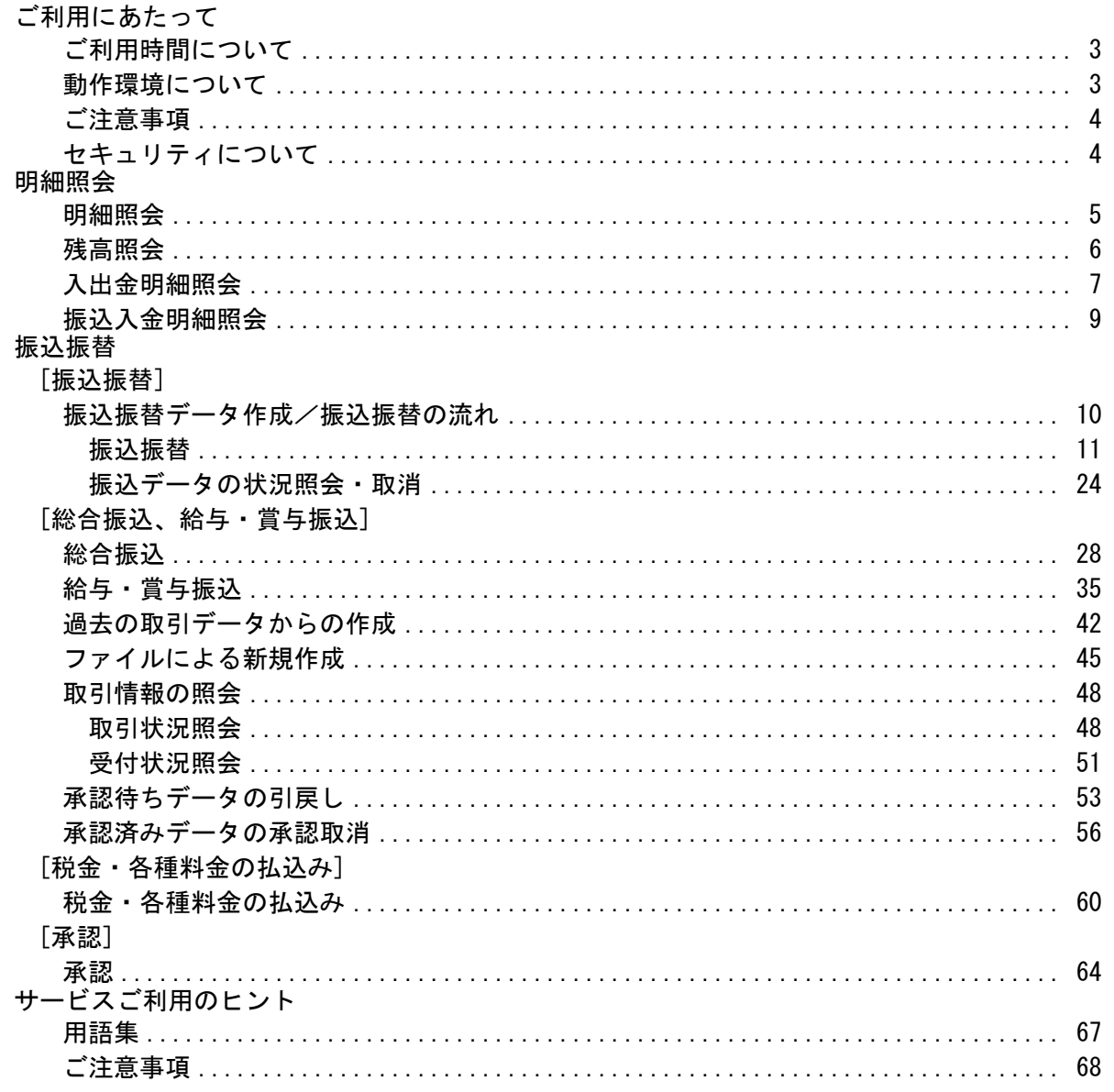

### ご利用にあたって

ご利用時間について

※以下の日時はサービスを休止いたします。

①1月1日~1月3日、5月3日~5月5日

②第1・第3月曜日の2:00~6:00

②ハッピーマンデーの前日(日曜)21:00~当日(月曜)6:00

③サービス追加等によるメンテナンス時、およびあらかじめ通知する時間帯

●照会・振込振替(基本) サービス

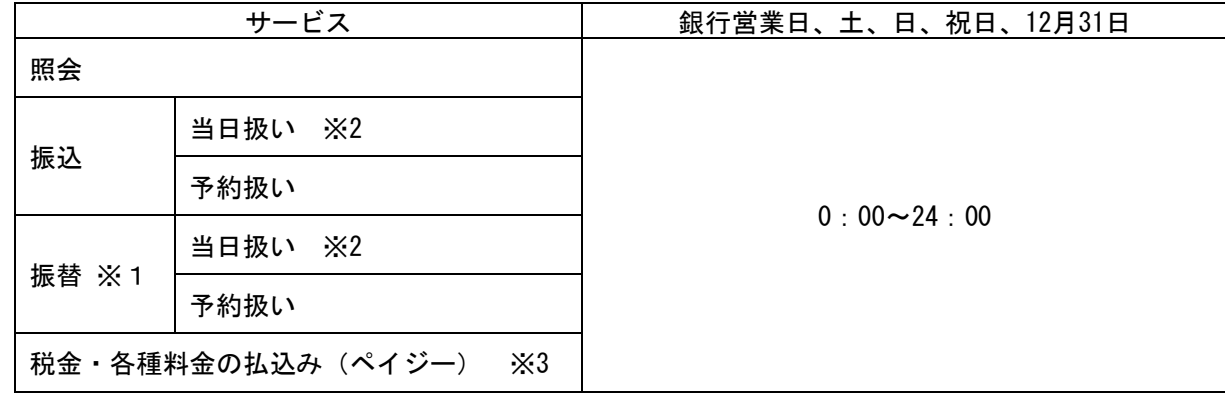

※1 振替…同一店内、同一名義のご利用口座間の資金移動

※2 事前に入金先番号登録または当日振込振替利用のお申込みが必要です。

※3 払い込み先によって取扱い可能時間は異なります。

●一括データ伝送(フル)サービス

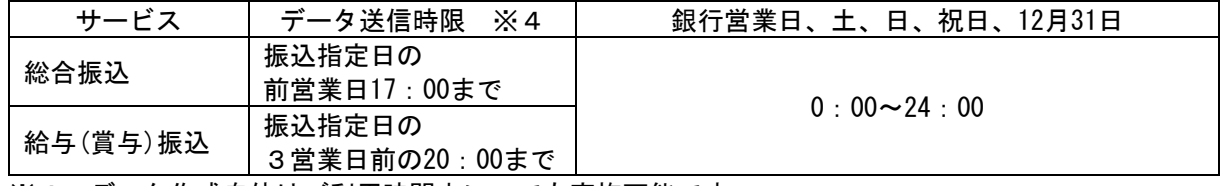

※4 データ作成自体はご利用時間中いつでも実施可能です。

動作環境について

ながさきビジネスダイレクトをご利用いただくためには、ご利用可能な環境を準備していただく必要があ ります。

■ インターネット経由のメールが受信できるメールアドレスをお持ちであること。

■ ご利用可能な環境につきましては、当行ホームページをご確認ください。

■ 給与振込をご利用される方は別途ファクシミリが必要となります。

#### ご注意事項

#### ●ログインID、パスワード等の管理について

「ログインID」「ログインパスワード」「確認用パスワード」「各種暗証番号」は、お客さまがご本人である ことを確認するための重要な情報です。これらは第三者に知られることの無いように、またお忘れにならな いようにご注意ください。定期的にパスワードを変更していただくとより安全性が高まります。 ※「ログインID」「ログインパスワード」「確認用パスワード」「各種暗証番号」についての説明は、P199用 語集をご覧ください。

#### ●ソフトウェアキーボードご利用の推奨

セキュリティ向上の為、パスワードの入力にはソフトウェアキーボードでの入力を推奨しております。

#### ●取引のご確認

ご依頼いただいたお取引の受付確認や処理結果等の重要なご通知やご案内をスピーディに電子メールでご 案内いたします。お客さまが振込振替等のお取引を実施したにもかかわらず受付確認メールを受信しない場 合、またはお心当たりのない電子メールが届いた場合は、長崎銀行インターネットバンキングサポートセン ターまたはお取引店までご連絡ください。

#### ●サービスの休止について

システムの更新・メンテナンス等により一時的にサービスを休止することがありますのであらかじめご了承 ください。

#### ●画面移動および終了時

ブラウザ上の「戻る」「進む」ボタンは使用しないでください。 終了時には画面上の「ログアウト」ボタンを押してください。 (ブラウザ上部の「×」ボタンは押さないでください。)

#### セキュリティについて

#### ●256ビットSSL (Secure Socket Laver) 暗号化方式

本サービスを安心してご利用していただけるよう、最新式の暗号化技術の256ビットSSL暗号化方式を採用 し、情報の盗聴・書換え等を防止します。

#### ●電子証明書方式の採用

パソコン用電子証明書を用いた認証でログイン可能なパソコンを特定します。万一、お客さまのパソコン が、情報漏洩等による第三者の不正利用(フィッシング詐欺、スパイウェアによる被害等)を懸念するよ うな事態に遭遇しても、他のパソコンからはサービスができない仕組みとなっており、暗号化と異なる面 からセキュリティレベルを強化します。

#### ●ハードトークンの採用

ながさきビジネスダイレクトのご利用には、「ワンタイムパスワード」のご利用を必須としております。 「ワンタイムパスワード」は、パスワード生成期(ハードトークン)に表示される60秒毎に更新される使 い捨てのパスワードを用い認証を行います。

このパスワードは一度しか使用できない為、第三者による不正取引に対し、高い効果が見込めます。

#### ●不正送金対策ソフト「PhishWall(フィッシュウォール)プレミアム」の採用

ながさきビジネスダイレクトを安心・安全にご利用いただくため、MITB(マン・イン・ザ・ブラウザ)攻 撃対策機能を持つ不正送金(ウィルス)対策ソフト「PhishWall(フィッシュウォール)プレミアム」を提 供しております。

株式会社セキュアブレインのウェブサイトから「PhishWallプレミアム」をダウンロード(無料)して、お 客さまのパソコンにインストールいただくことで利用できるようになります。

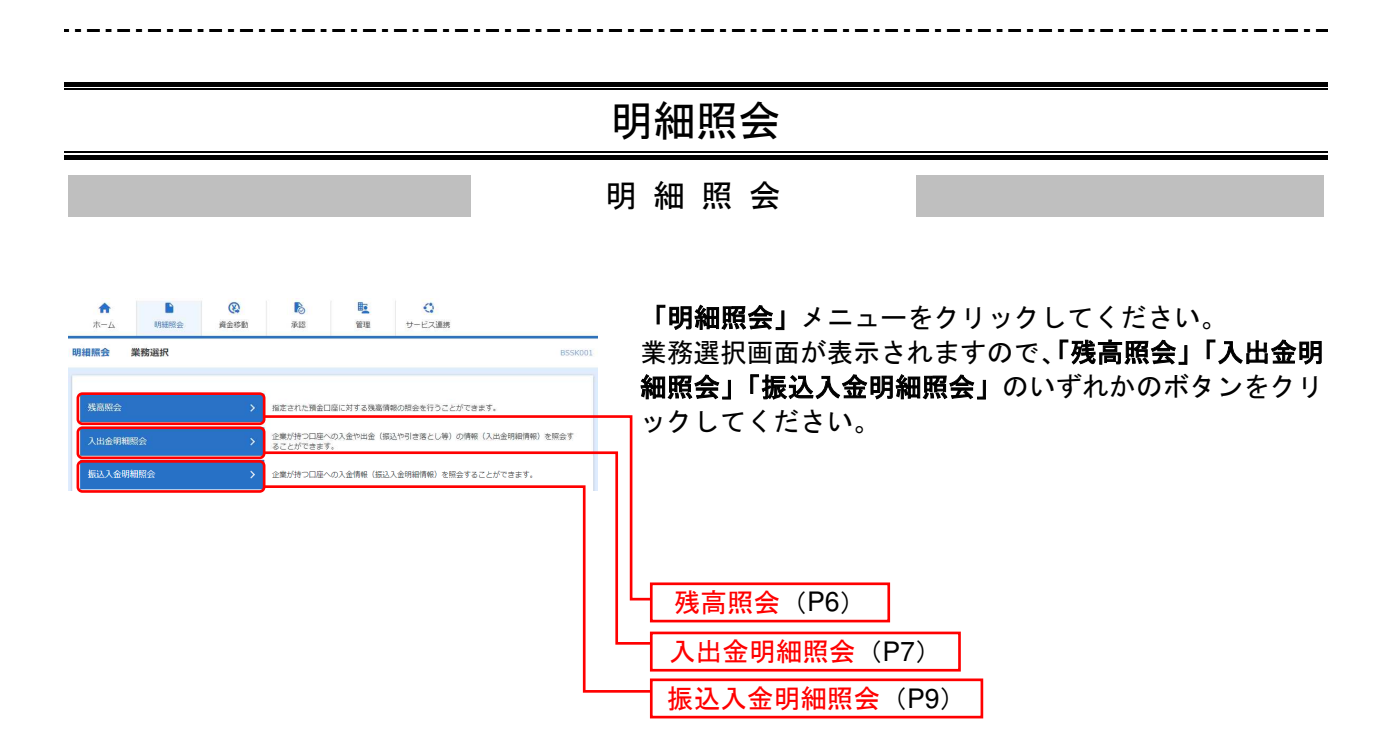

#### 残 高 照 会

指定された口座に対する残高情報の照会を行うことができます。

※本手順はP5の続きです。

#### 手順1 口座を選択

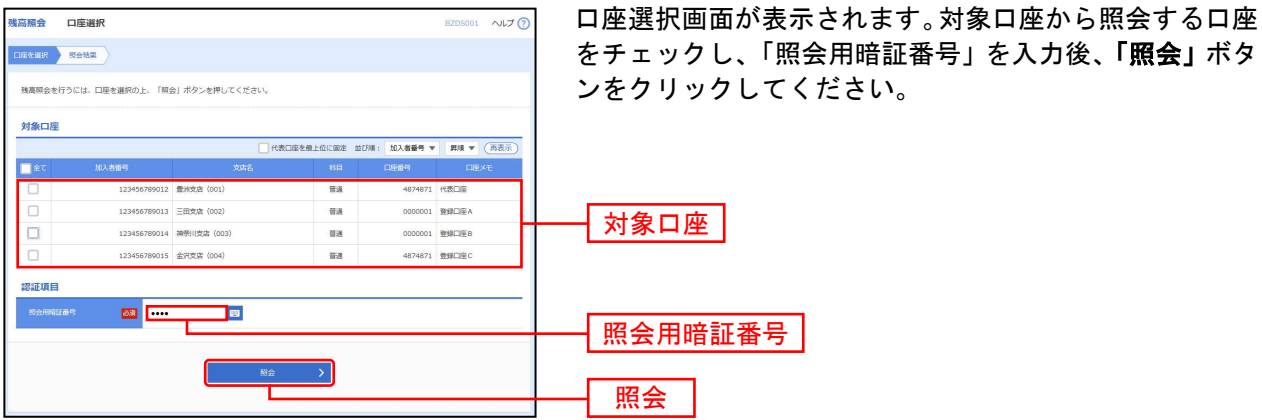

#### 手順2 照会結果

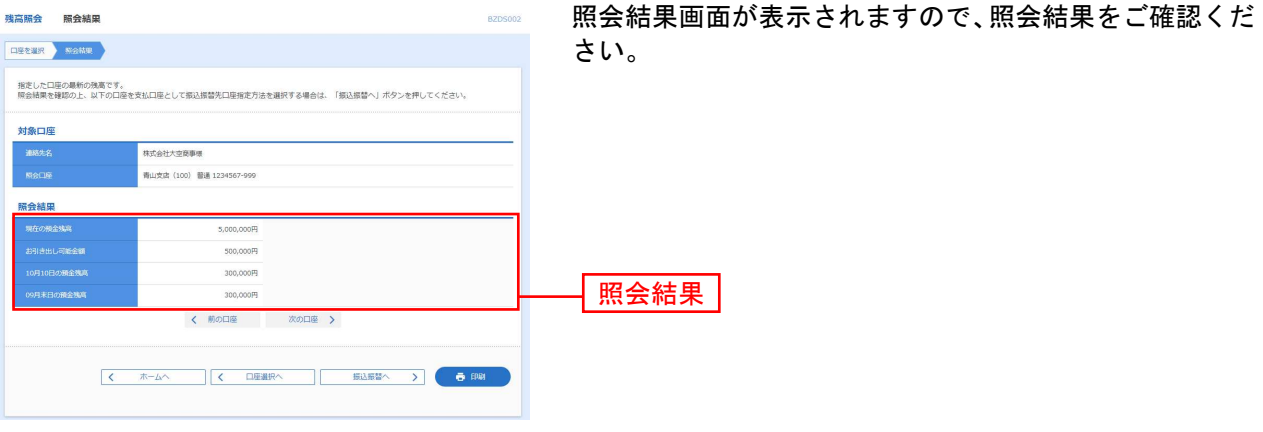

※「振込振替へ」ボタンをクリックすると、指定した口座から振込振替のお取引を続けて行うことができます。

#### 入出金明細照会

口座への入金や出金(振込や引き落とし等)の情報(入出金明細情報)の照会を行うことができます。

※本手順はP5の続きです。

#### 手順1 条件指定

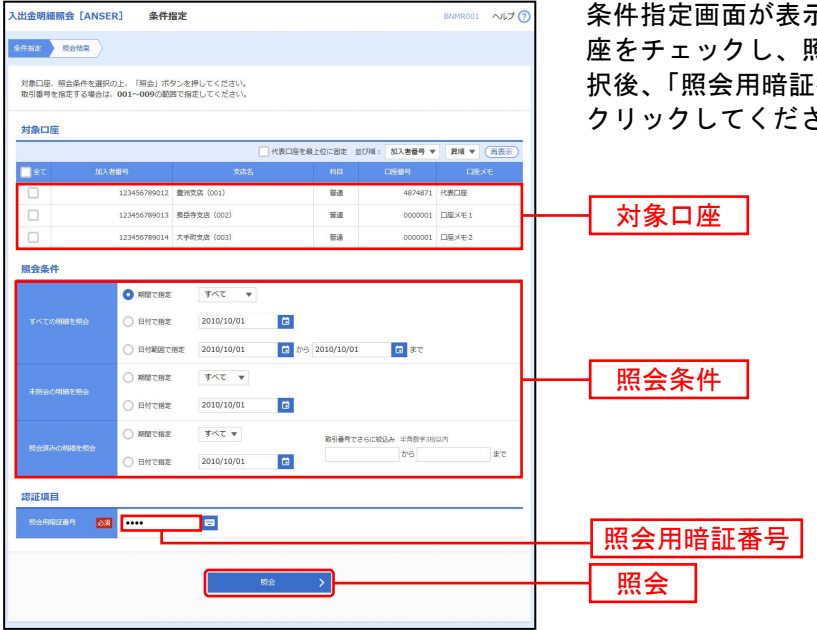

条件指定画面が表示されます。対象口座から照会する口 座をチェックし、照会条件(表参照)から照会対象を選 [番号」を入力して、**「照会」**ボタンを さい。

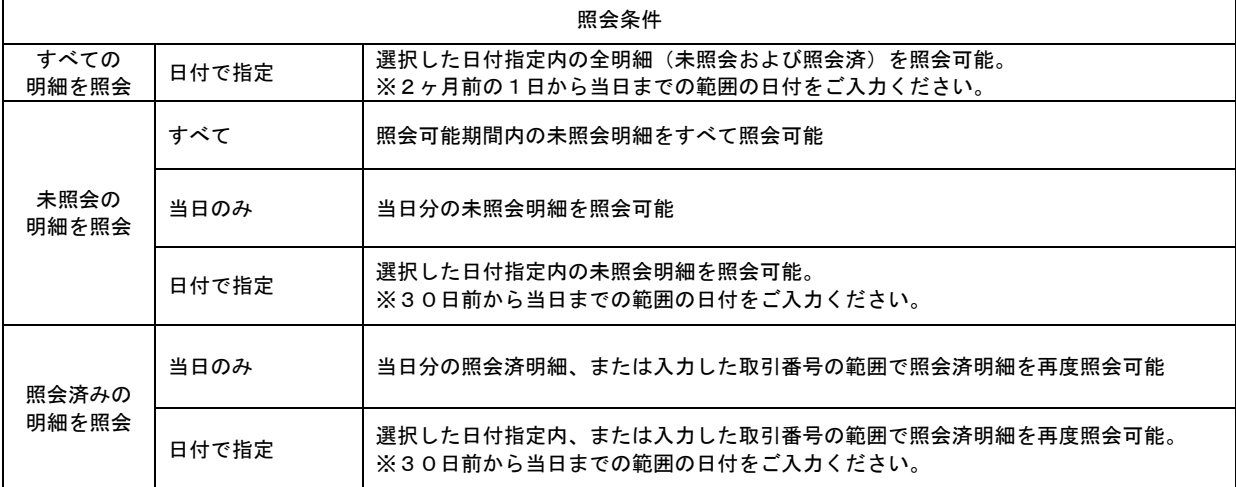

### 手順2 照会結果

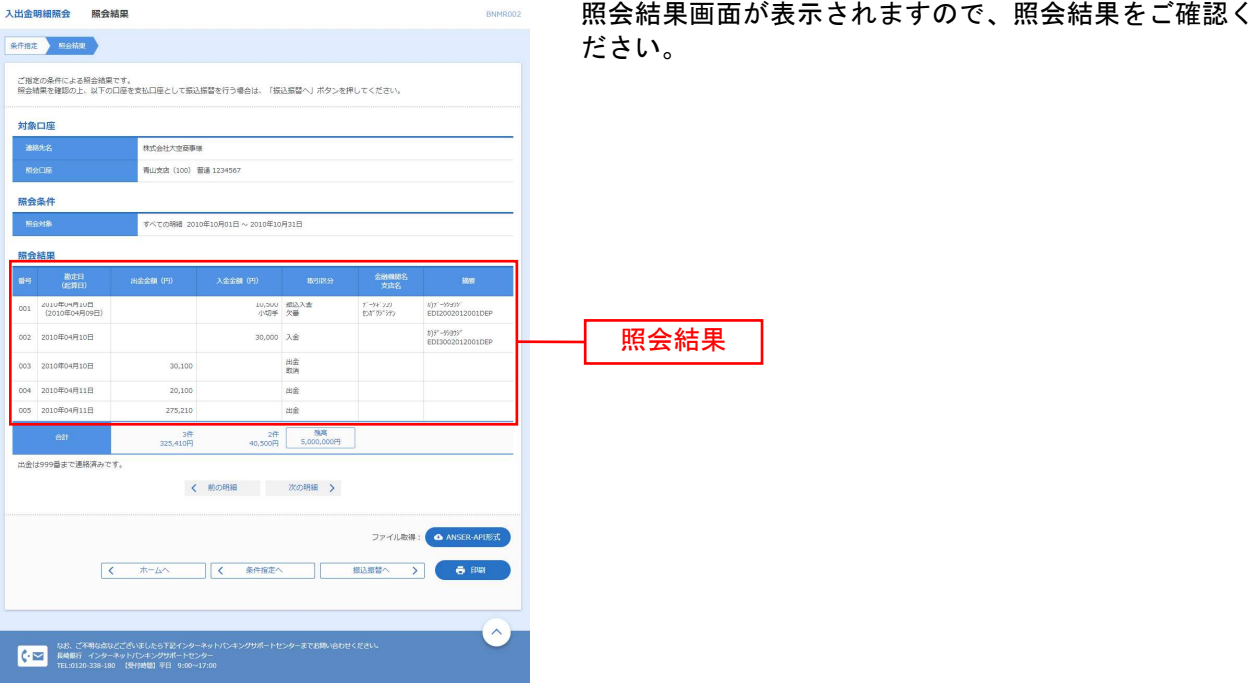

- ※「**振込振替へ」**ボタンをクリックすると、指定した口座から振込振替のお取引を続けて行うことができます。
- ※「ANSER-API 形式」ボタンをクリックすると、ANSER-API ファイル形式(タブ区切りのテキストファイル)のファイルをダウンロ ードすることができます。
- ※「印刷」ボタンをクリックすると、印刷用PDFファイルが表示されます。

#### 振込入金明細照会

口座への入金情報(振込入金明細情報)の照会を行うことができます。

※本手順はP5の続きです。

#### 手順1 条件指定

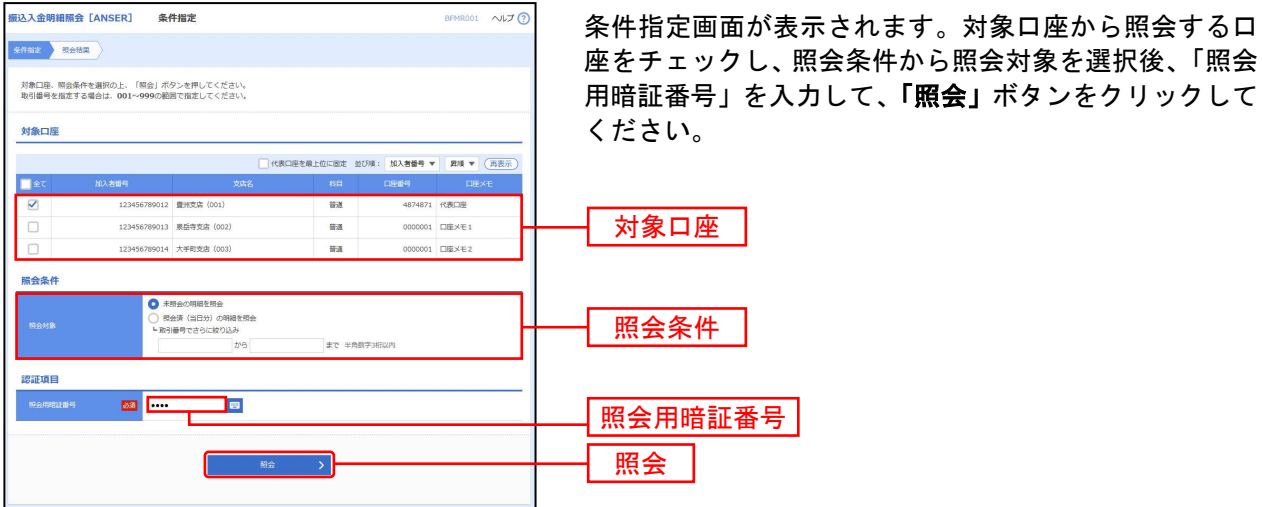

#### 手順2 照会結果

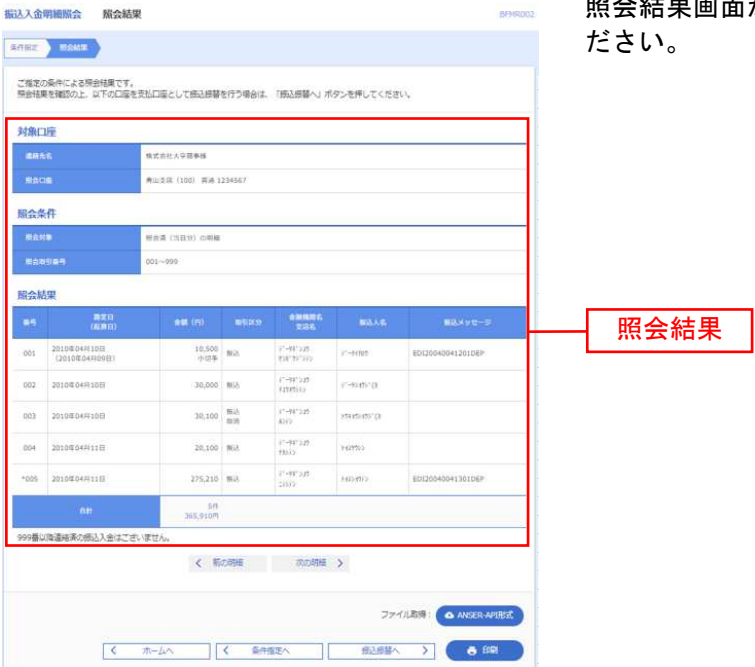

照会結果画面が表示されますので、照会結果をご確認く

- ※「**振込振替へ」**ボタンをクリックすると、指定した口座から振込振替のお取引を続けて行うことができます。
- ※ 「ANSER-API 形式」ボタンをクリックすると、ANSER-API ファイル形式 (タブ区切りのテキストファイル) のファイルをダウンロ ードすることができます。
- ※「印刷」ボタンをクリックすると、印刷用 PDF ファイルが表示されます。

## 振込振替 ご登録いただいている口座から、ご指定の口座へ資金移動ができます。 振込振替データ作成/振込振替の流れ 振込振替の流れ 共通前処理 手順3.支払口座を選択 手順2. 作業内容を選択 手順1. 業務を選択 P11 手順2. 振込先口座を選択 ---- 新規に振込先口座を入力 -----------------------<mark>-----------</mark> P13 --------- 利用者登録口座一覧から選択 ---------------------------------- P14<br>-------------- 最近10回の取引から選択 ----------------------------- P16 --------------------- 最近10回の取引から選択 ----------------------------- P16 ----------------------- 受取人番号を指定 -------------------------------------- P17 ------- 他業務の登録振込先口座から選択 ----------手順1. 振込先口座指定方法を選択 振込先指定方法別処理

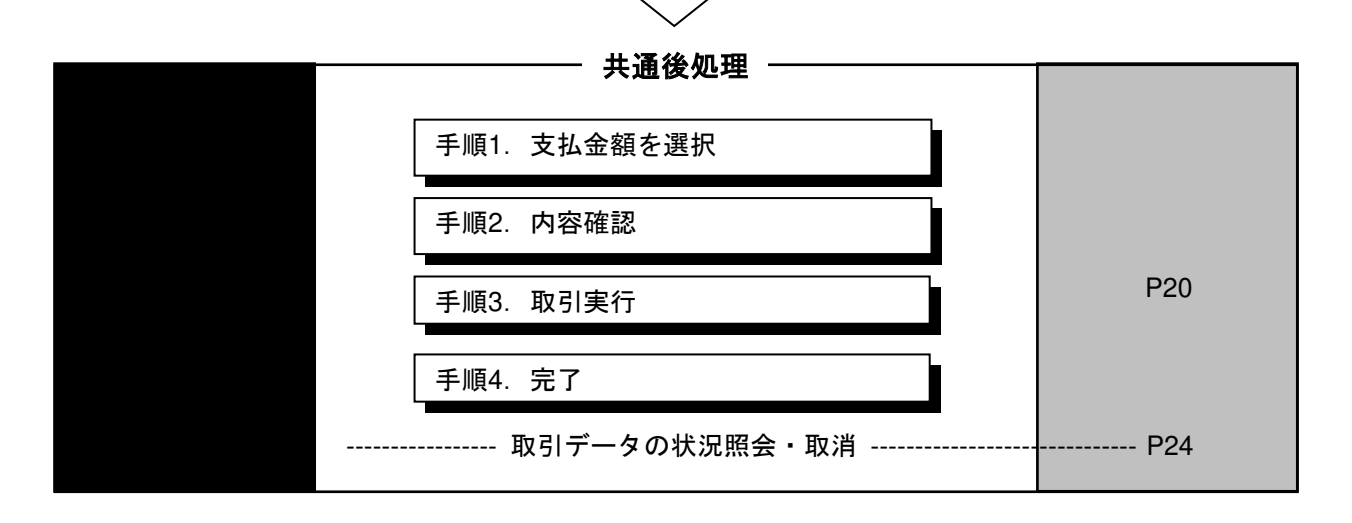

### ●振込振替

ご登録いただいている口座から、ご指定の口座へ資金移動ができます。

共 通 前 処 理

#### 手順1 業務を選択

 $\frac{1}{2} \sum_{i=1}^{n} \frac{1}{2} \sum_{j=1}^{n} \frac{1}{2} \sum_{j=1}^{n} \frac{1}{2} \sum_{j=1}^{n} \frac{1}{2} \sum_{j=1}^{n} \frac{1}{2} \sum_{j=1}^{n} \frac{1}{2} \sum_{j=1}^{n} \frac{1}{2} \sum_{j=1}^{n} \frac{1}{2} \sum_{j=1}^{n} \frac{1}{2} \sum_{j=1}^{n} \frac{1}{2} \sum_{j=1}^{n} \frac{1}{2} \sum_{j=1}^{n} \frac{1}{2} \sum_{j=1}^{n$ 

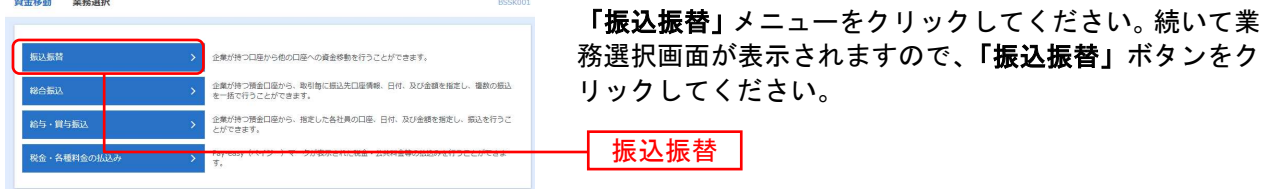

### 手順2 作業内容を選択

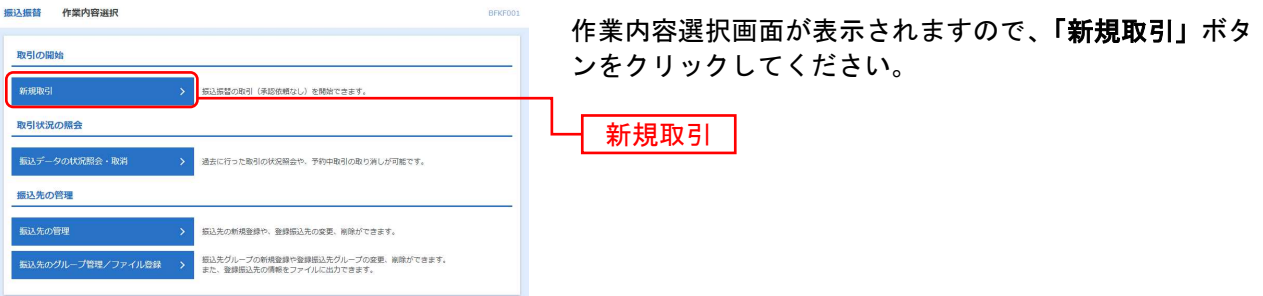

※**「振込先の管理」**ボタンをクリックすると、振込先の新規登録や、登録振込先の変更、削除が可能です。

※**「振込先グループ管理/ファイル登録」**ボタンをクリックすると、振込先グループの新規登録や登録振込先グループの変更、削除 が可能です。また、登録振込先の構成情報をファイルに出力できます。

### 手順3 支払口座を選択

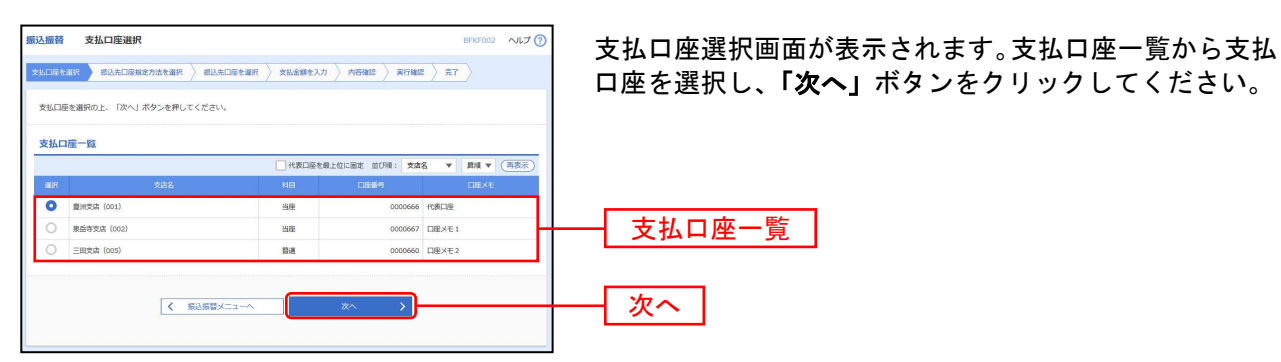

#### 振込先指定方法別処理

振込先を指定する方法は以下の7つからご選択ください。

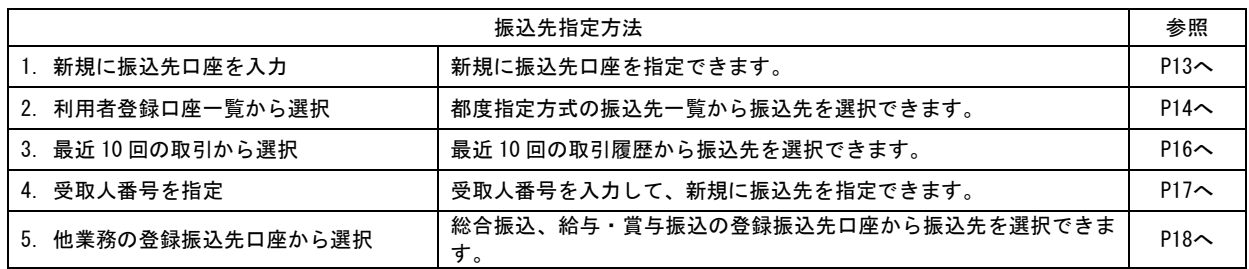

### 1. 新規に振込先口座を入力

※本手順はP11~12の続きです。

### 手順1 振込先口座指定方法を選択

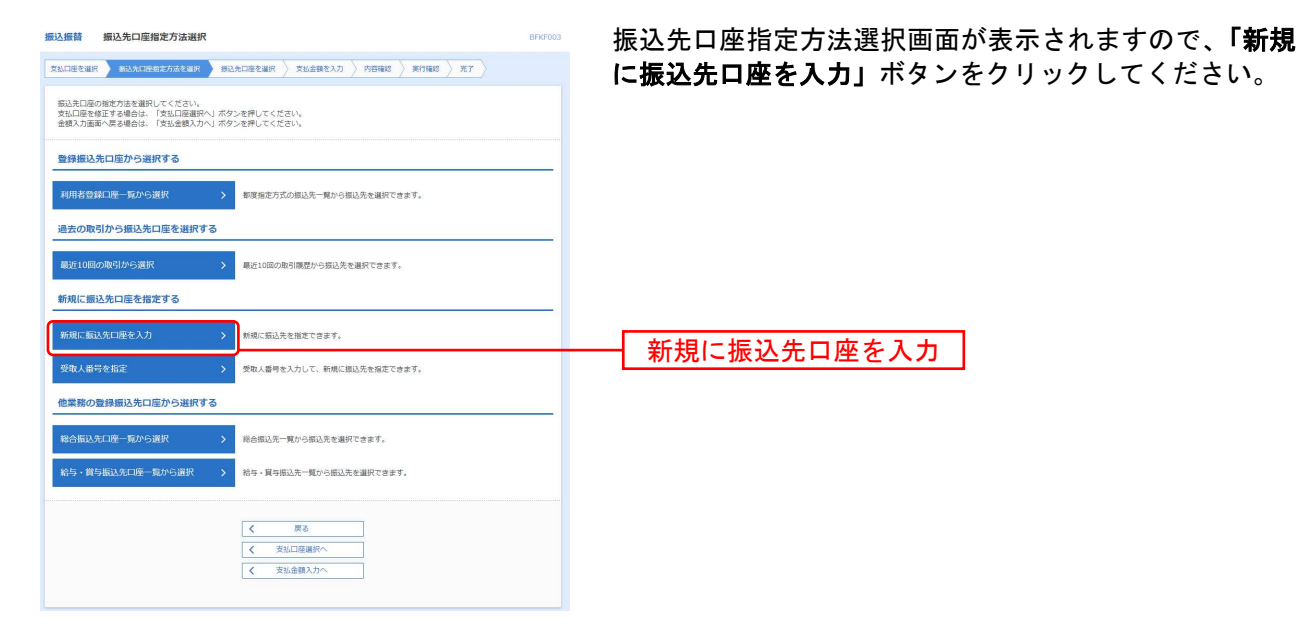

### 手順2 振込先口座を選択

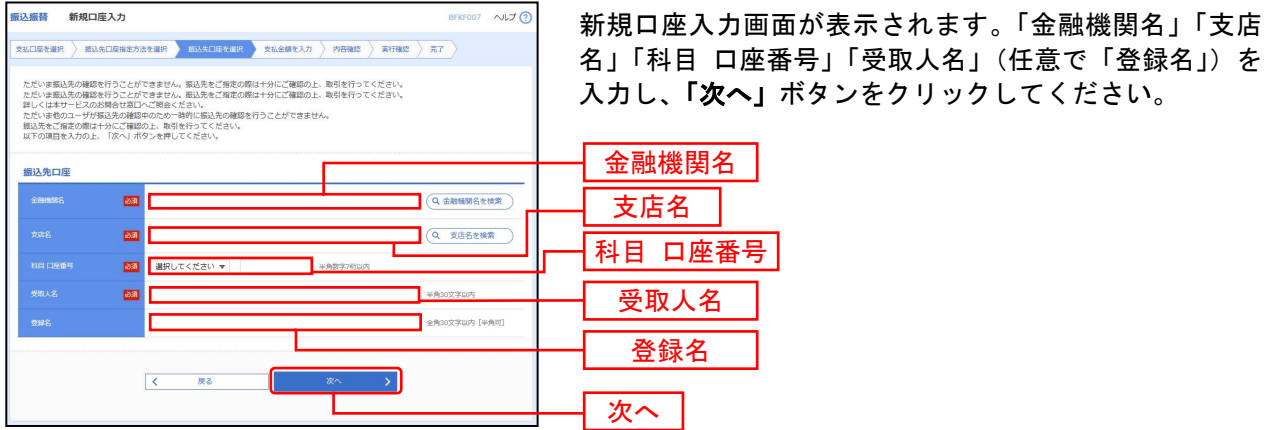

※「金融機関名を検索」ボタン「支店名を検索」ボタンをクリックすると、金融機関名、支店名を検索することができます。

### 2. 利用者登録口座一覧から選択

※本手順はP11~12の続きです。

### 手順1 振込先口座指定方法を選択

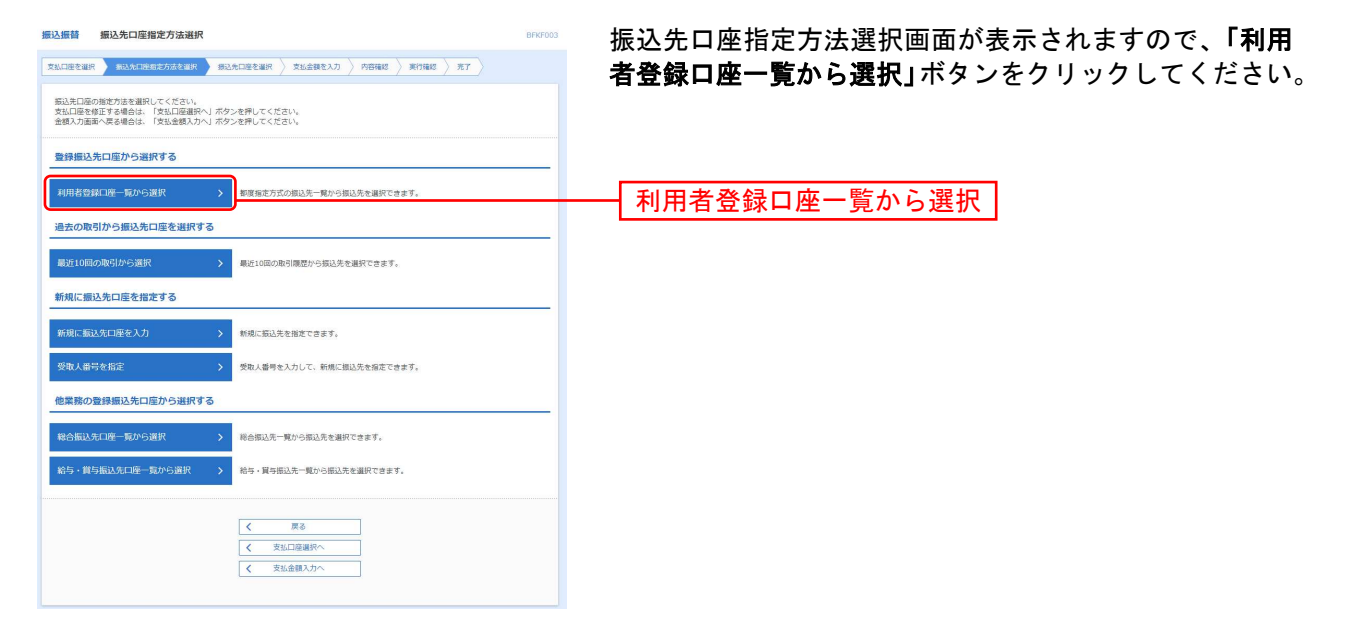

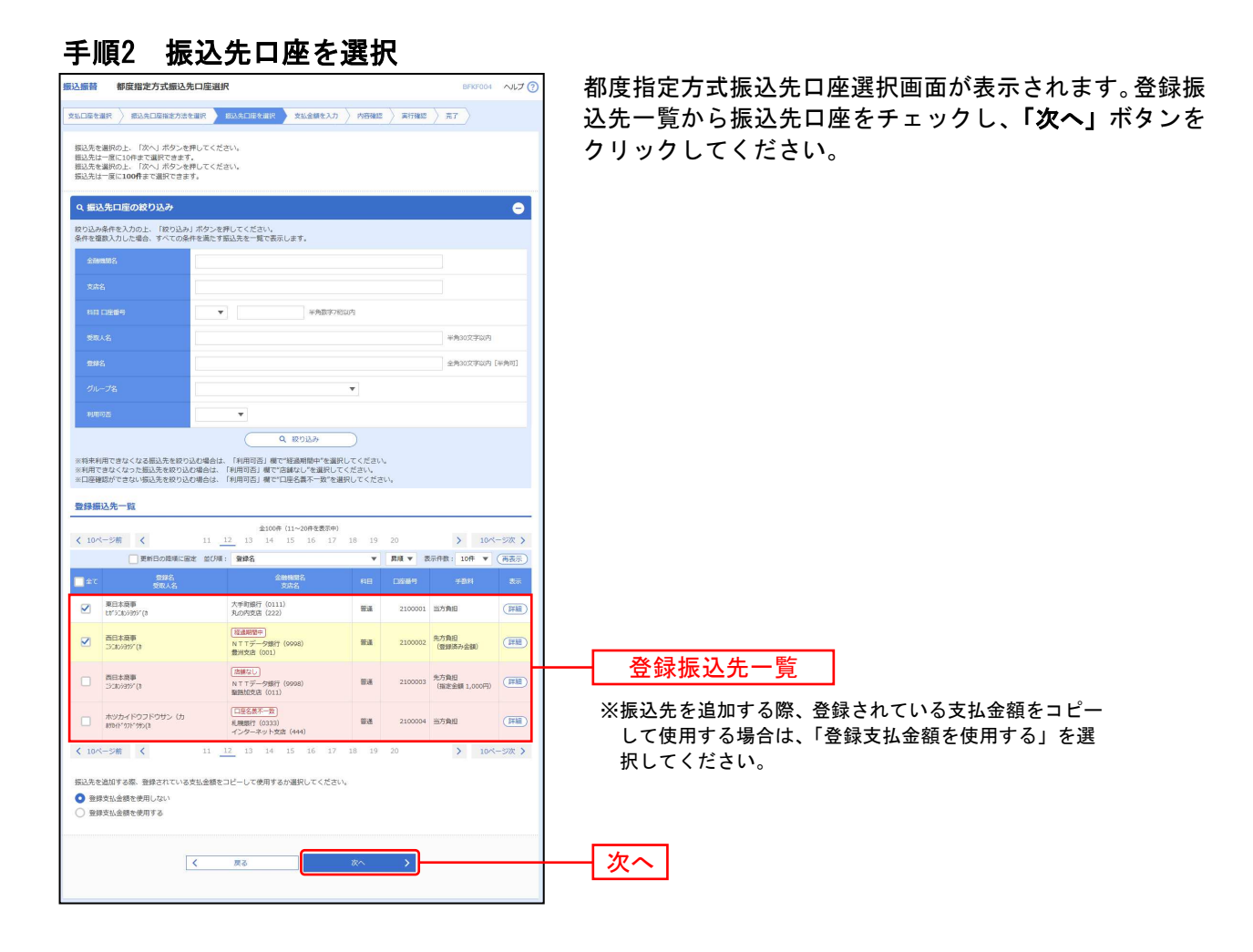

### 3. 最近10回の取引から選択

※本手順はP11~12の続きです。

#### 手順1 振込先口座指定方法を選択 振込振替 振込先口座指定方法選択

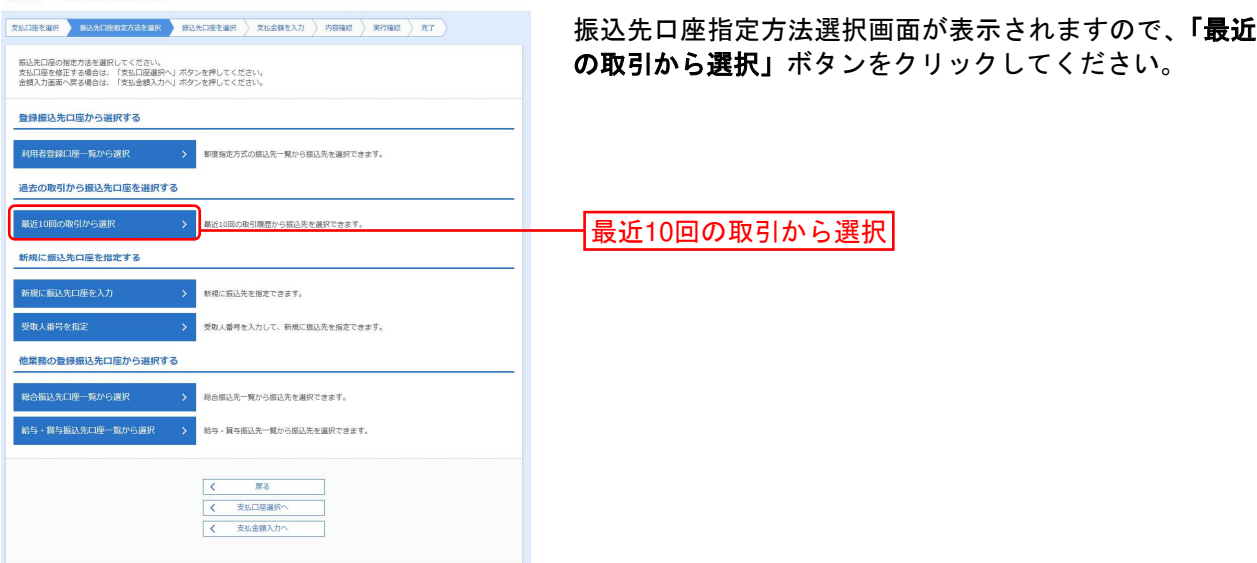

### 手順2 振込先口座を選択

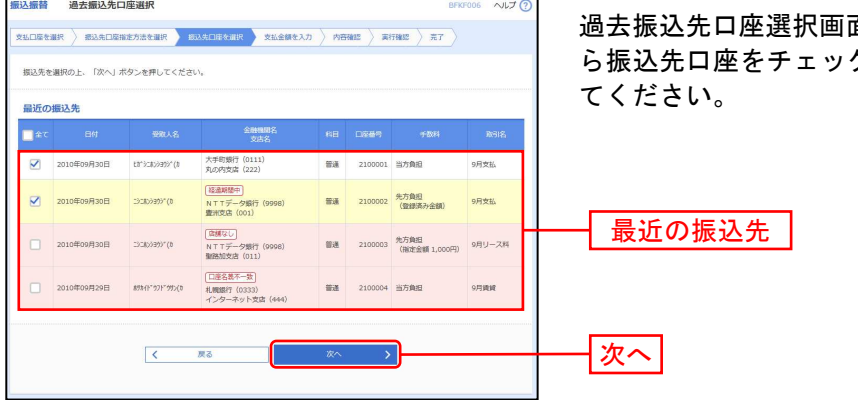

面が表示されます。最近の振込先か クし、「<mark>次へ」</mark>ボタンをクリックし

## 4. 受取人番号を指定

本手順はP11~12の続きです。

#### 手順1 振込先口座指定方法を選択

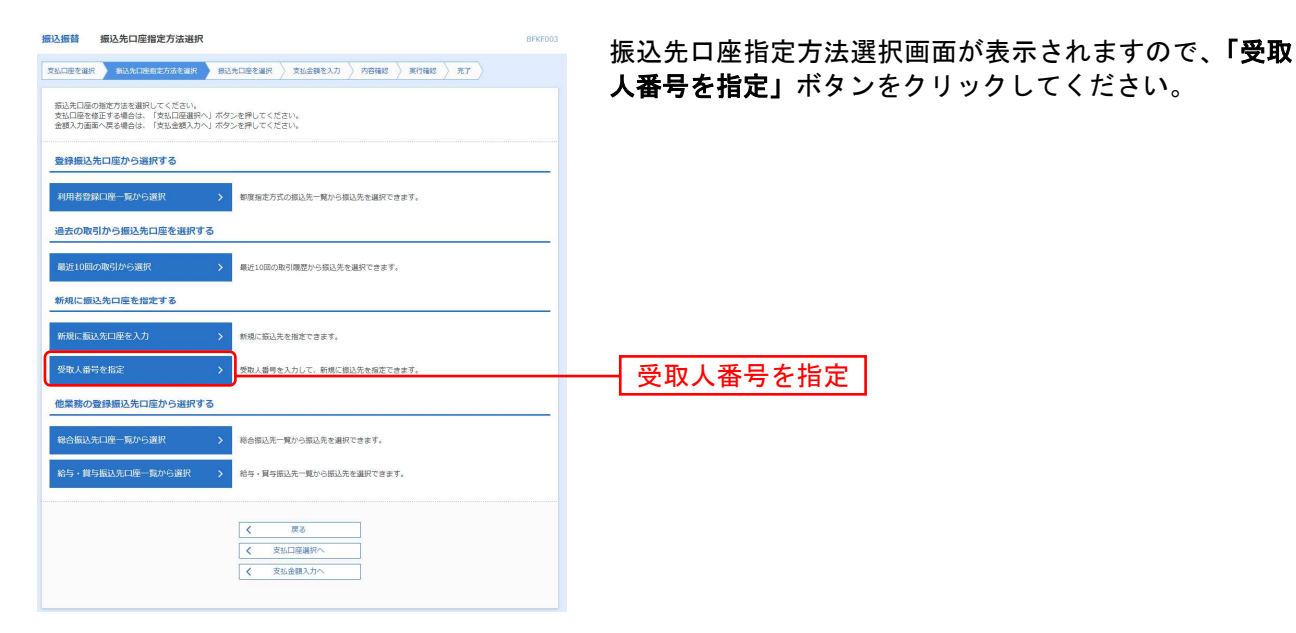

### 手順2 振込先口座を選択

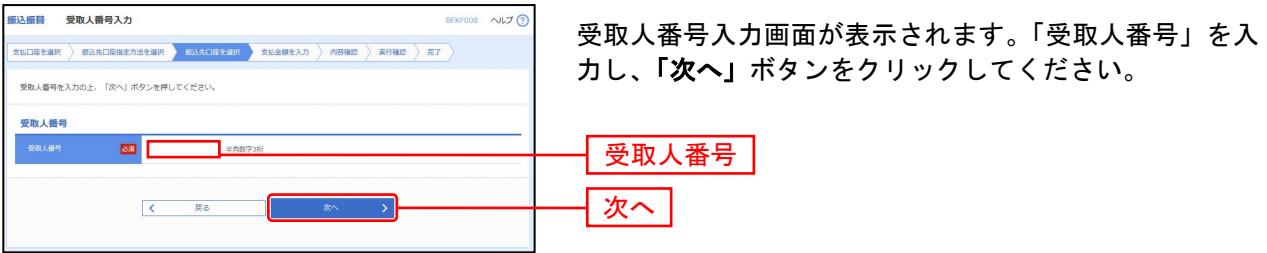

### 5. 他業務の登録振込先口座から選択

本手順はP11~12の続きです。

### 手順1 振込先口座指定方法を選択

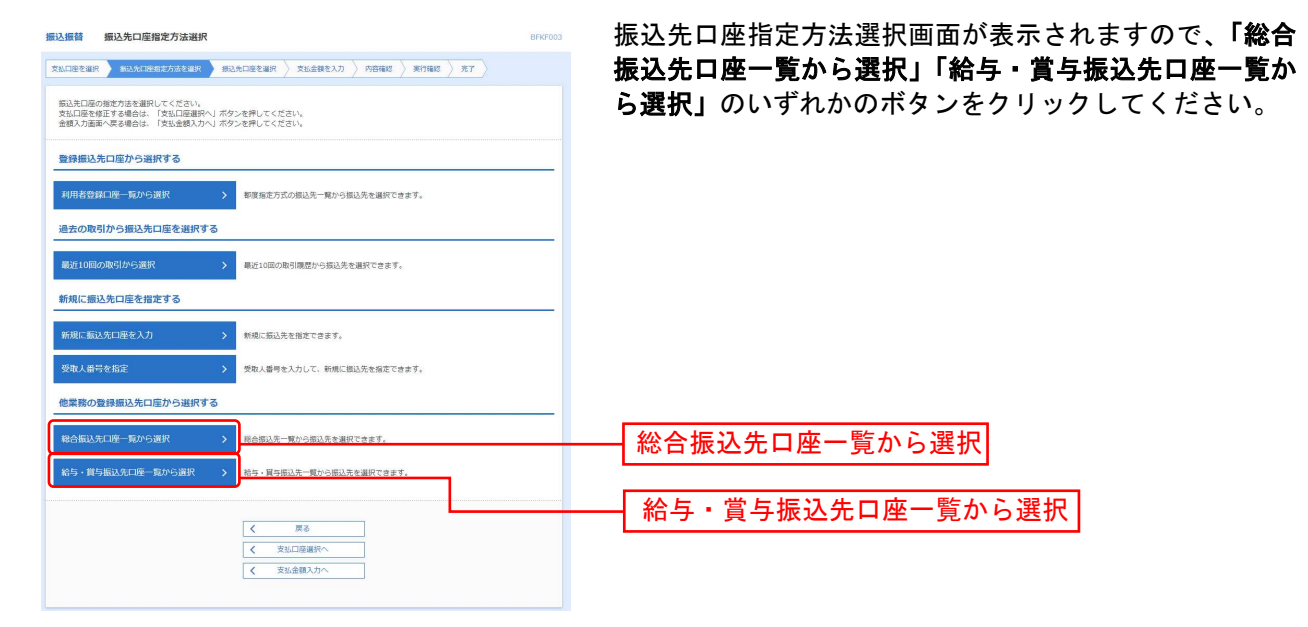

. . . . . . . . . . . . . . . . . .

### 手順2 振込先口座を選択

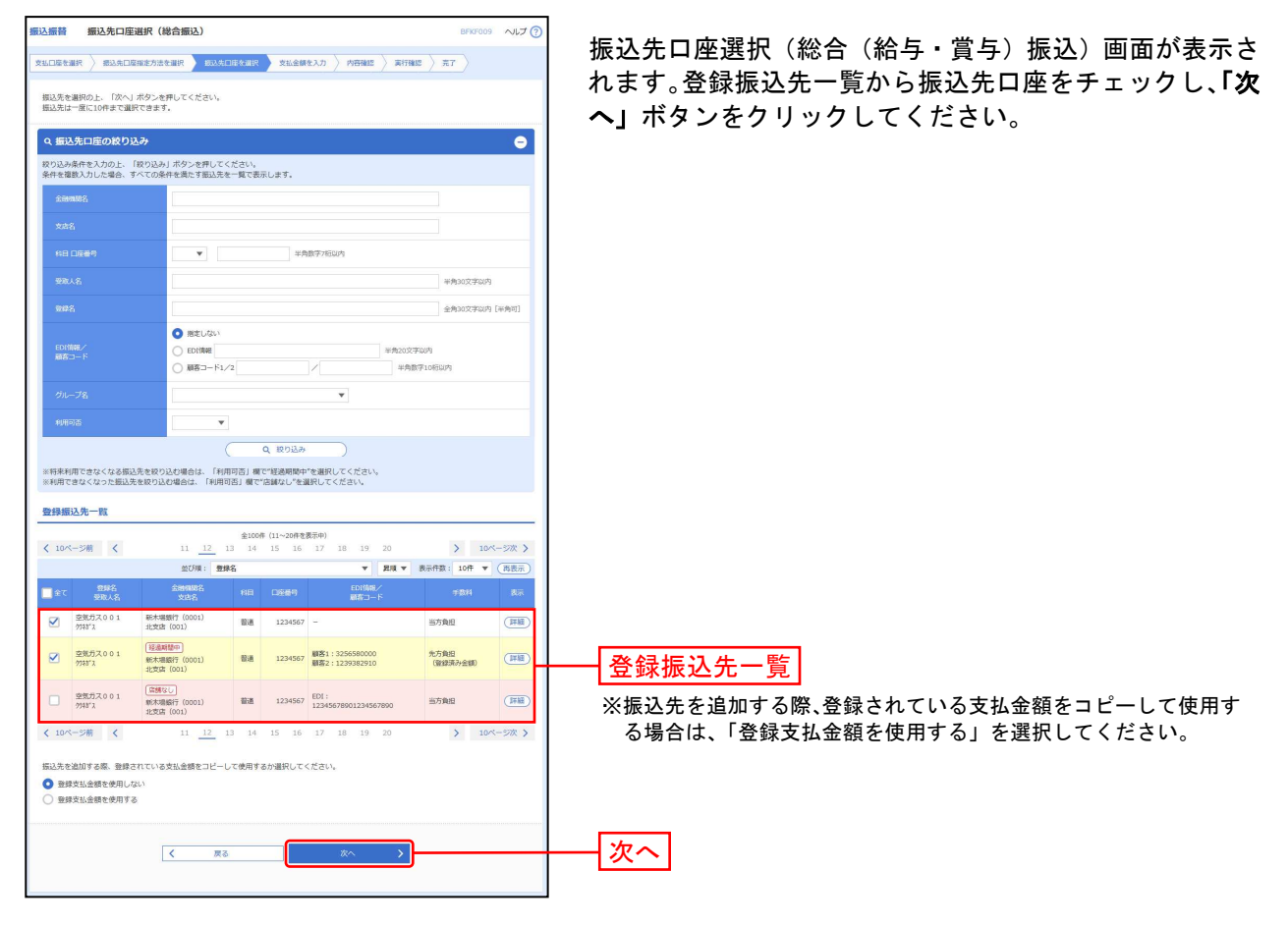

### 共 通 後 処 理

### 手順1 支払金額を入力

s

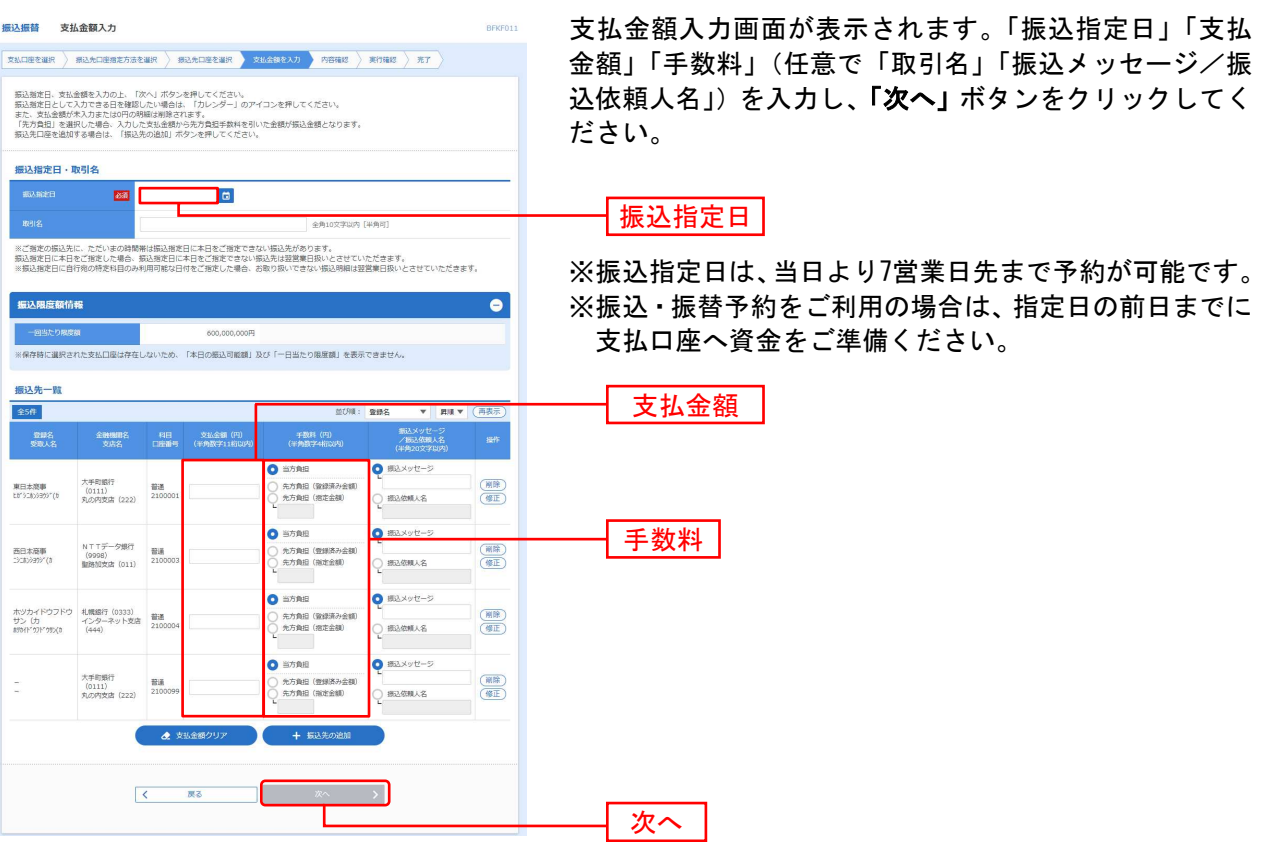

※「振込先の追加」ボタンをクリックすると、振込先を追加することができます。

※「支払い金額クリア」ボタンをクリックすると、入力項目を未入力状態に更新することができます。

### 手順2 内容確認

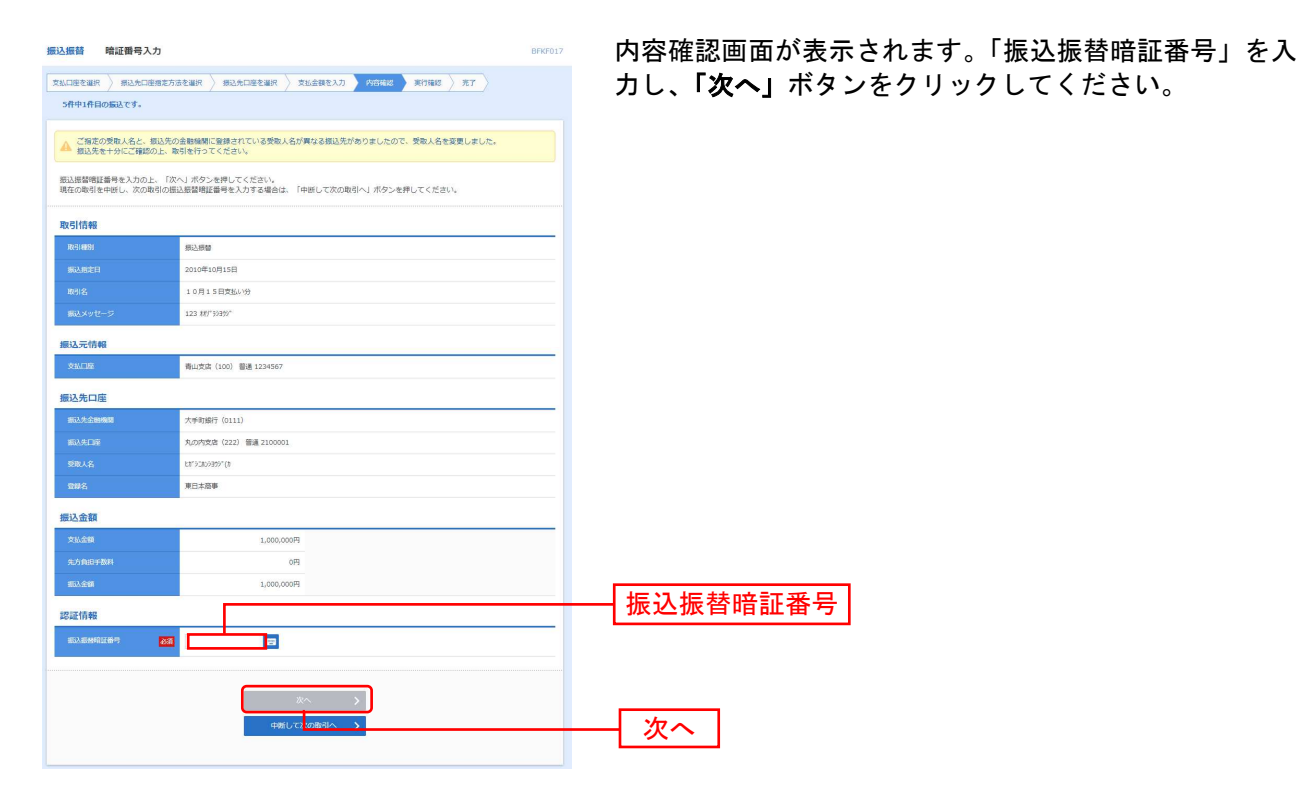

※振込指定日が翌営業日扱いとなる振込情報が存在する場合は、意思確認が表示されます。依頼内容をご確認のうえ、「取引を継続 する」にチェックを入れてください。

- ※「取引情報の修正」ボタンをクリックすると、取引情報を修正することができます。
- ※「支払口座の修正」ボタンをクリックすると、支払口座を修正することができます。
- ※「明細の修正」ボタンをクリックすると、支払金額入力画面にて、明細を修正することができます。
- ※「印刷」ボタンをクリックすると、印刷用 PDF ファイルが表示されます。

### 手順3 取引実行

--------

ī

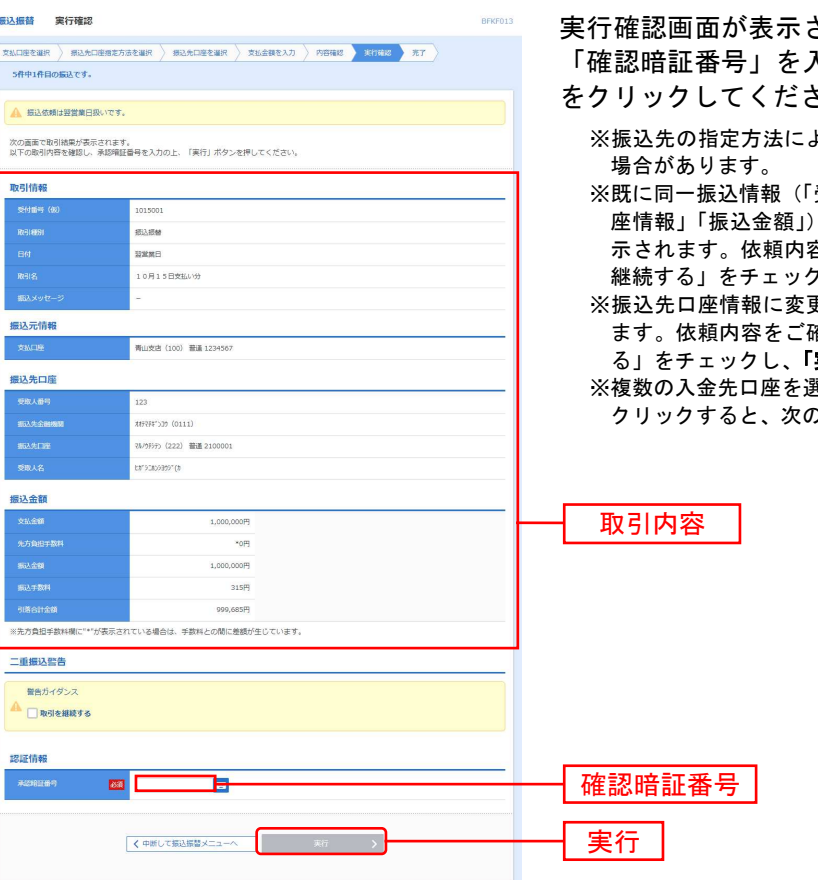

されます。取引内容をご確認のうえ、 <mark>、カし、入力完了後、「実行」</mark>ボタン さい。

- ※振込先の指定方法により、求められる暗証番号やパスワードが異なる
- 受付日」または「指定日」「支払口座」「入金先口 が存在する場合、二重振込警告メッセージが表 示されます。依頼内容をご確認後、お取引を継続する場合は「取引を 'し、**「実行」**ボタンをクリックしてください。
- ※振込先口座情報に変更があった場合、意思確認メッセージが表示され ます。依頼内容をご確認後、お取引を継続する場合は「取引を継続す 実行」ボタンをクリックしてください。
- さ<br>選択した場合は、**「中断して次の取引へ」**ボタンを 0入金先口座への振込振替を行うことができます<mark>。</mark>

### 手順4 完了

-----------

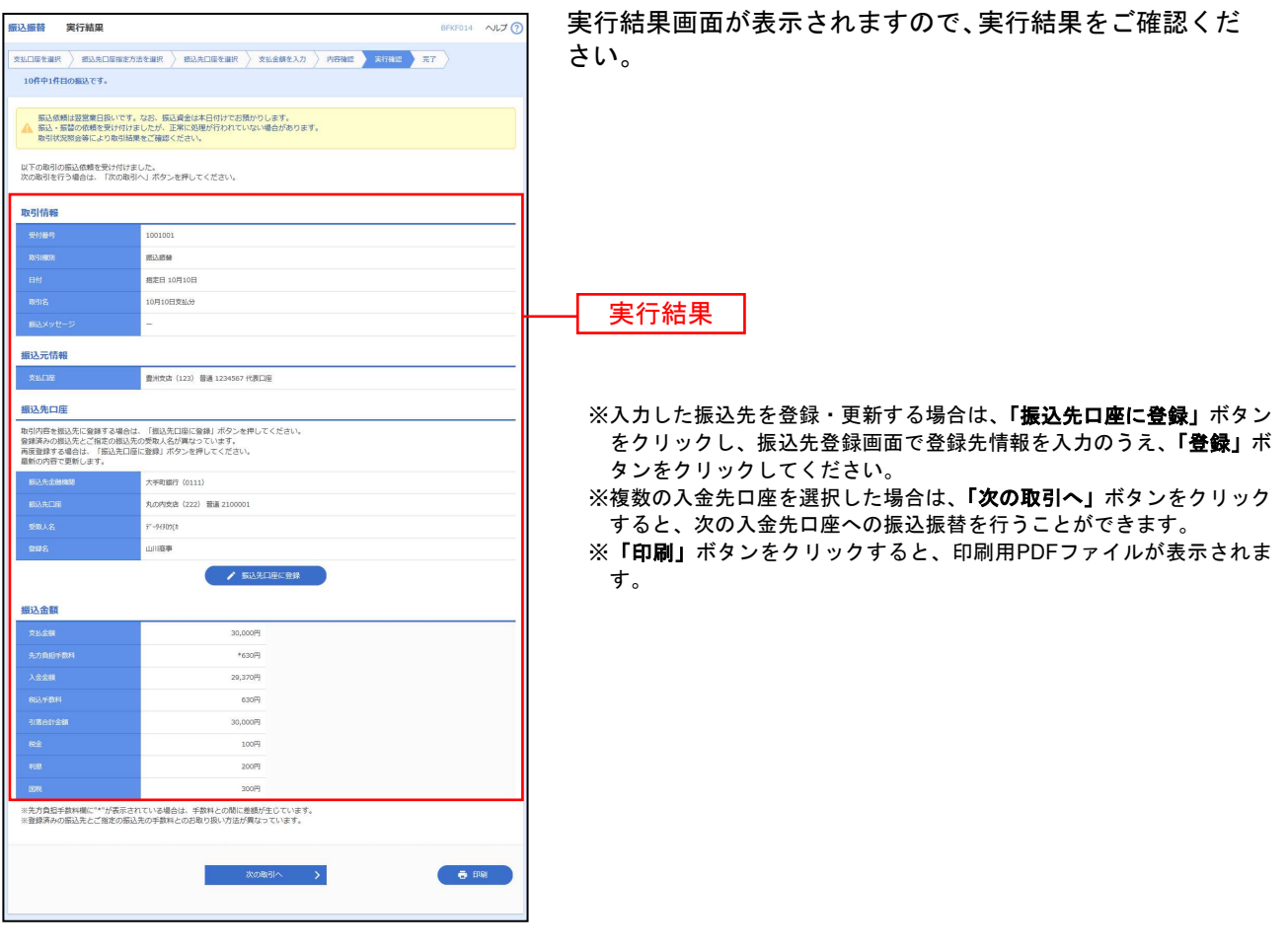

------------------

### ●振込データの状況照会・取消

過去に行った取引の状況照会や、予約中取引の取消が可能です。

#### 手順1 業務を選択 資金移動 業務選択

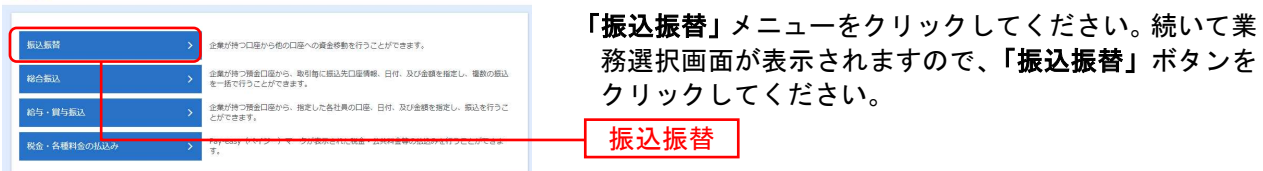

### 手順2 作業内容を選択

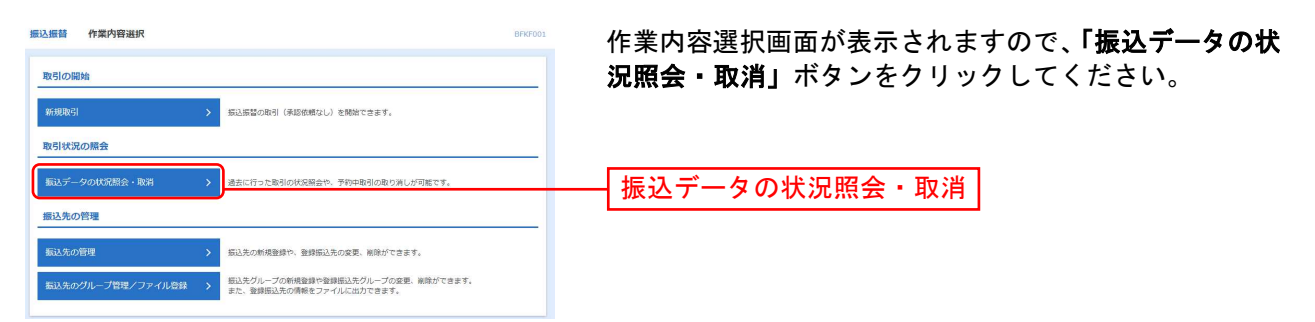

### 手順3 取引を選択

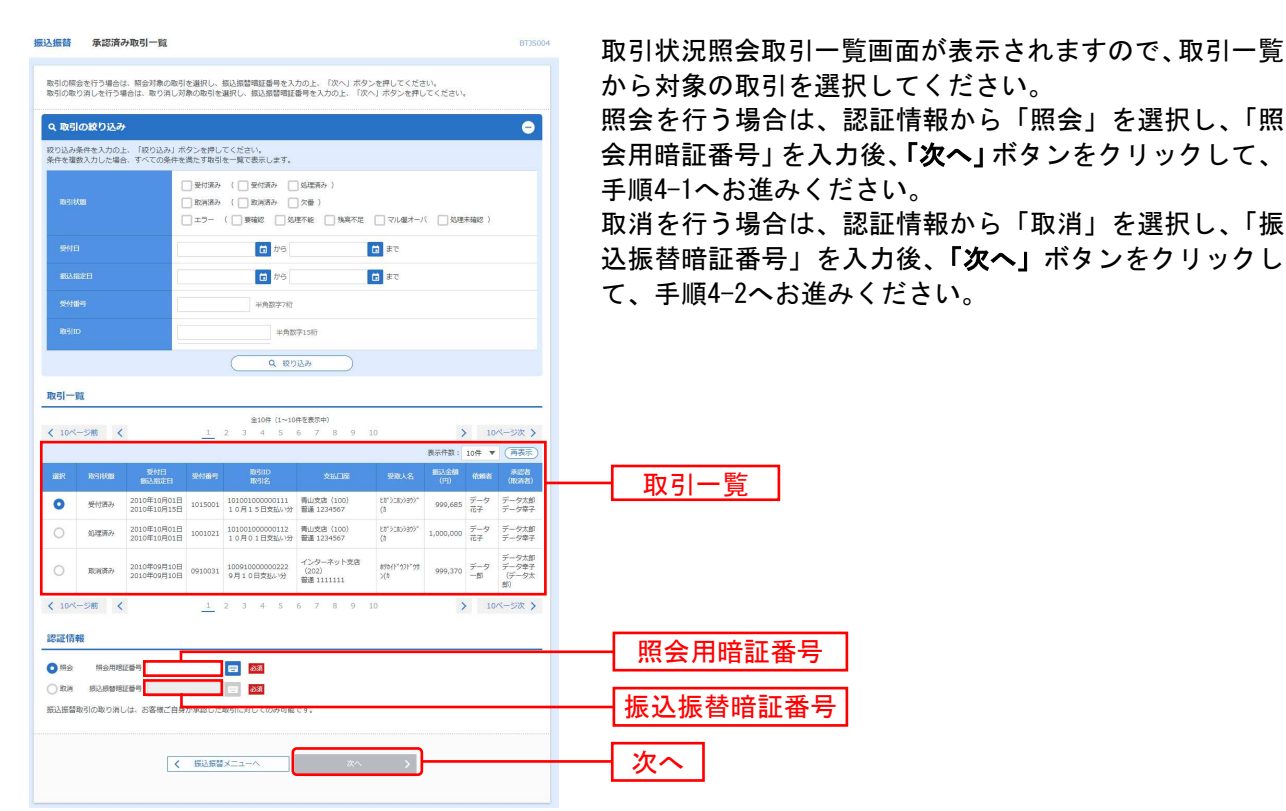

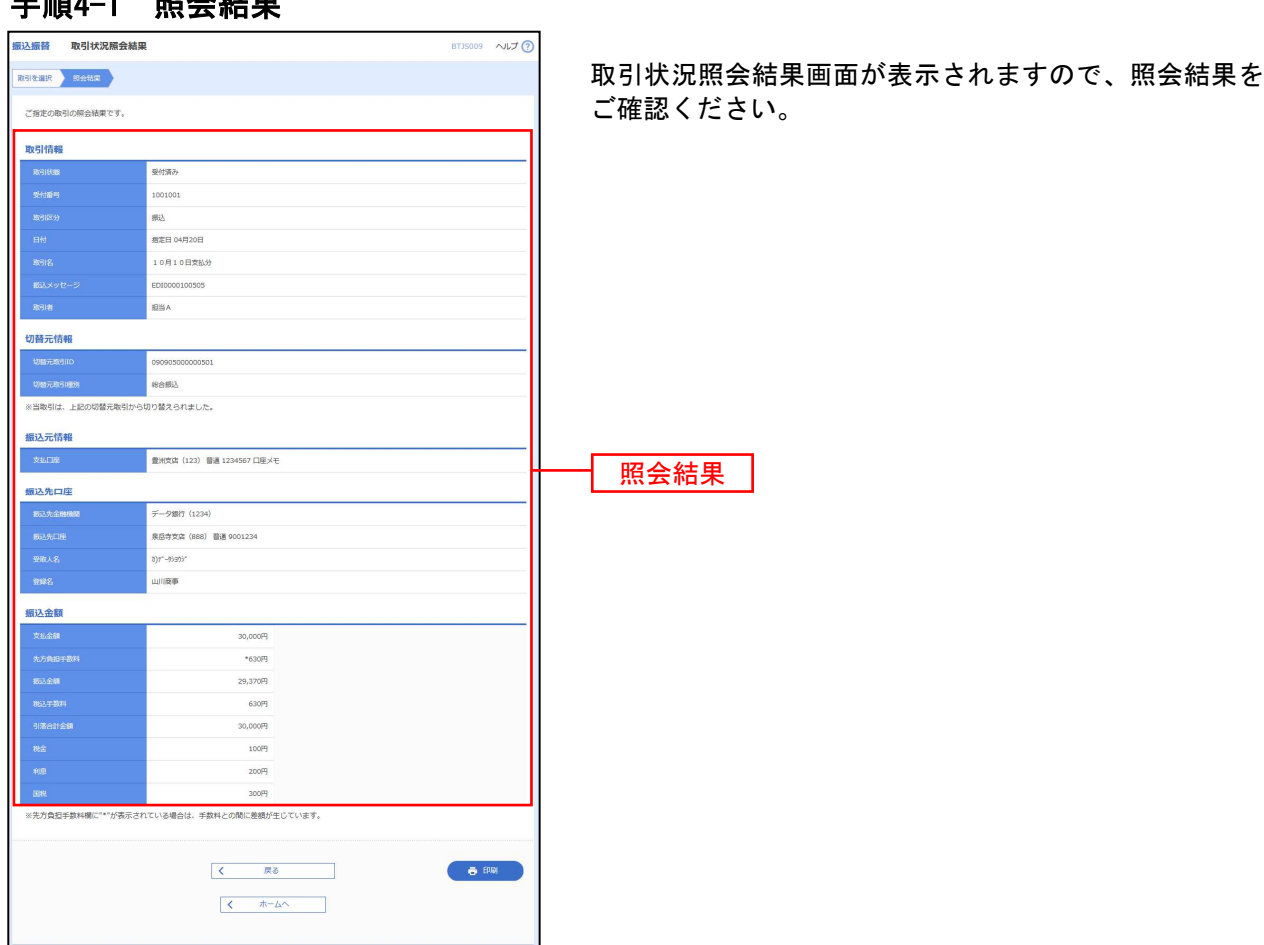

#### 手順4-1 照会結果

### 手順4-2 取消結果

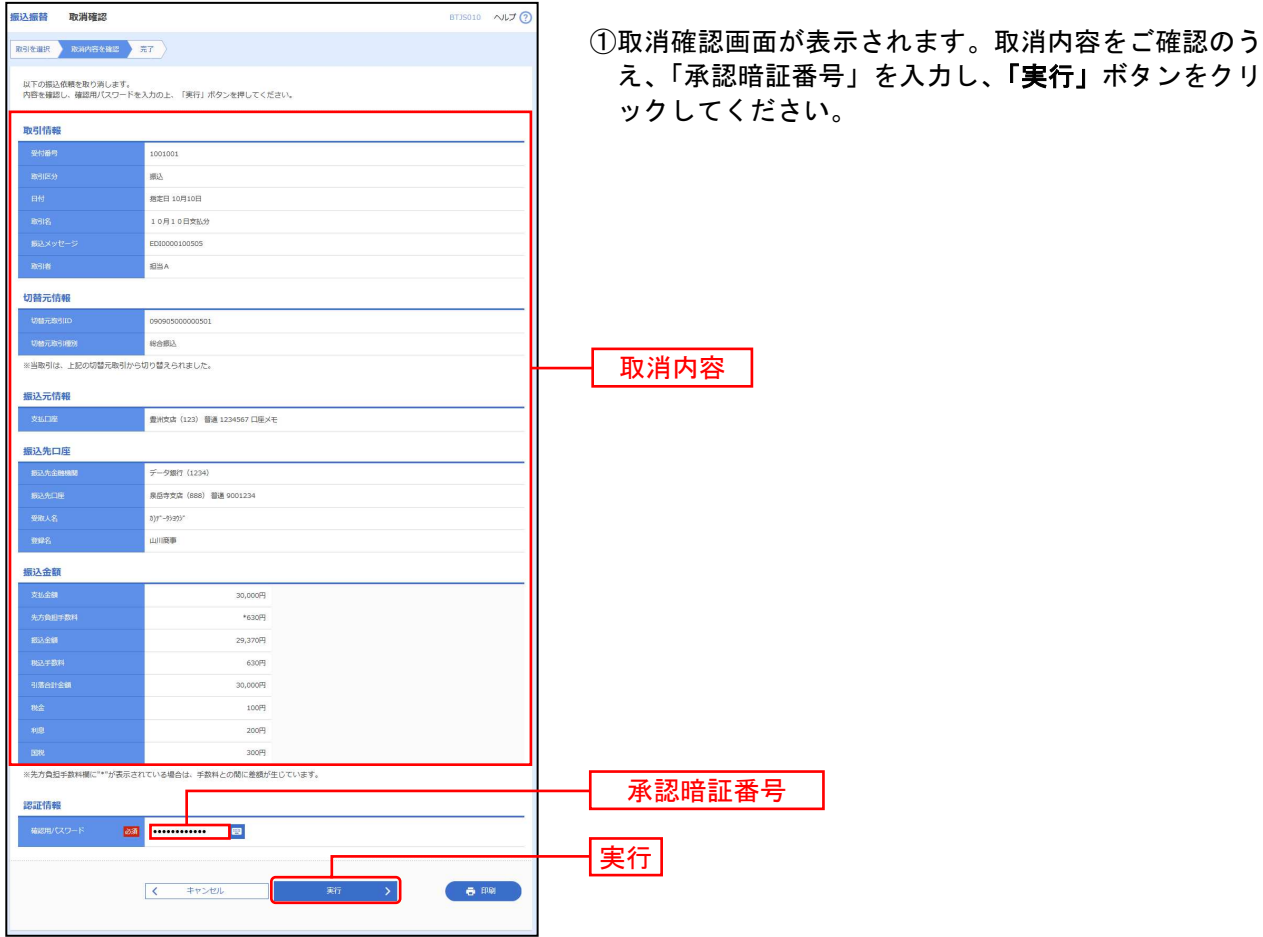

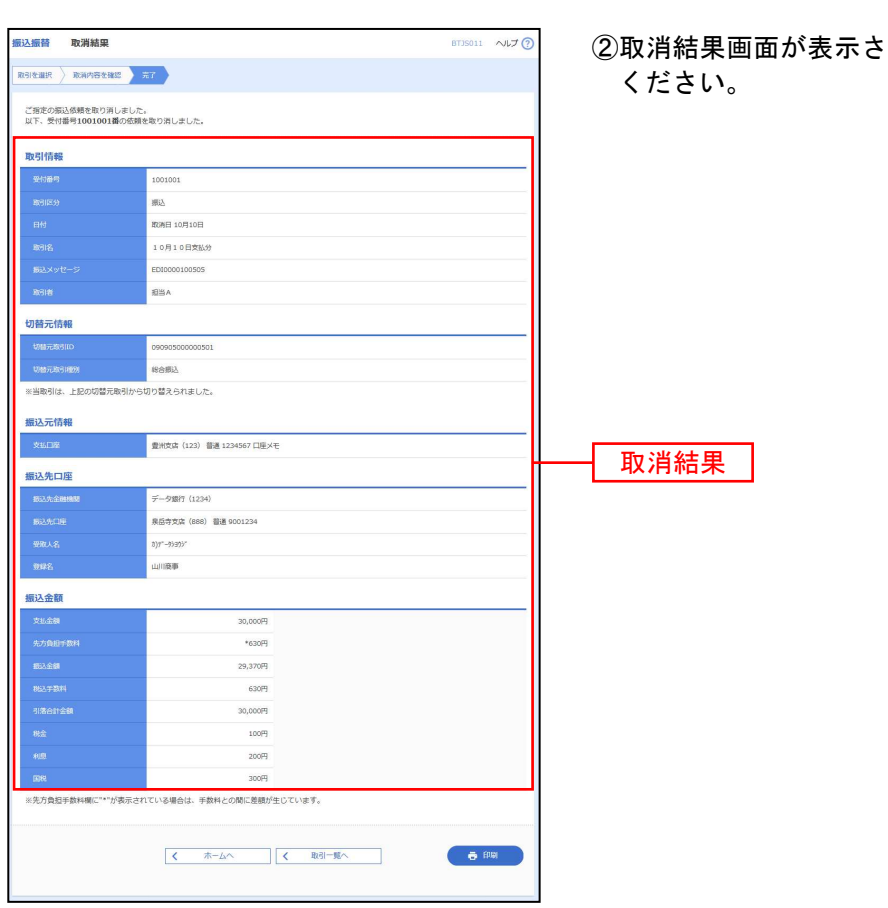

\*れますので、取消結果をご確認

総 合 振 込

口座から、取引毎に振込先口座情報および、日付、金額を指定し、複数の振込を一括で行うことができま す。

#### 手順1 業務を選択

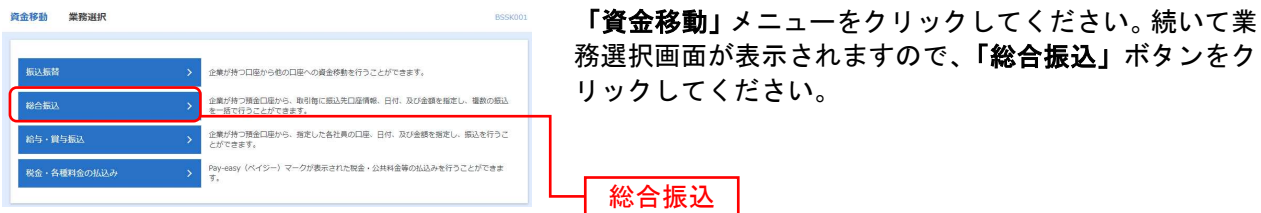

総合振込の受付(承認)時限は、振込指定日の前営業日の17:00です。 データ作成自体はご利用時間中いつでも実施可能です。

#### 手順2 作業内容を選択

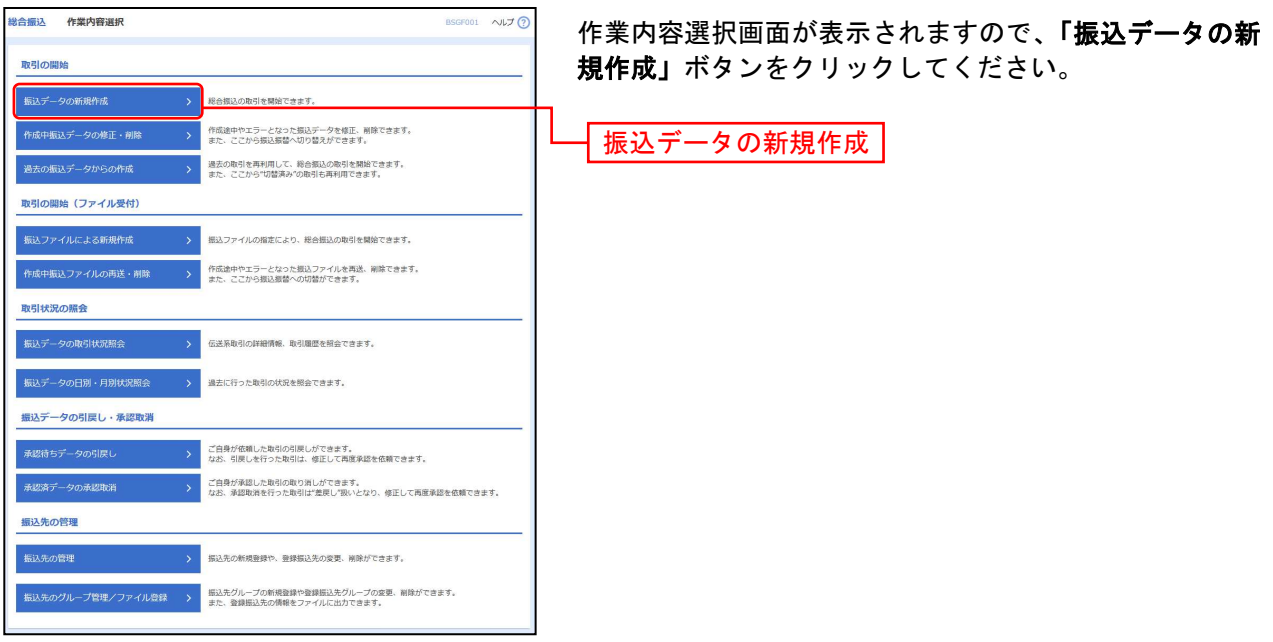

- ※「作成中振込データの修正・削除」ボタンをクリックすると、作成途中の取引やエラーとなった取引を修正、削除できます。
- ※「過去の振込データからの作成」ボタンをクリックすると、過去の取引を再利用して、総合振込の取引を開始できます。(P42参照) ※「振込ファイルによる新規作成」ボタンをクリックすると、振込ファイルの指定により、総合振込の取引を開始できます。
- (P45参照)
- ※「作成中振込ファイルの再送・削除」ボタンをクリックすると、作成途中やエラーとなった振込ファイルを再送、削除できます。
- ※「振込データの取引状況照会」ボタンをクリックすると、伝送系取引の詳細情報、取引履歴を照会できます。(P48参照)
- ※「振込データの日別・月別状況照会」ボタンをクリックすると、過去に行った取引の状況を照会できます。(P51参照) ※「承認待ちデータの引戻し」ボタンをクリックすると、ご自身が依頼した取引の引戻しができます。
- なお、引戻しを行った取引は、修正して再度承認を依頼できます。(P53参照)
- ※「承認済みデータの承認取消」ボタンをクリックすると、ご自身が承認した取引を取消できます。
- なお、承認取消を行った取引は、修正して再度承認を依頼できます。(P56参照)
- ※「振込先の管理」ボタンをクリックすると、振込先の新規登録や、登録振込先の変更、削除ができます。
- ※「振込先グループ管理/ファイル登録」ボタンをクリックすると、振込先グループの新規登録や登録振込先グループの変更、削除 が可能です。また、登録振込先の構成情報をファイルに出力できます。

#### 手順3 振込元情報を入力

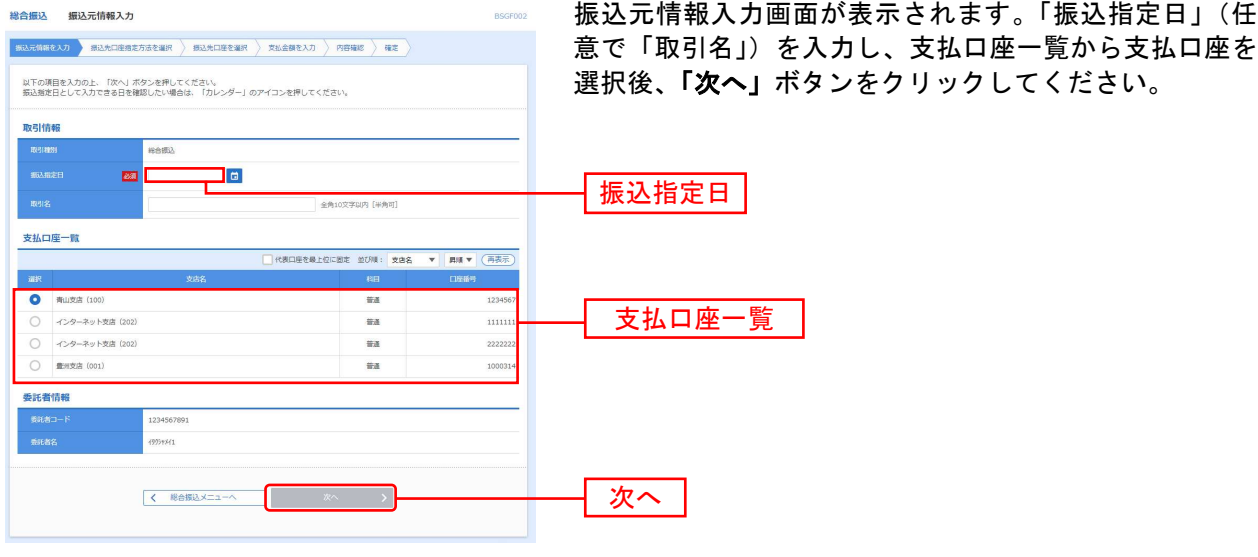

※取引名が未入力の場合、「○月○日作成分」が設定されます。(○月○日は振込データ作成日)

#### 手順4 振込先口座指定方法を選択

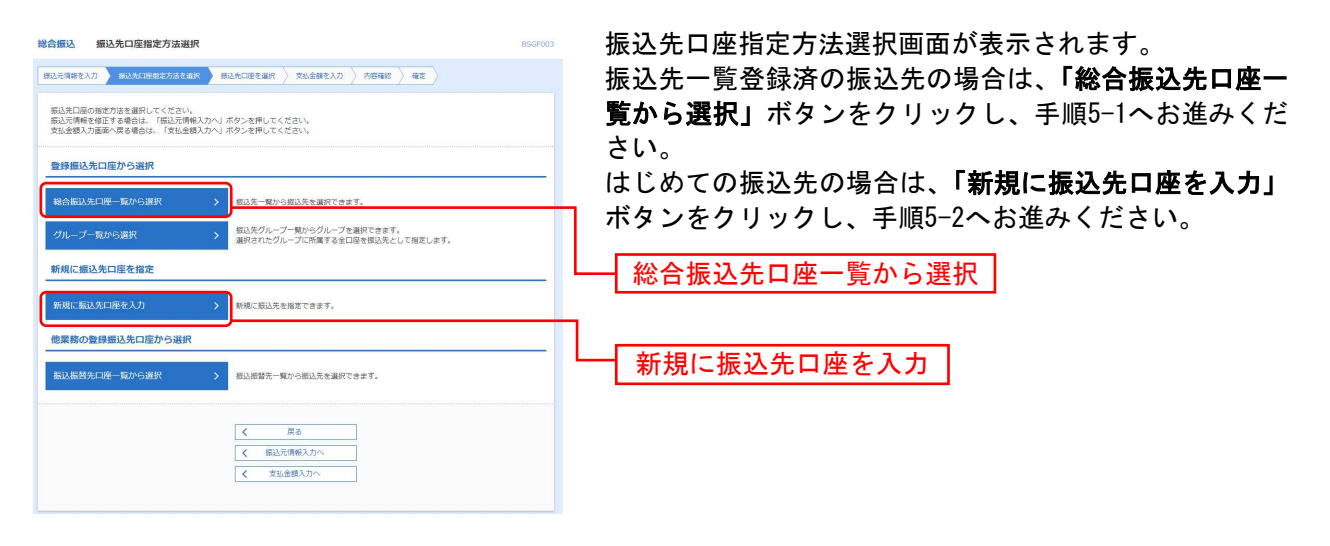

※「グループ一覧から選択」ボタンをクリックすると、振込先グループ一覧からグループを選択できます。 選択されたグループに所属する全口座を振込先として指定します。 ※「振込振替先口座一覧から選択」ボタンをクリックすると、振込振替先一覧から振込先を選択できます。

### 手順5-1 振込先口座を選択(登録振込先口座選択)

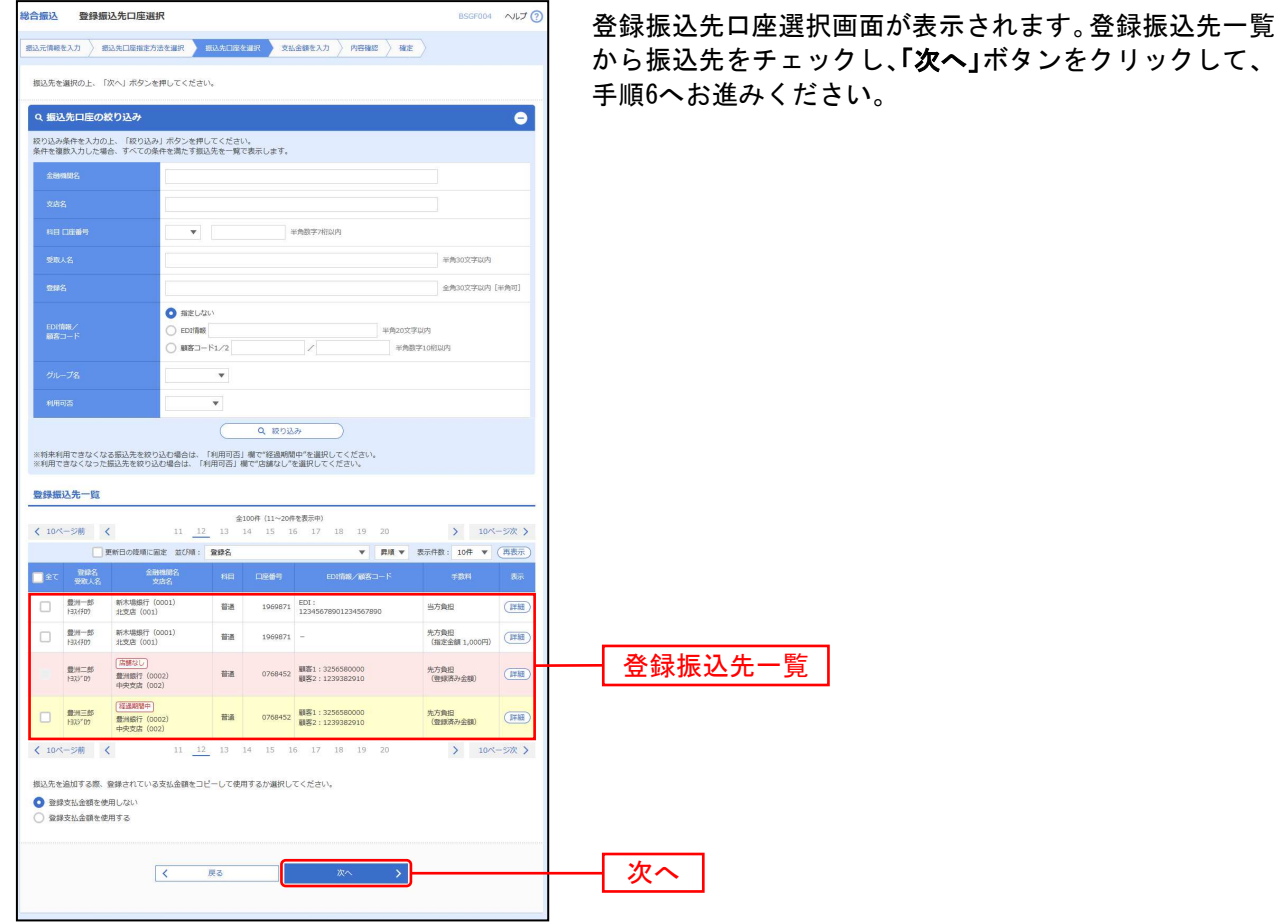

※振込先を追加する際、登録されている支払金額をコピーして使用する場合は、「登録支払金額を使用する」を選択してください。

### 手順5-2 振込先口座を選択(新規振込先口座入力)

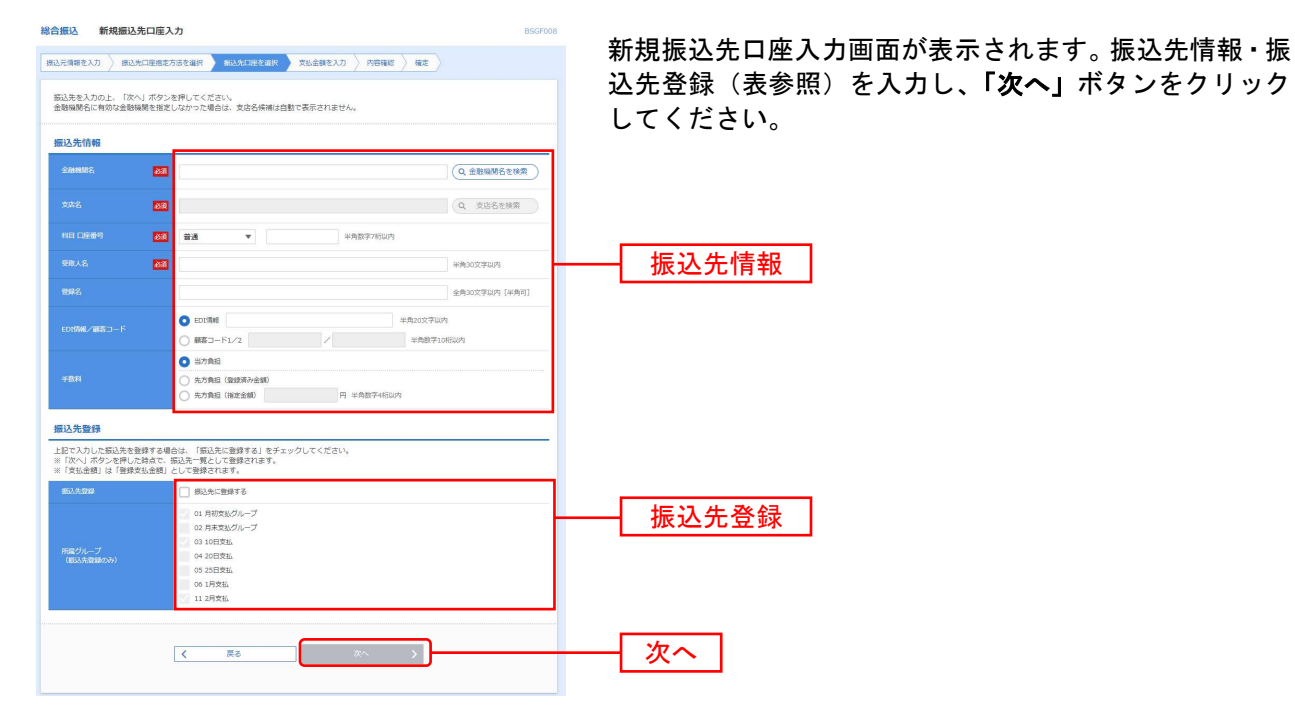

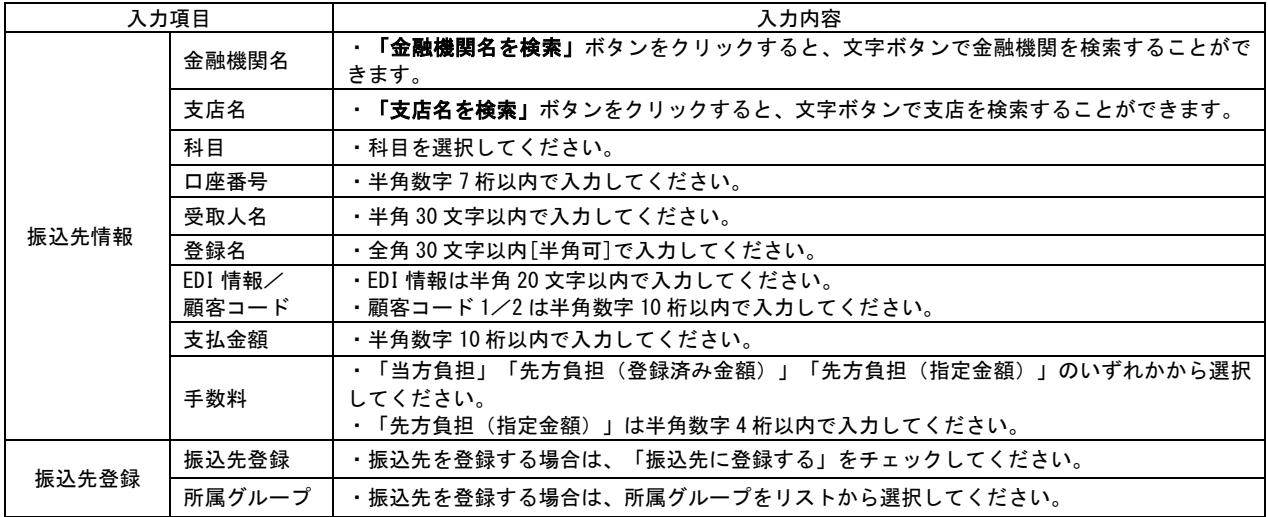

### 手順6 支払金額を入力

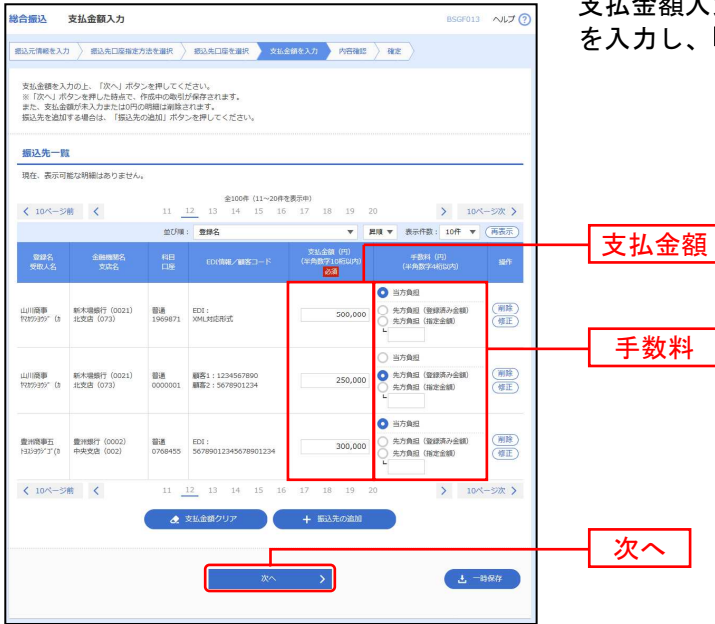

支払金額入力画面が表示されます。「支払金額」「手数料」 を入力し、「次へ」ボタンをクリックしてください。

- ※「振込先の追加」ボタンをクリックすると、手順4に戻り、振込先を追加することができます。
- ※「支払い金額クリア」ボタンをクリックすると、入力項目を未入力状態に更新することができます。

※「一時保存」ボタンをクリックすると、作成しているデータを一時的に保存することができます。

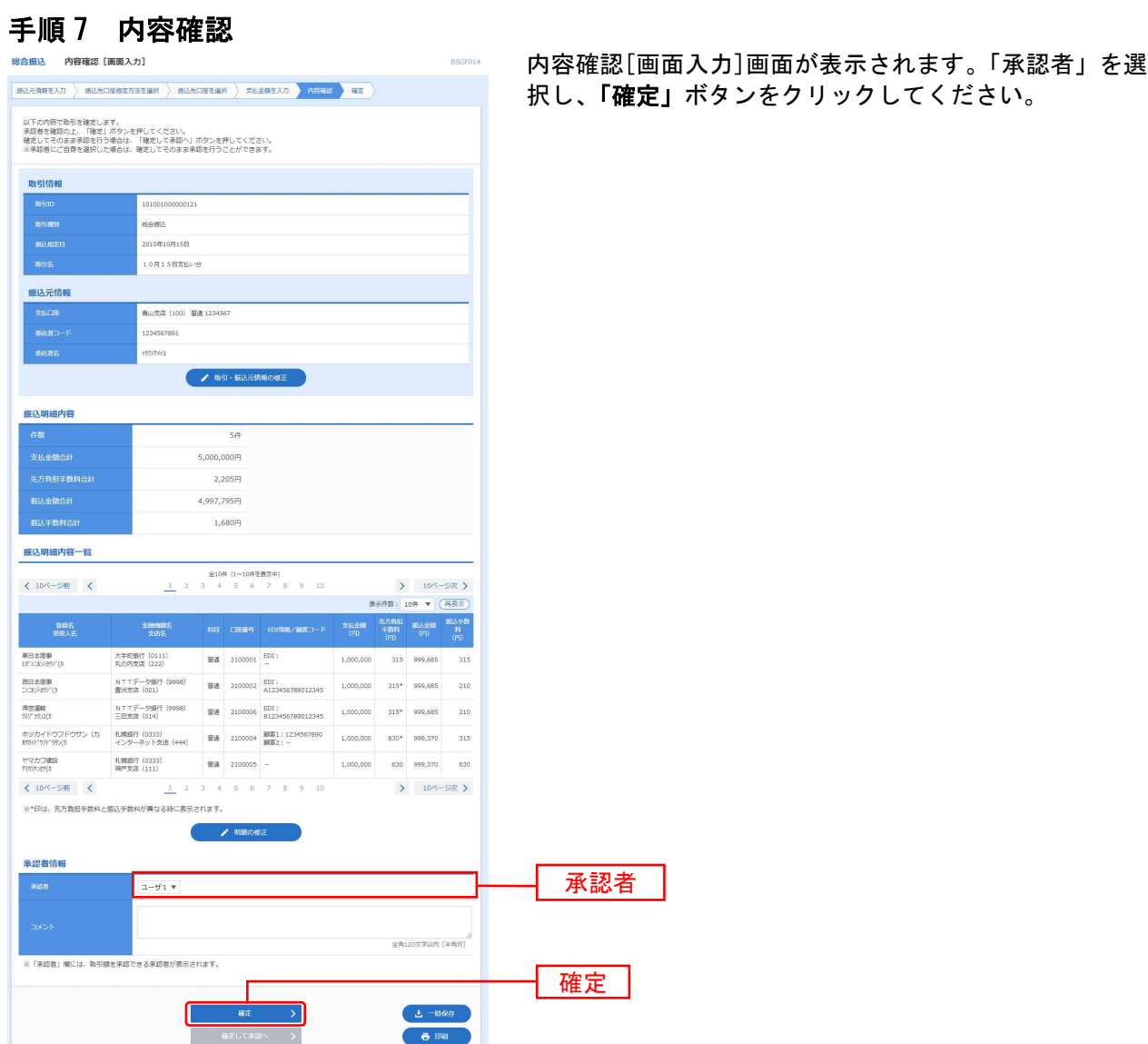

※「取引・振込元情報の修正」ボタンをクリックすると、振込元情報修正画面にて、取引・振込元情報を修正することができます。 ※「明細の修正」ボタンをクリックすると、支払金額入力画面にて、明細を修正することができます。

※承認者へのメッセージとして、任意で「コメント」を入力することができます。

※「一時保存」ボタンをクリックすると、作成しているデータを一時的に保存することができます

※「確定して承認へ」ボタンをクリックすると、承認権限のあるユーザが、自身を承認者として設定した場合に、続けて振込データ の承認を行うことができます。

### 手順8 確定

. . . . . . . . . . .

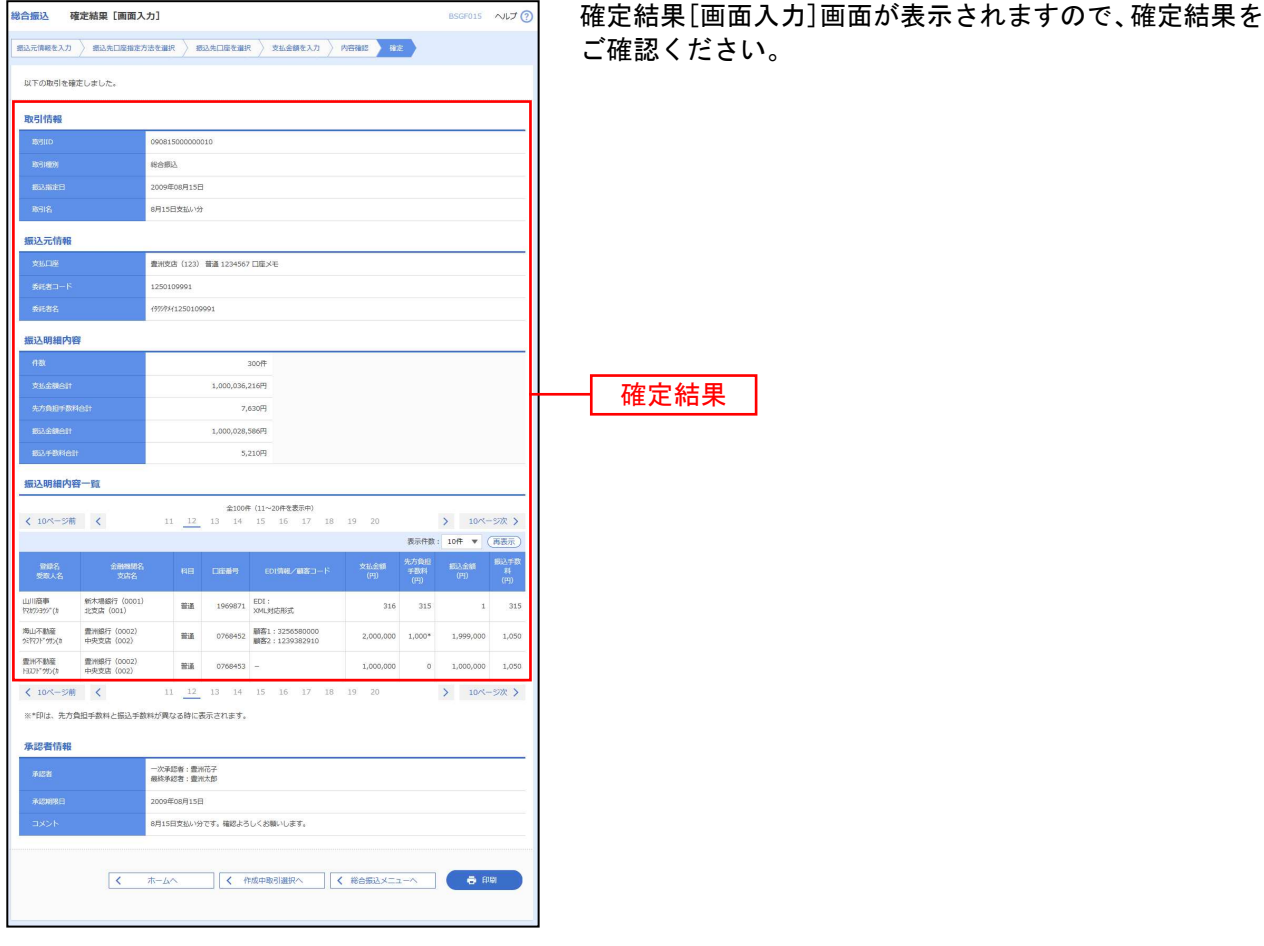

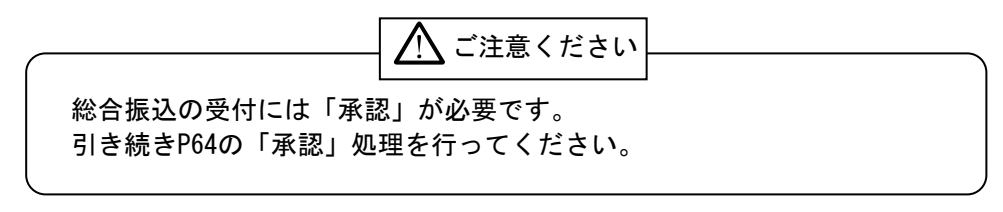

#### 給 与 · 嘗 与 振 込

口座から、指定した各社員の口座および、日付、金額を指定し、振込を行うことができます。

#### 手順1 業務を選択

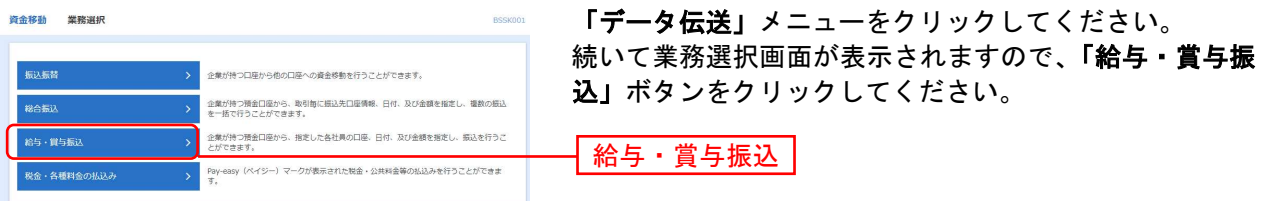

給与・賞与振込の受付(承認)時限は、振込指定日の3営業日前の20∶00です。 データ作成⾃体はご利⽤時間中いつでも実施可能です。

振込依頼合計表の F A X 送信時限は、振込指定日の2 営業日前の9 : 0 0です。

#### 手順2 作業内容を選択

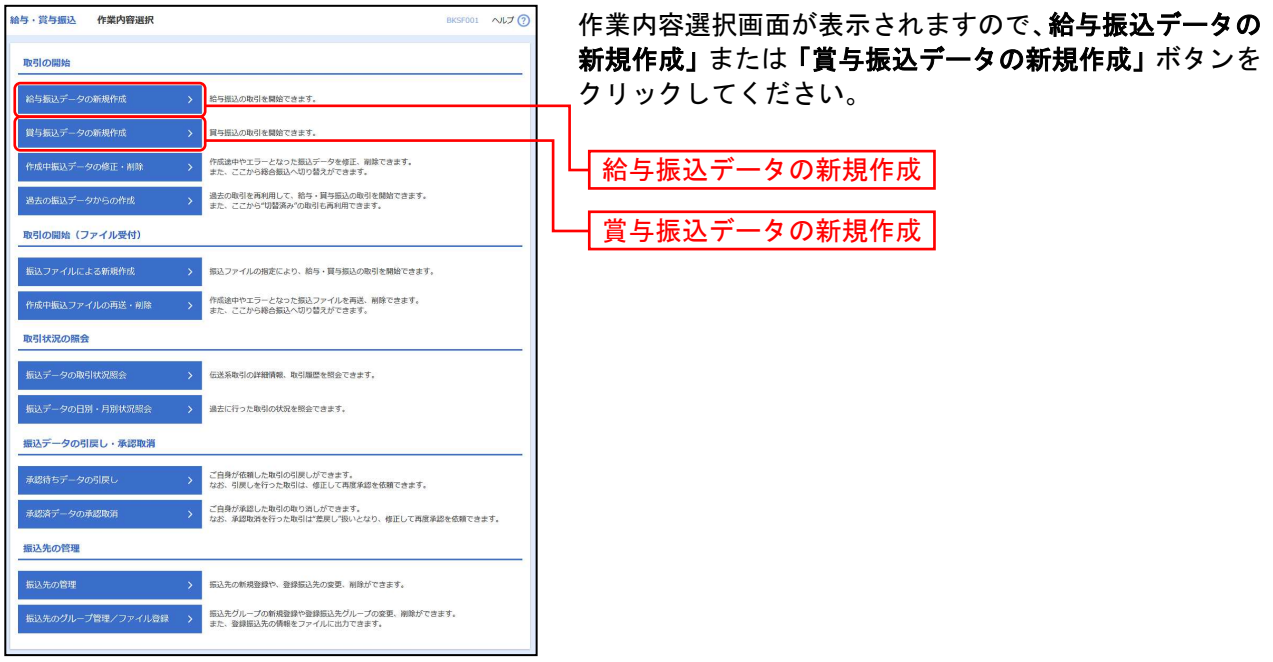

※「作成中振込データの修正・削除」ボタンをクリックすると、作成途中の取引やエラーとなった取引を修正、削除できます。

。<br>※**「過去の振込データからの作成」**ボタンをクリックすると、過去の取引を再利用して、給与・賞与振込の取引を開始できます。(P42) 参照)

- ※「振込ファイルによる新規作成」ボタンをクリックすると、振込ファイルの指定により、給与・賞与振込の取引を開始できます。 (P45参照)
- ※「作成中振込ファイルの再送・削除」ボタンをクリックすると、作成途中やエラーとなった振込ファイルの再送、削除ができます。
- ※「振込データの取引状況照会」ボタンをクリックすると、取引履歴を照会できます。(P48参照)
- ※「振込データの日別・月別状況照会」ボタンをクリックすると、過去に行った取引の状況を照会できます。(P51参照)
- ※「承認待ちデータの引戻し」ボタンをクリックすると、ご自身が依頼した取引の引戻しができます。
- なお、引戻しを行った取引は、修正して再度承認を依頼できます。(P53参照)
- ※「承認済みデータの承認取消」ボタンをクリックすると、ご自身が承認した取引の取消ができます。
- なお、承認取消を行った取引は、修正して再度承認を依頼できます。(P56参照)
- ※「振込先の管理」ボタンをクリックすると、振込先口座の新規登録や、登録振込先の変更、削除が可能です。
- ※「振込先グループ管理/ファイル登録」ボタンをクリックすると、振込先グループの新規登録や登録振込先グループの変更、削除 が可能です。また、登録振込先の構成情報をファイルに出力できます。

#### 手順3 振込元情報を入力

給与·賞与振込 振込元情報入力 振込元情報入力画面が表示されます。「振込指定日」「委  $\boxed{\text{max-weak-}\qquad\text{max-weak-weak-weak}}\quad\boxed{\text{max-weak}}\quad\boxed{\text{max-weak}}\quad\boxed{\text{max}}$ 託者名」(任意で「取引名」)を入力し、支払口座一覧から 以下の項目を入力の上、「次へ」ボタンを押してください。<br>振込指定日として入力できる日を確認したい場合は、「カレンダー」のアイコンを押してください。 支払口座を選択後、「次へ」ボタンをクリックしてくださ 取引情報 い。  $\mathbf{r}$ Тa 拓拔込指定日 支払口座一覧 ■ 代表口座を最上位に固定 並び順: 支店名 ▼ | 再購 ▼ (再表示)  $\overline{\bullet}$   $\overline{\bullet}$ 23 インターネット支店 (20 e. Ι 支払口座一覧 C-Q-Z-N-RE (202 me.  $\overline{\phantom{a}}$ ○ 最短本 (001 .  $\mathbf{l}$ 次へ く拾与·賞与振込メニューへ

※取引名が未入力の場合、「○月○日作成分」が設定されます。(○月○日は振込データ作成日)

#### 手順4 振込先口座指定方法を選択

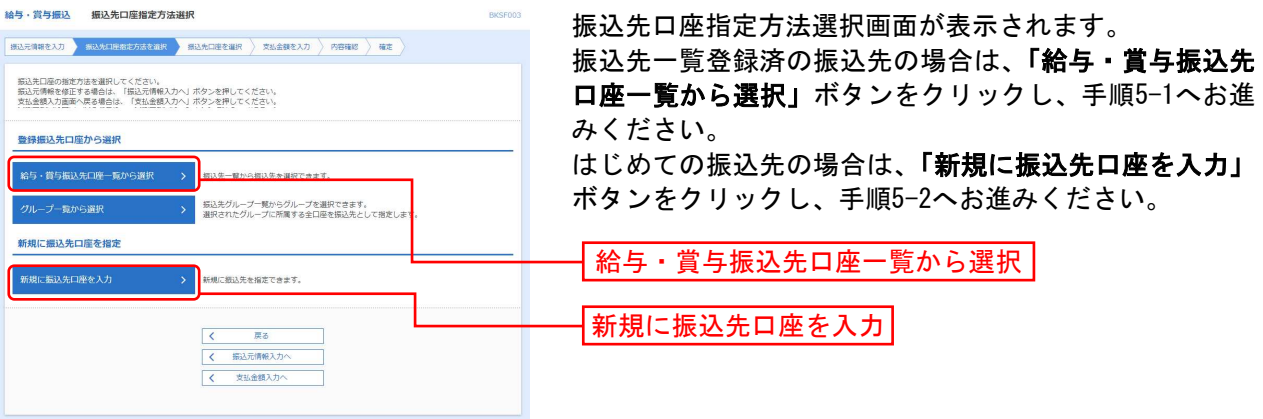

※「グループ一覧から選択」ボタンをクリックすると、振込先グループ一覧からグループを選択できます。

選択されたグループに所属する全口座を振込先として指定します。

※**「給与・賞与振込金額ファイルの取込」**ボタンをクリックすると、給与・賞与振込の金額ファイルにより、振込先と金額を指定 できます。

### 手順5-1 振込先口座を選択(登録振込先口座選択)

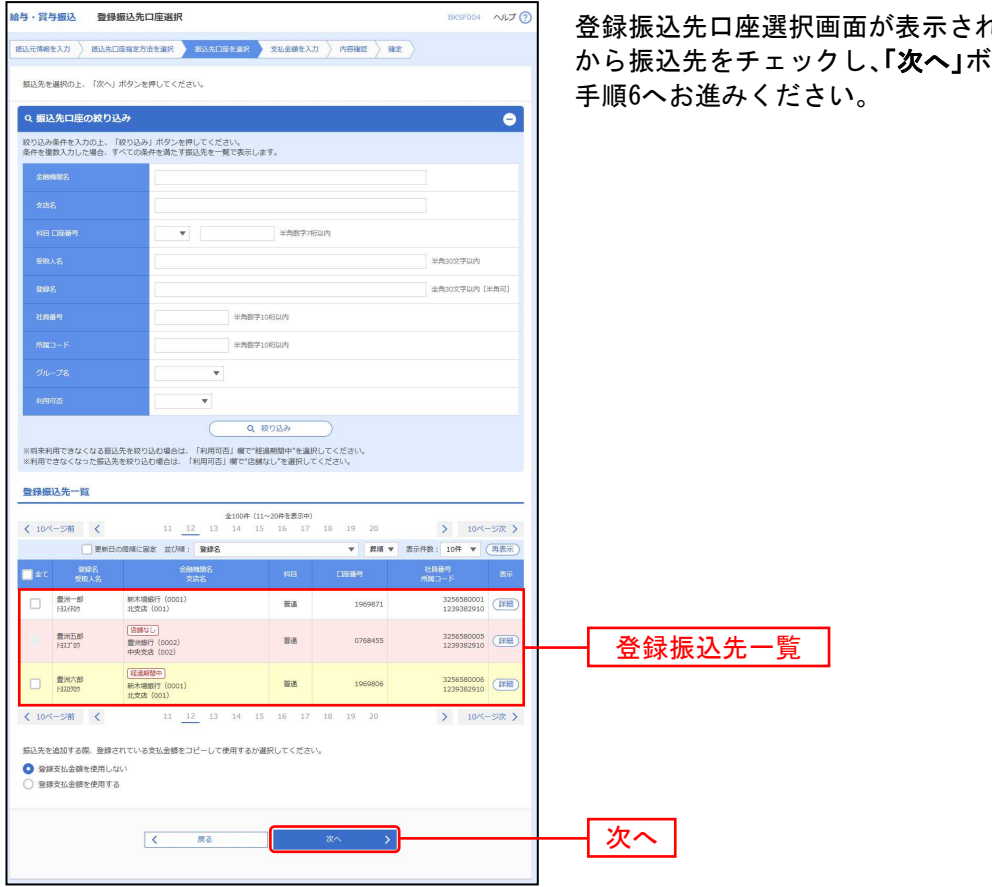

登録振込先口座選択画面が表示されます。登録振込先一覧 から振込先をチェックし、「次へ」ボタンをクリックして、

※振込先を追加する際、登録されている支払金額をコピーして使用する場合は、「登録支払金額を使用する」を選択してください。

### 手順5-2 振込先口座を選択(新規振込先口座入力)

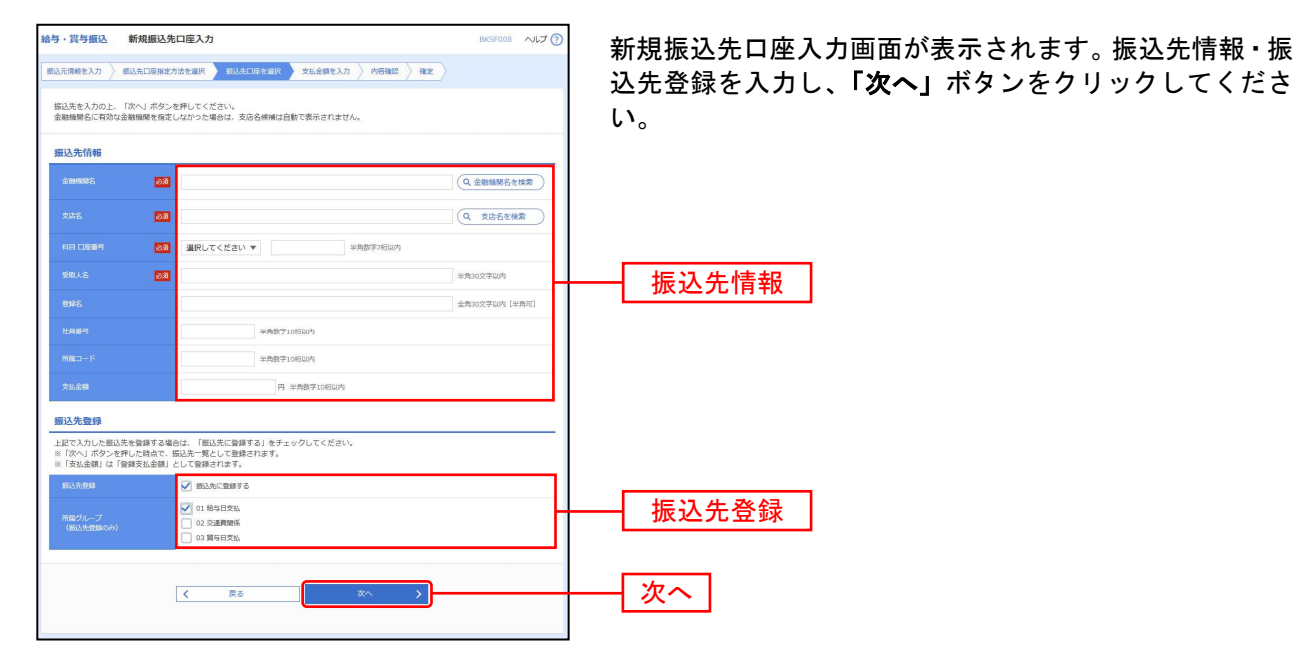

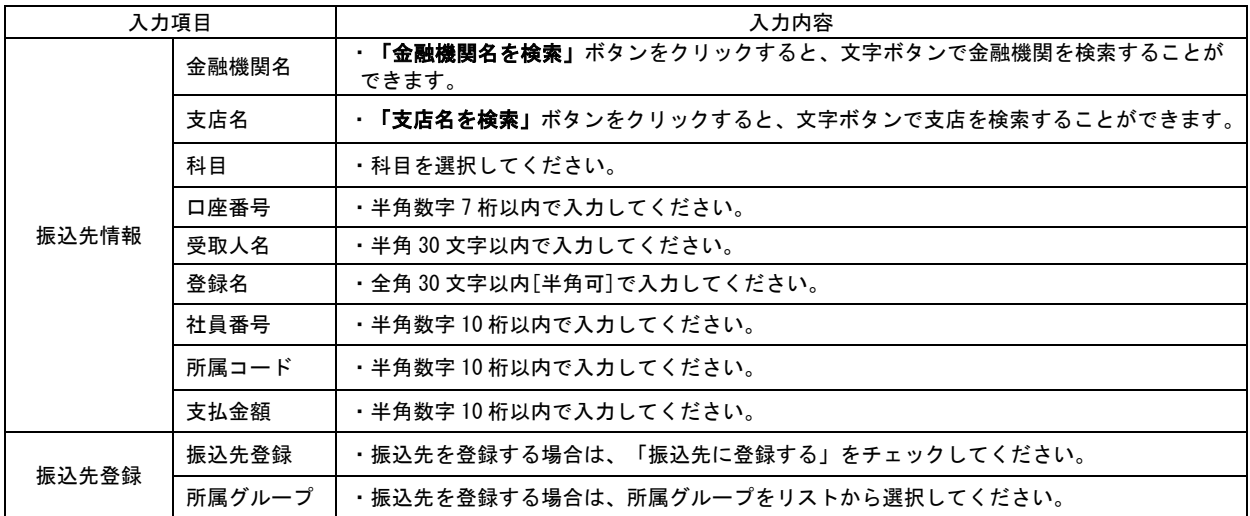

### 手順6 支払金額を入力

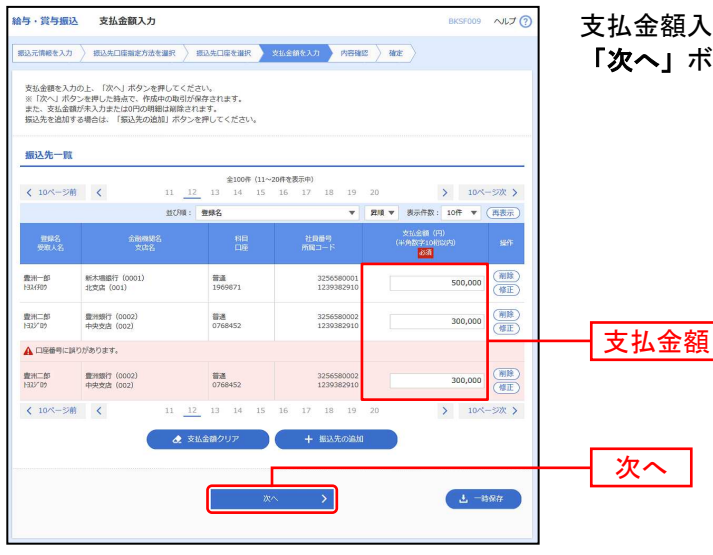

支払金額入力画面が表示されます。「支払金額」を入力し、 「次へ」ボタンをクリックしてください。

- ※「振込先の追加」ボタンをクリックすると、手順4に戻り、振込先を追加することができます。
- ※「支払金額クリア」ボタンをクリックすると、入力項目を未入力状態に更新することができます。

※「一時保存」ボタンをクリックすると、作成しているデータを一時的に保存することができます。

### 手順7 内容確認

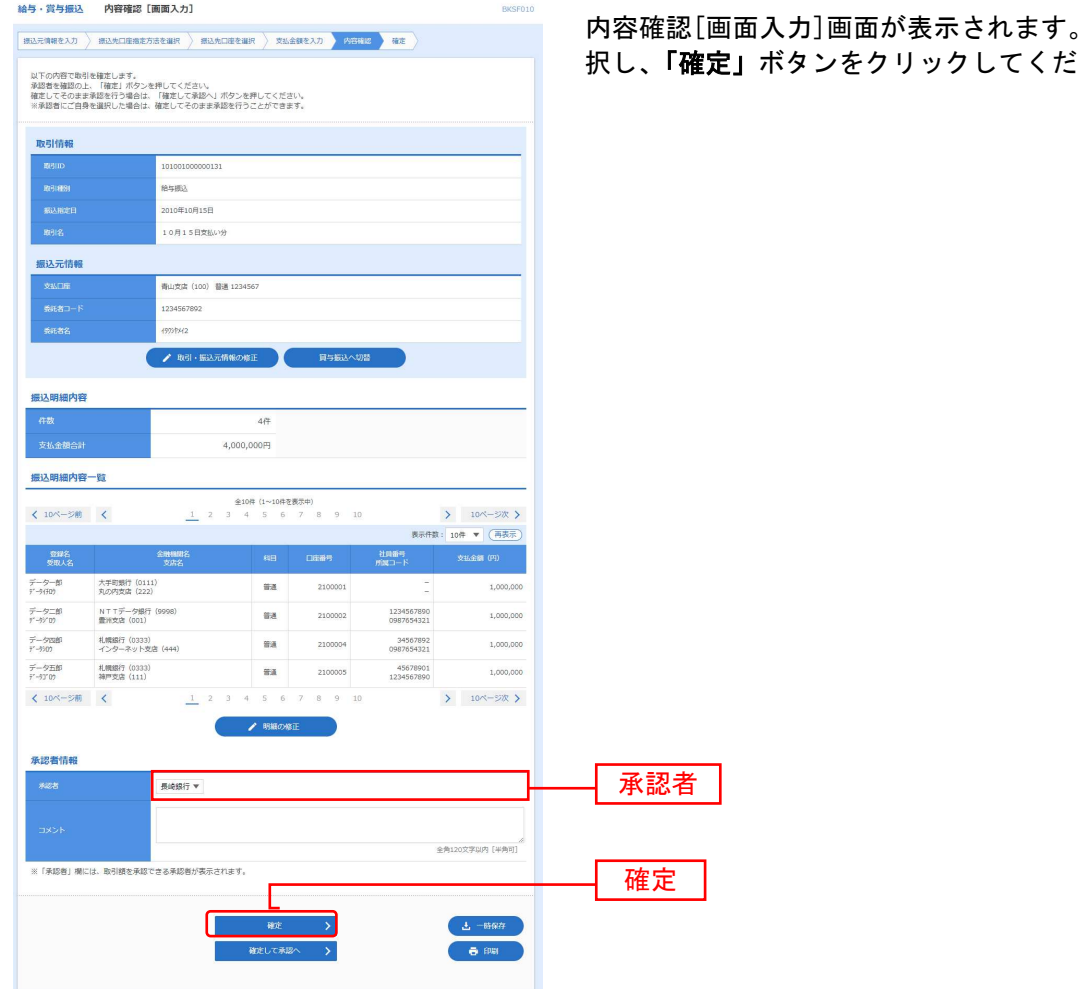

「承認者」を選 さい。

- ※「取引・振込元情報の修正」ボタンをクリックすると、振込元情報修正画面にて、取引・振込元情報を修正することができます。 ※「明細の修正」ボタンをクリックすると、支払金額入力画面にて、明細を修正することができます。
- ※承認者へのメッセージとして、任意で「コメント」を入力することができます。
- ※「一時保存」ボタンをクリックすると、作成しているデータを一時的に保存することができます。
- ※「確定して承認へ」ボタンをクリックすると、承認権限のあるユーザが、自身を承認者として設定した場合に、続けて振込データ の承認を行うことができます。
- ※「印刷」ボタンをクリックすると、印刷用 PDF ファイルが表示されます。

### 手順8 確定

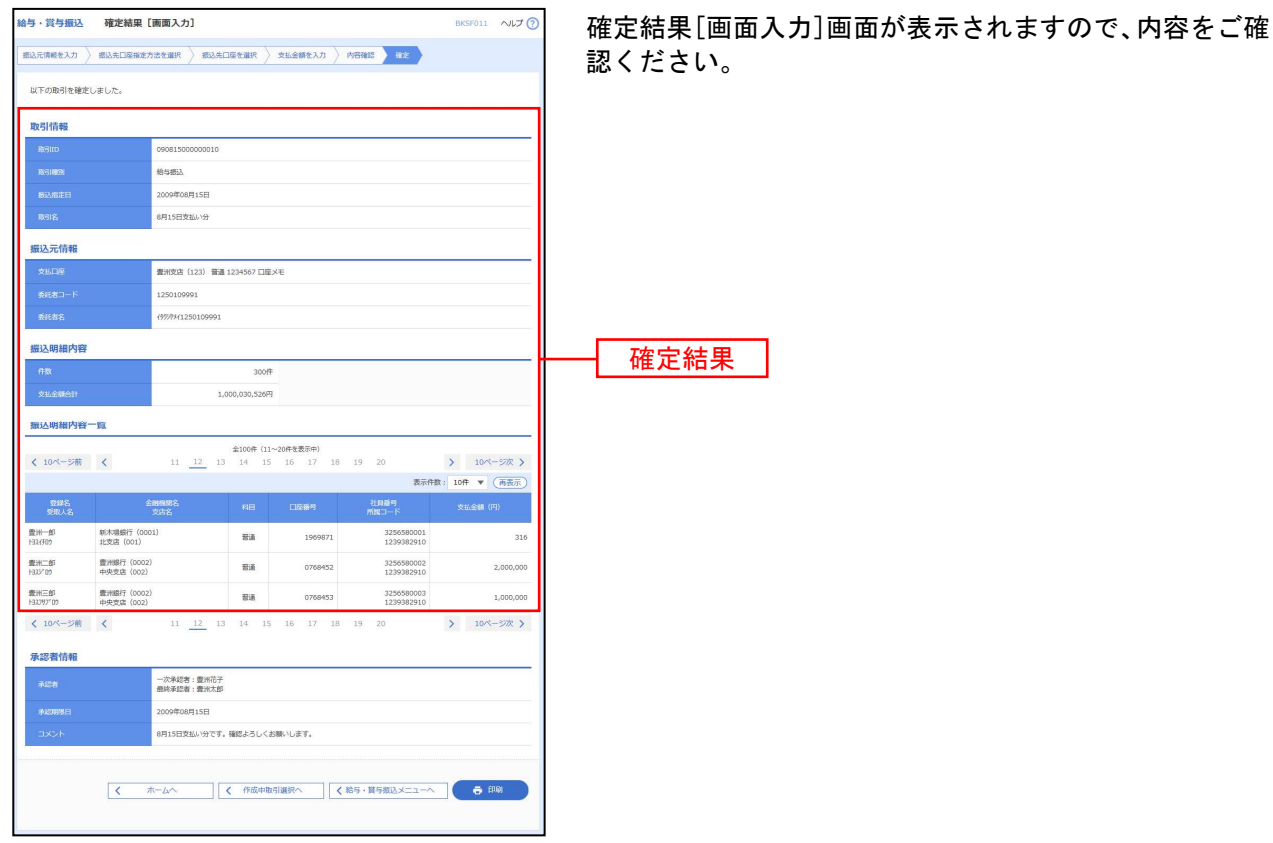

※「印刷」ボタンをクリックすると、印刷用 PDF ファイルが表示されます。

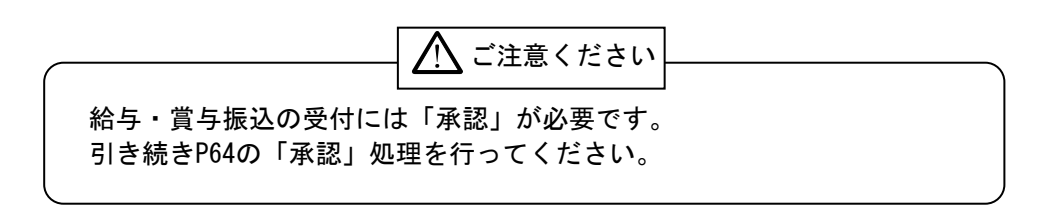

----------------

過去の取引データからの作成

過去の取引を再利用して取引を開始できます。

#### 手順1 業務を選択

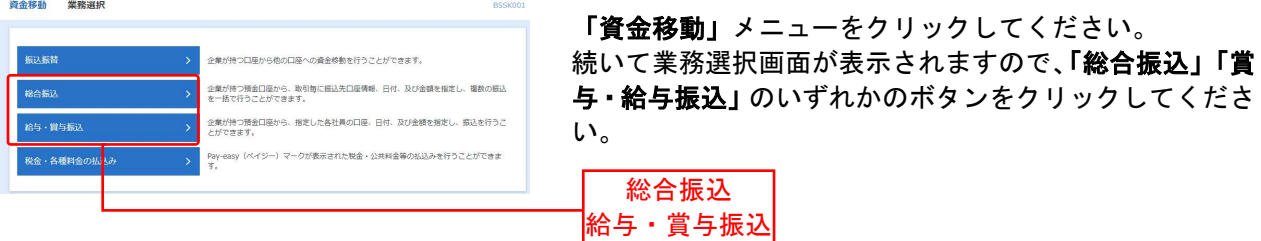

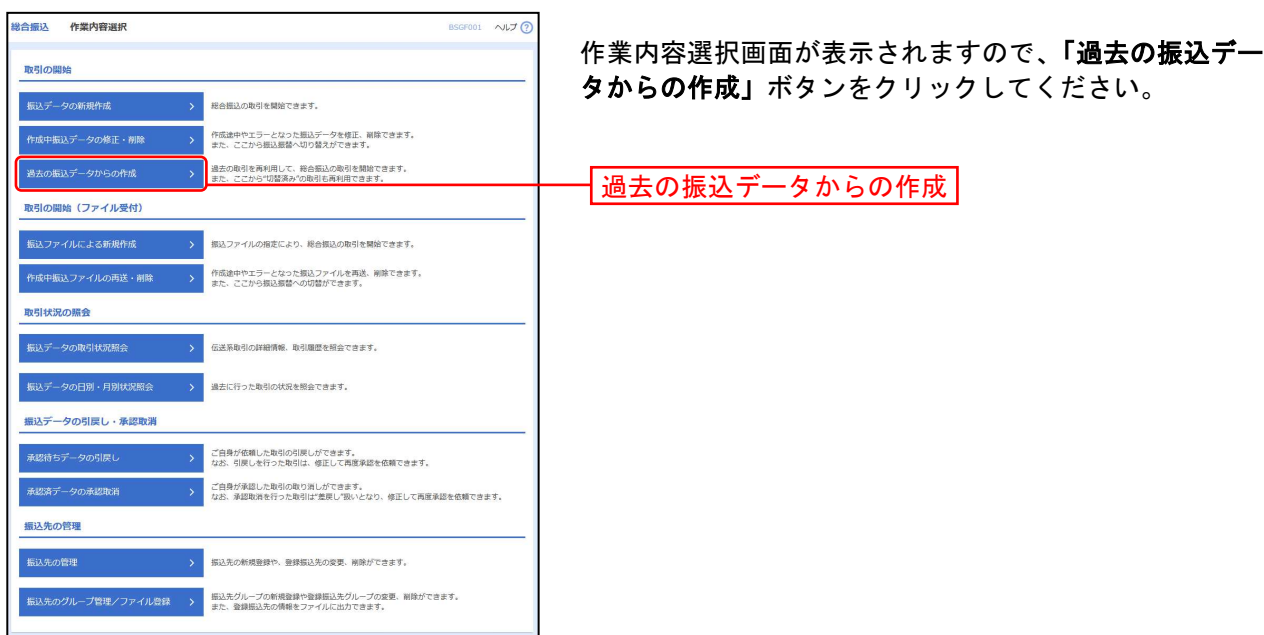

#### 手順2 作業内容を選択

### 手順3 過去取引を選択

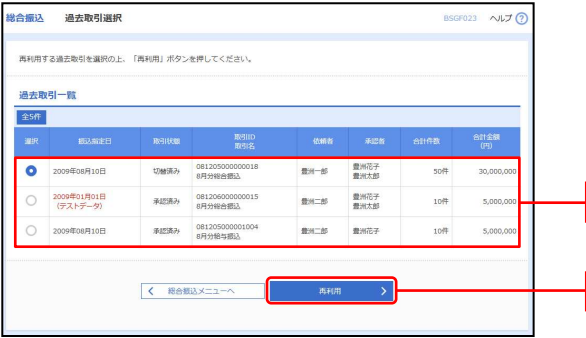

過去取引選択画面が表示されます。過去取引一覧から再 利用する過去取引を選択し、「再利用」ボタンをクリック してください。

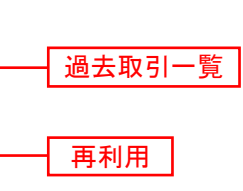

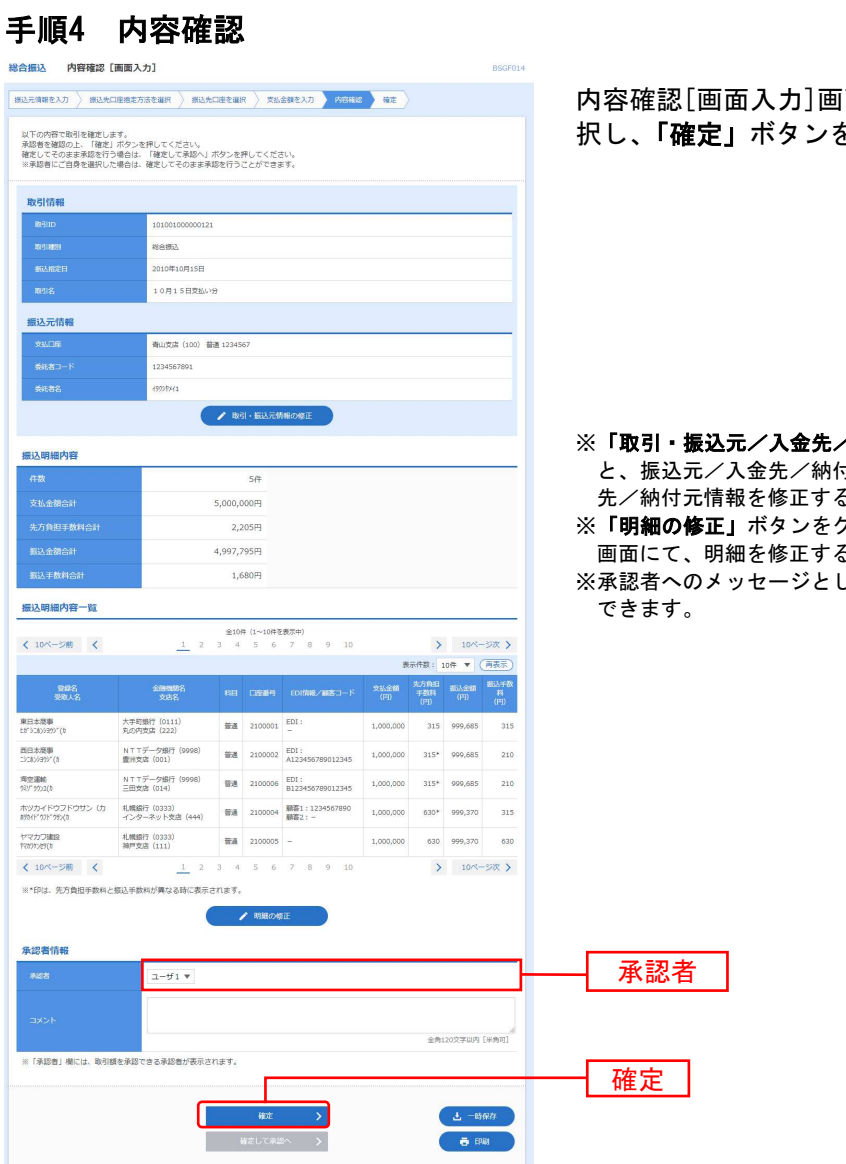

内容確認[画面入力]画面が表示されます。「承認者」を選 択し、「確定」ボタンをクリックしてください。

**<納付元情報の修正」**ボタンをクリックする オ元情報修正画面にて、取引・振込元/入金 ることができます。

クリックすると、支払/引落/納付金額入力 ることができます。

こて、任意で「コメント」を入力することが

※「一時保存」ボタンをクリックすると、作成しているデータを一時的に保存することができます

※「確定して承認へ」ボタンをクリックすると、承認権限のあるユーザが、自身を承認者として設定した場合に、続けて取引データ の承認を行うことができます。

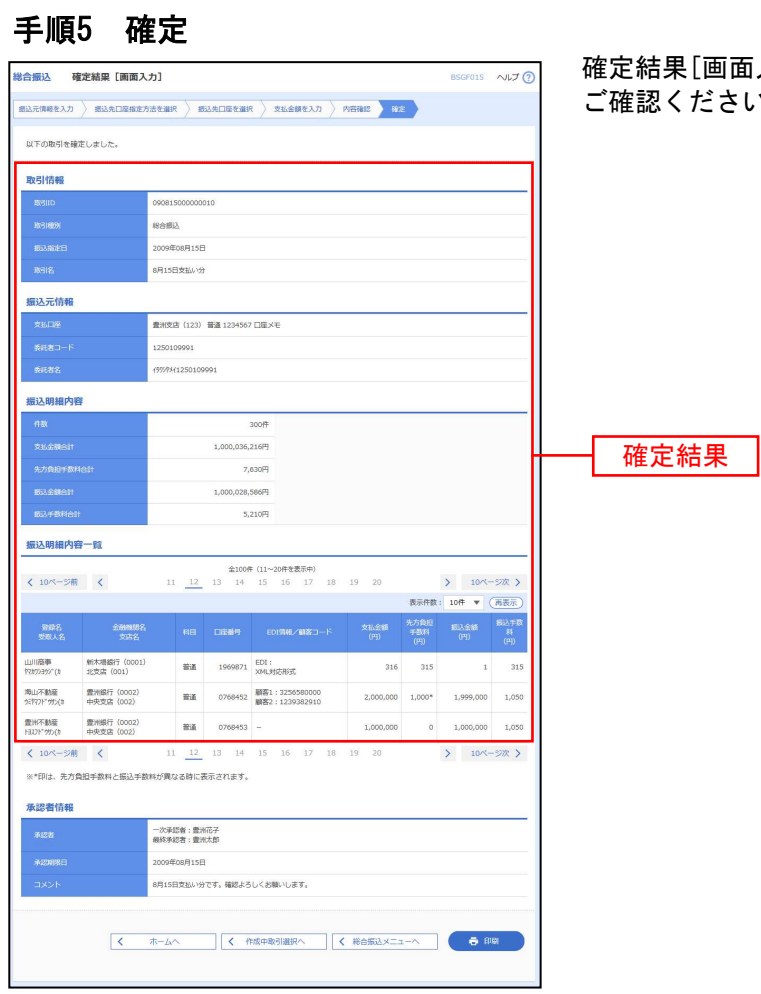

確定結果[画面入力]画面が表示されますので、確定結果を  $:U_{\circ}$ 

---------------

ファイルによる新規作成

振込(請求・納付)ファイルの指定により、各取引を開始できます。

#### 手順1 業務を選択

Ξ

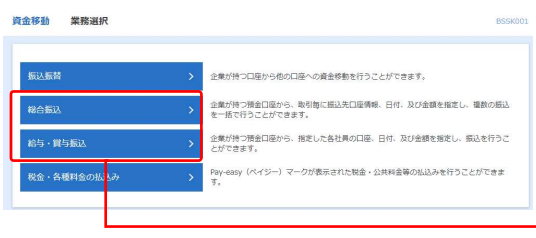

「資金移動」メニューをクリックしてください。 続いて業務選択画面が表示されますので、「総合振込」 「給与・賞与振込」のいずれかのボタンをクリックしてく ださい。

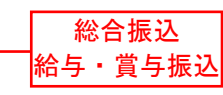

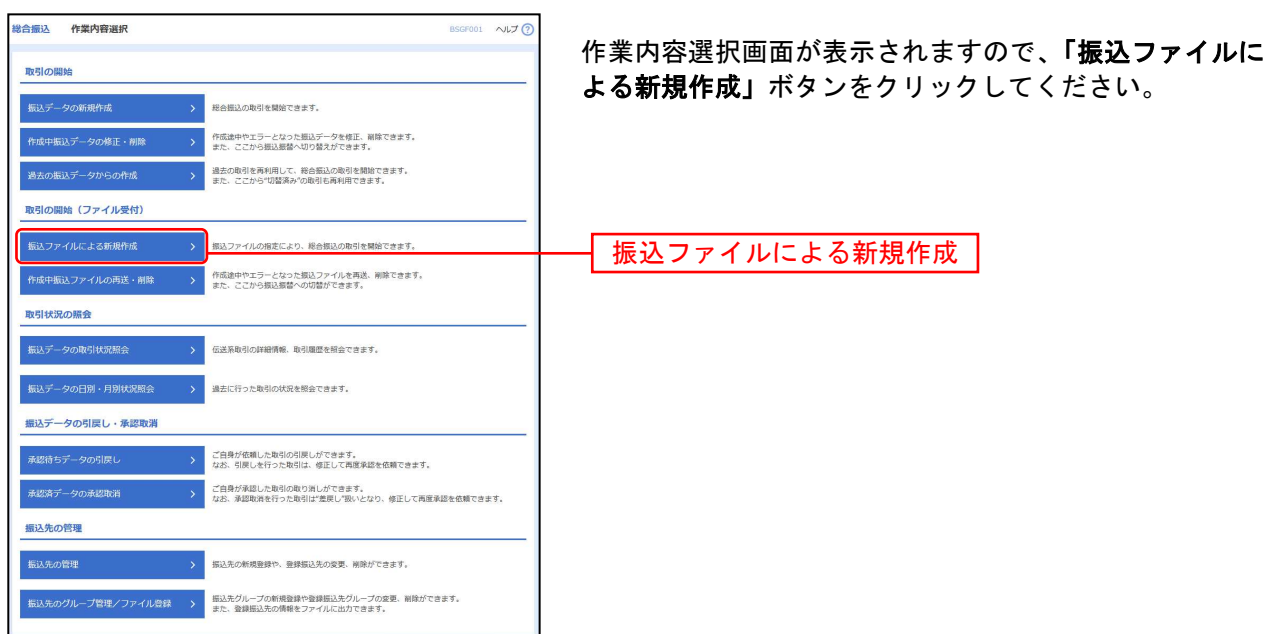

#### 手順2 作業内容を選択

#### 手順3 振込ファイルを選択

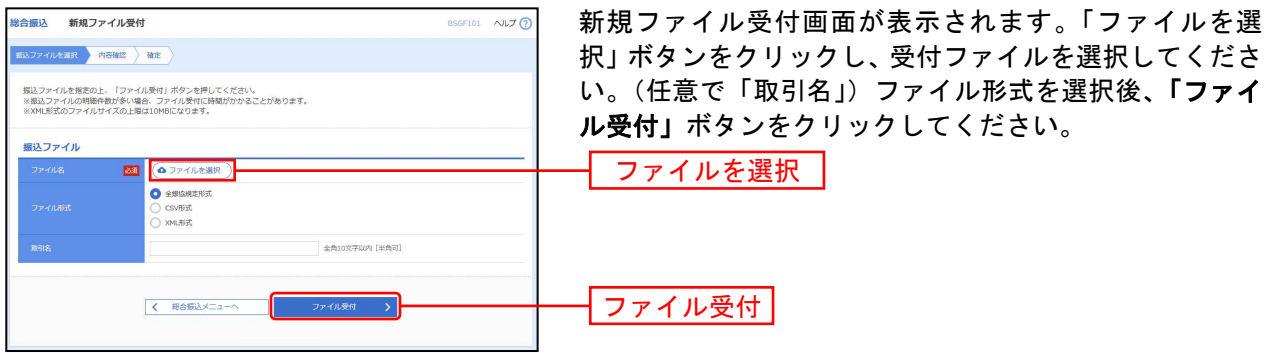

### 手順4 内容確認

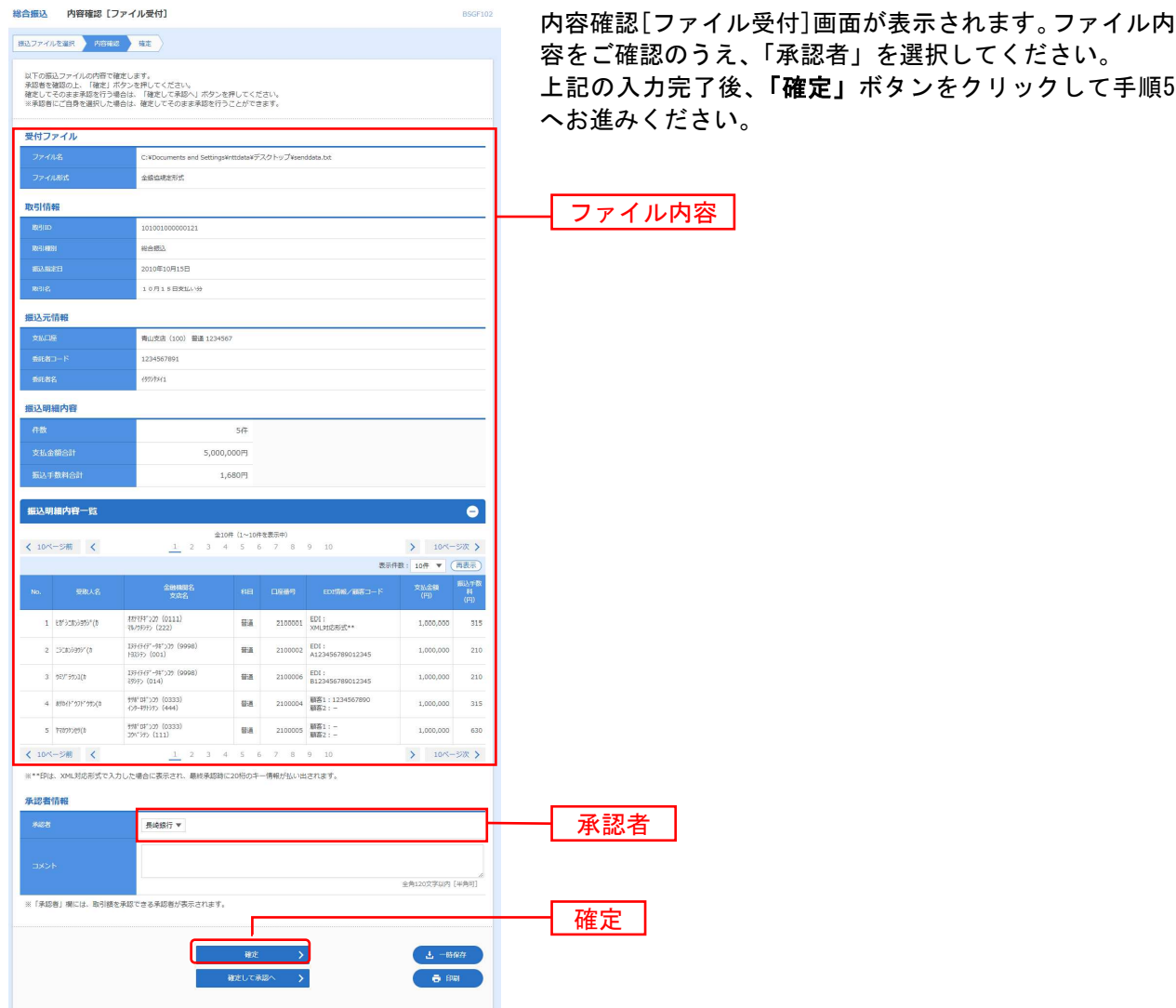

※承認者へのメッセージとして、任意で「コメント」を入力することができます。

※「確定して承認へ」ボタンをクリックすると、承認権限のあるユーザが、自身を承認者として設定した場合に、続けて取引データ の承認を行うことができます。

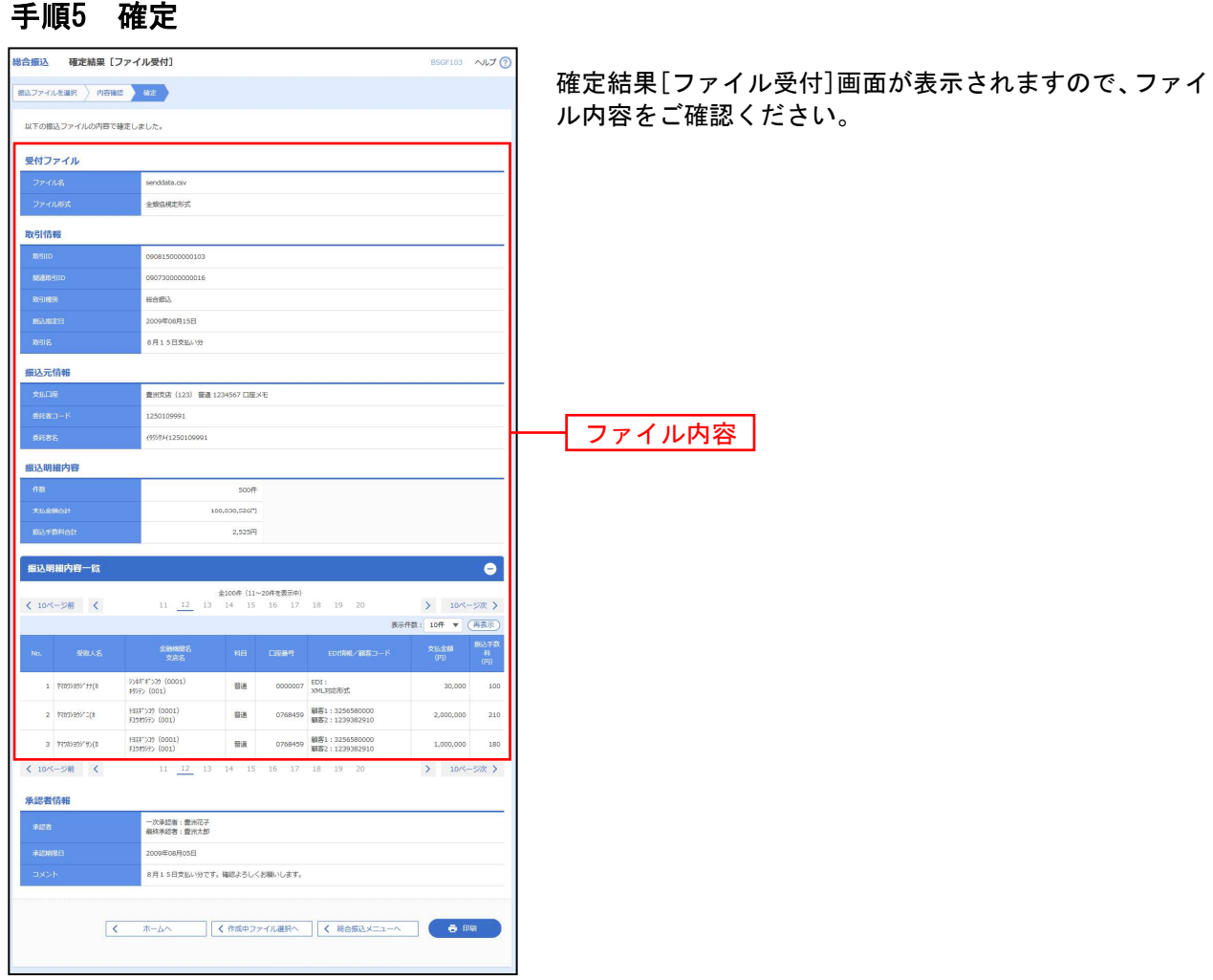

取引情報の照会

過去に行った取引の状況を照会できます。

### ●取引状況照会

伝送系取引の詳細情報、取引履歴を照会できます。

#### 手順1 業務を選択

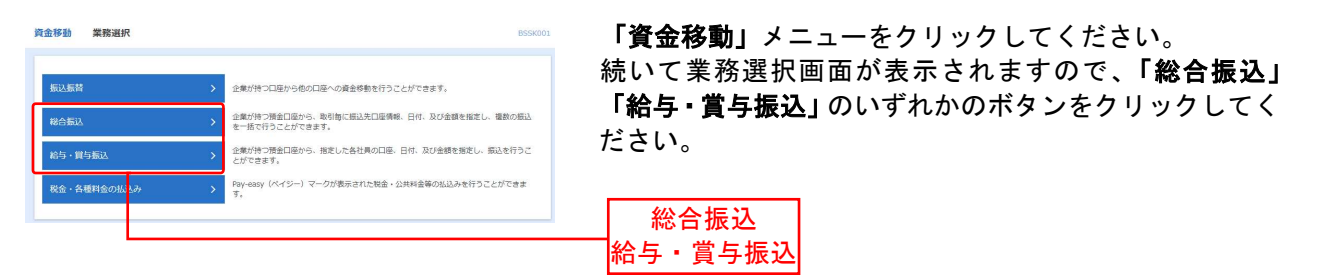

#### 手順2 作業内容を選択

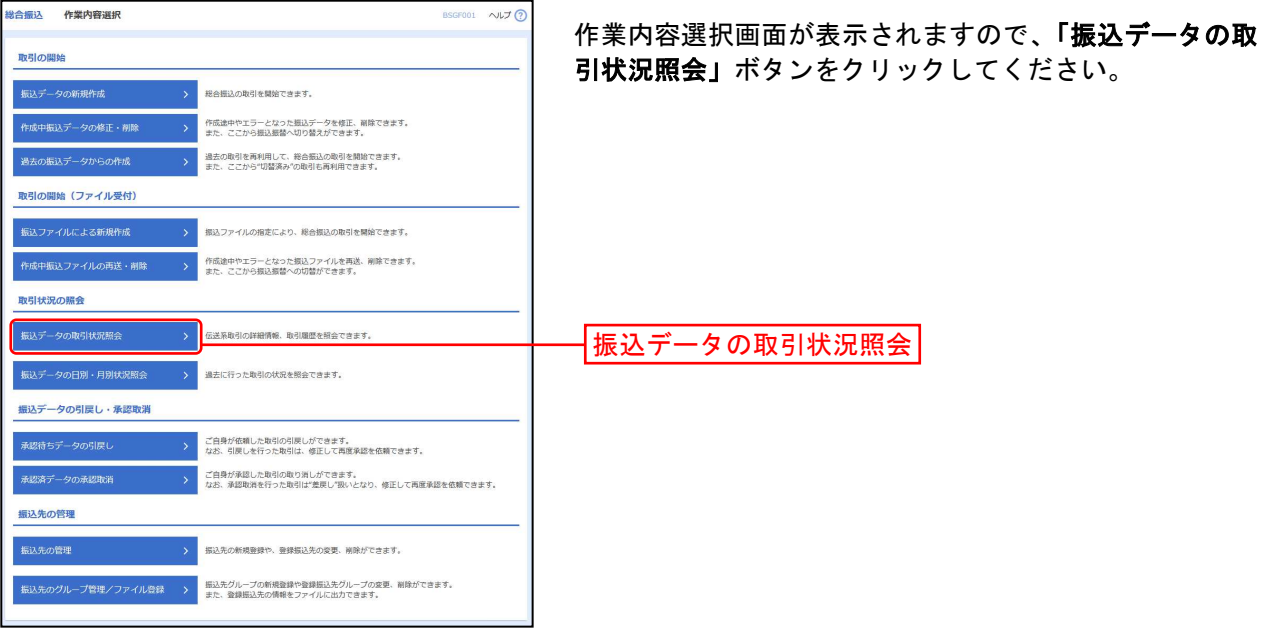

### 手順3 取引を選択

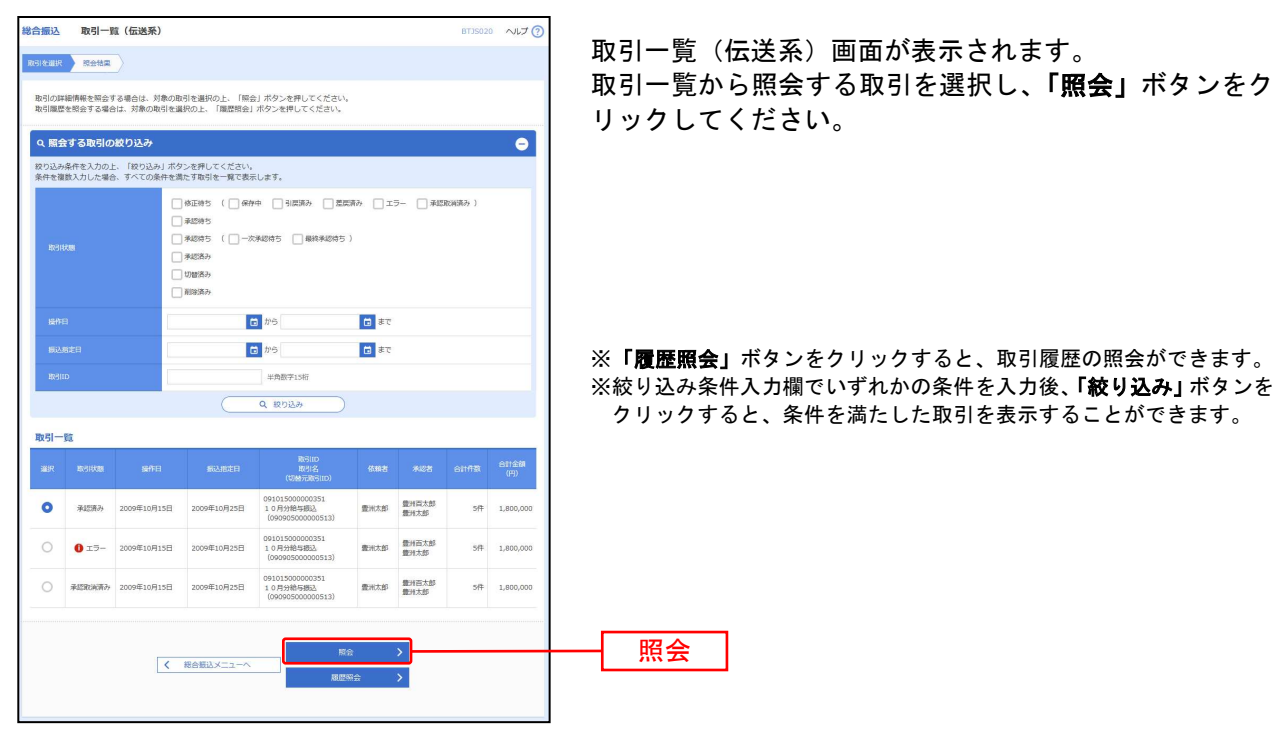

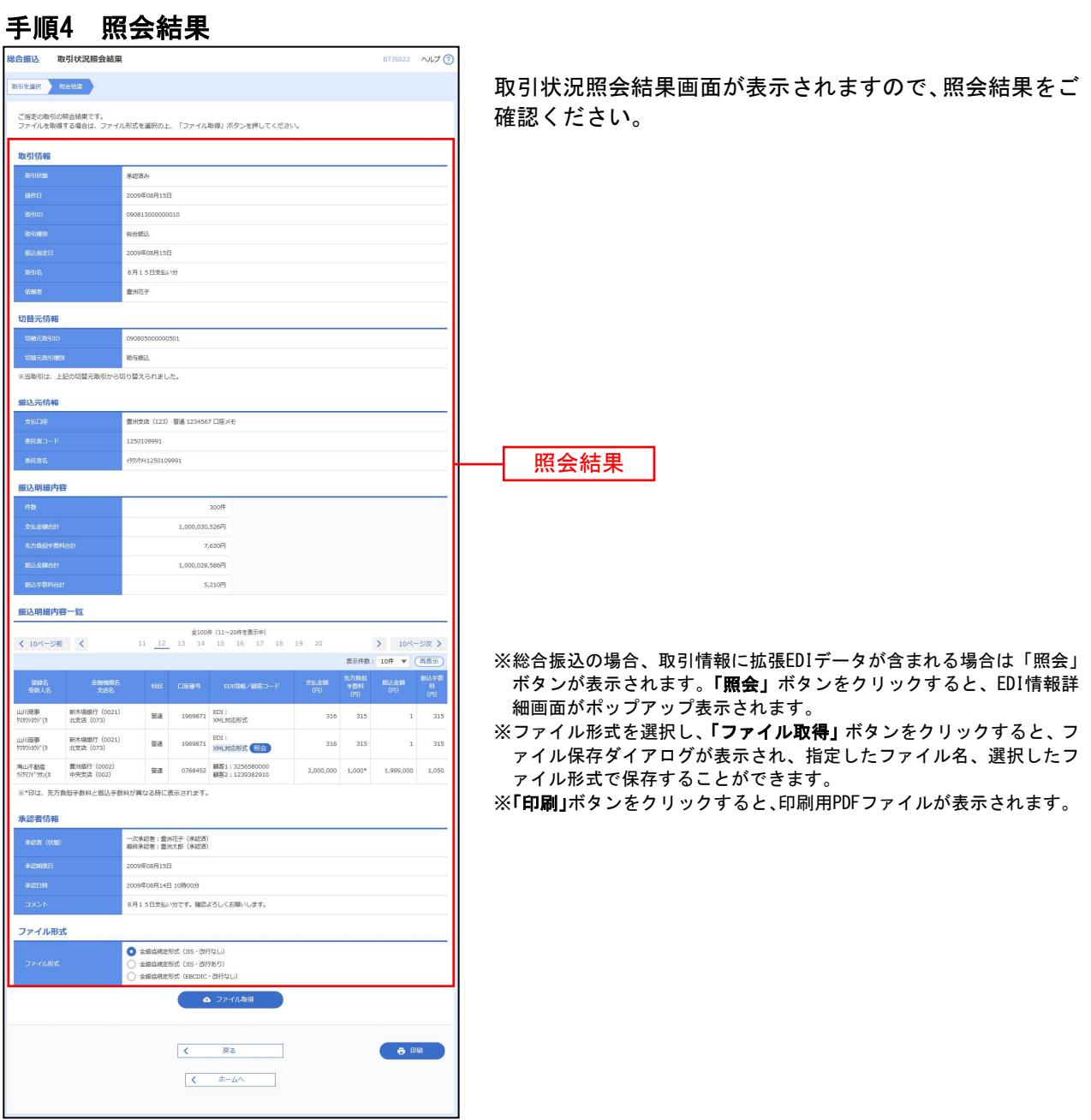

### ●受付状況照会

日または月単位にまとめた取引の合計件数、合計金額を照会できます。

#### 手順1 業務を選択

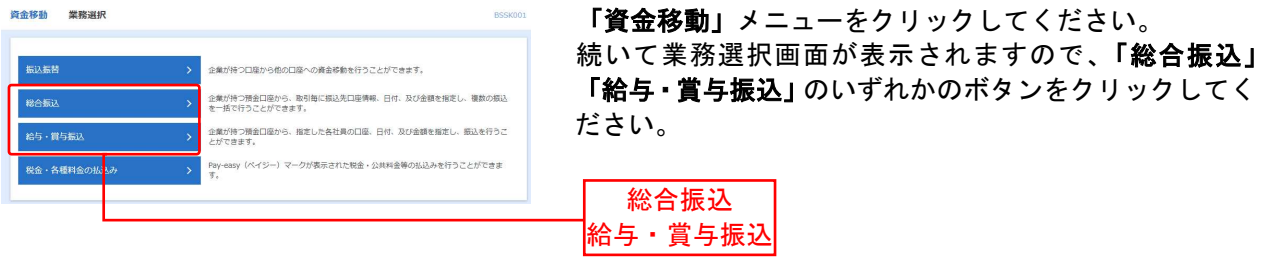

### 手順2 作業内容を選択

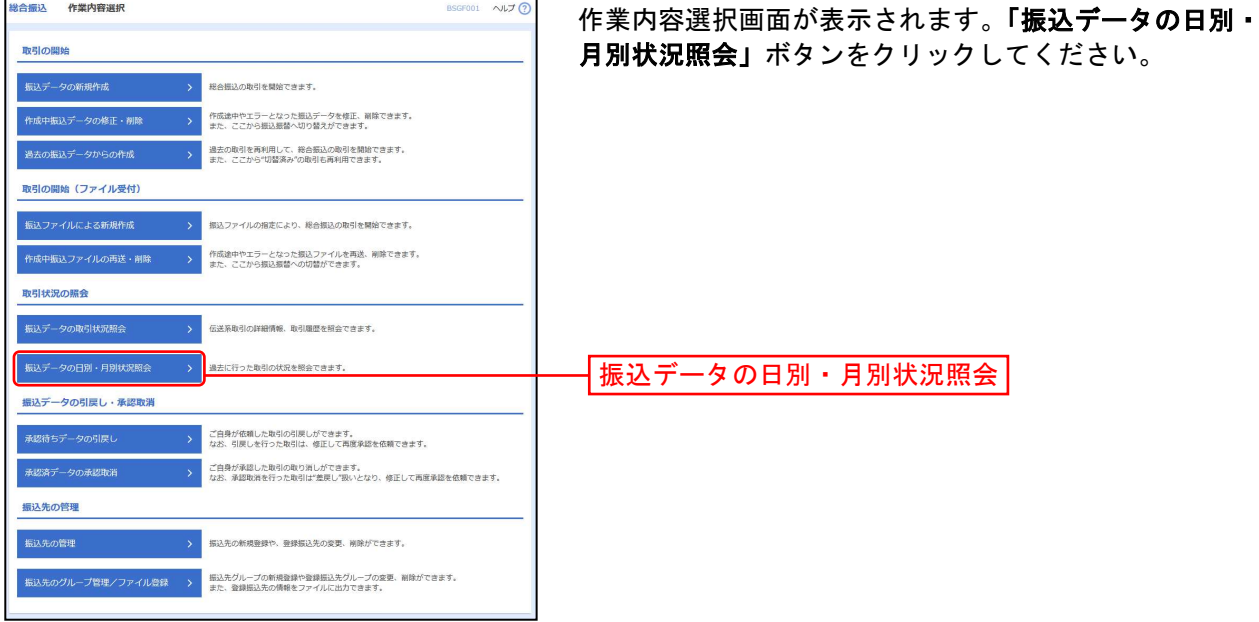

### 手順3 取引状況照会方法を選択

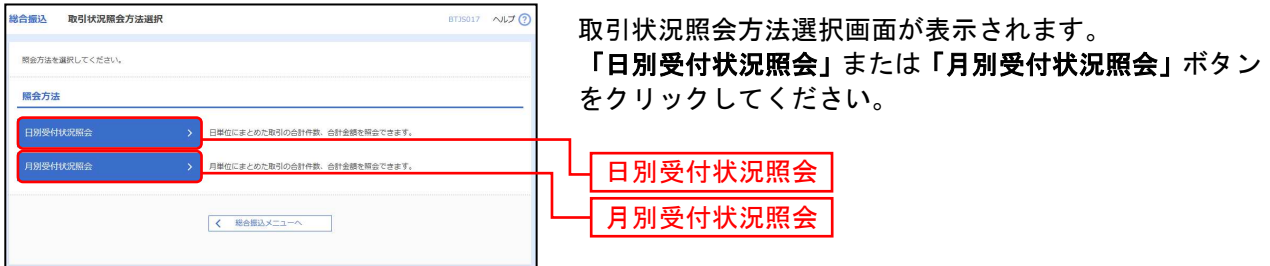

#### 手順4 照会結果

---------

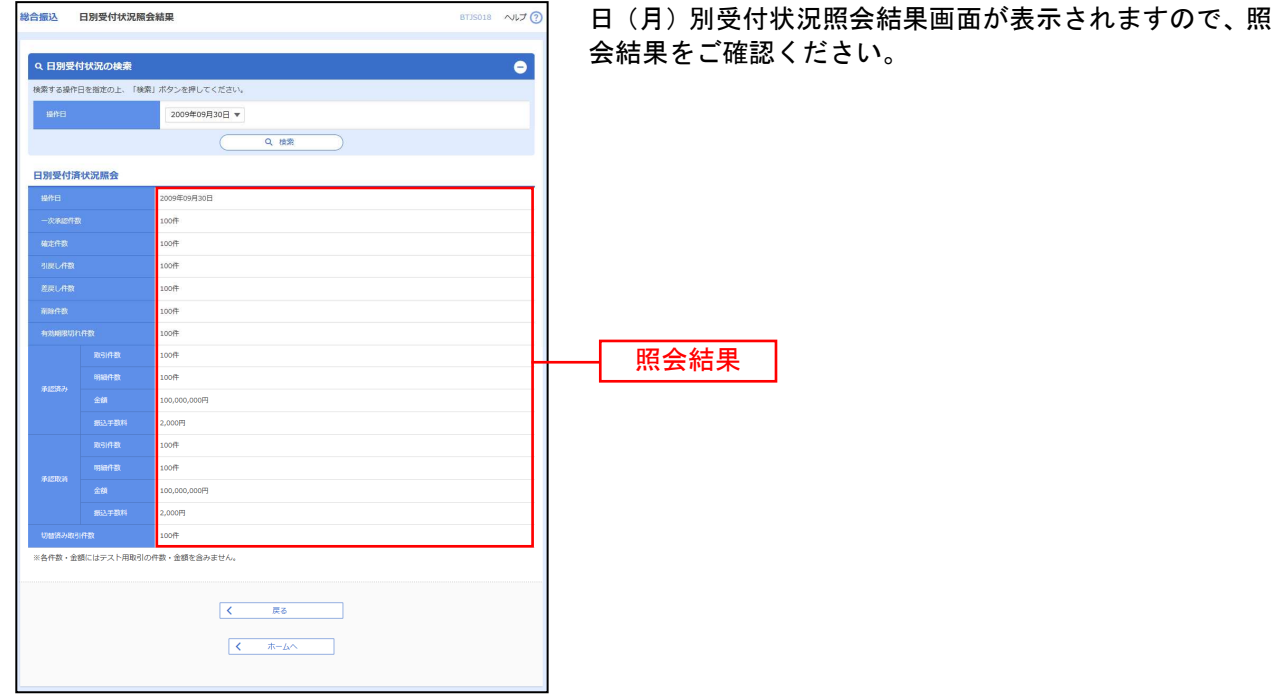

※照会する受付状況を変更する場合は、操作日(月)を選択して、「検索」ボタンをクリックしてください。

承認待ちデータの引戻し

承認待ちの取引を引戻しすることができます。

#### 手順1 業務を選択

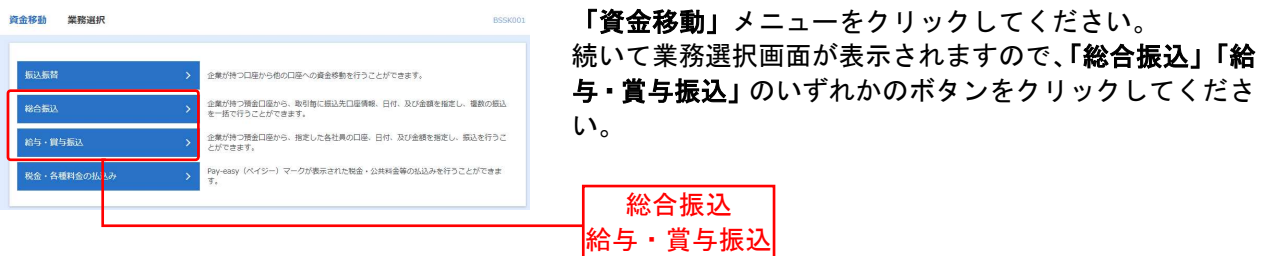

### 手順2 作業内容を選択

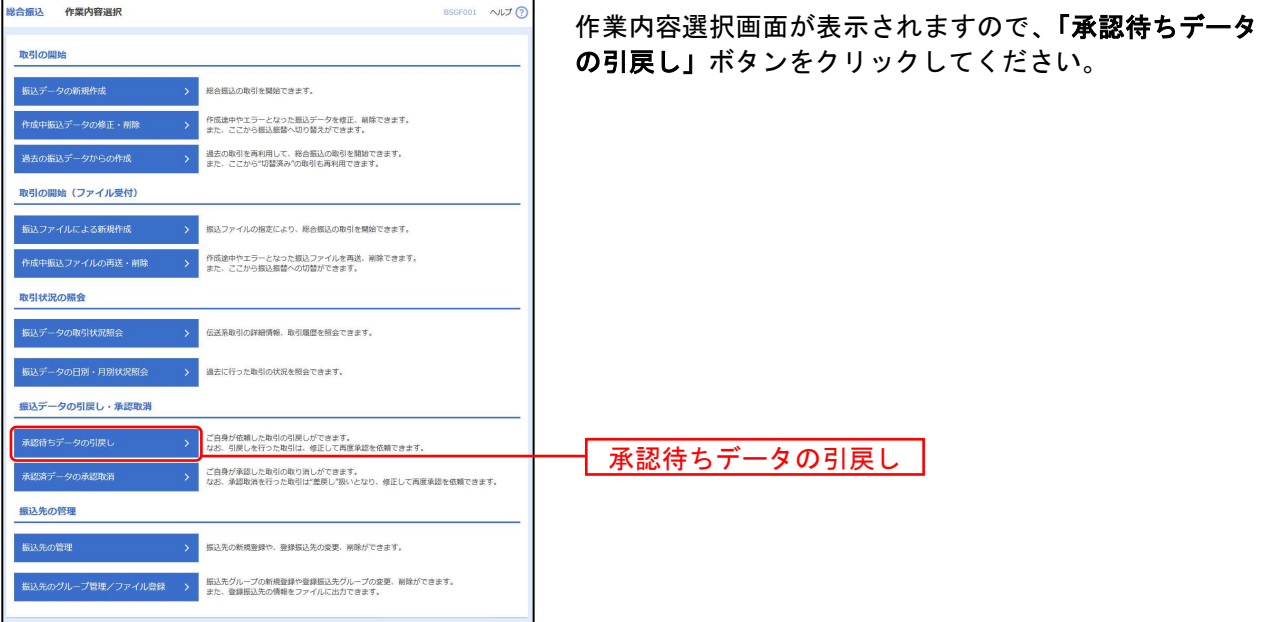

### 手順3 取引を選択

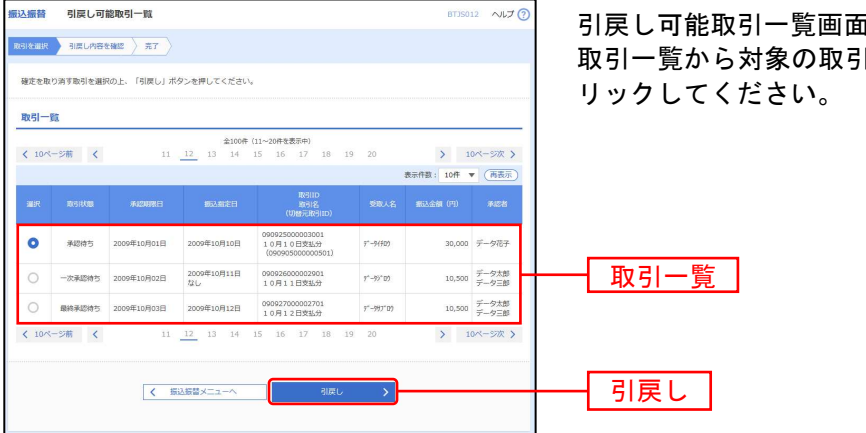

面が表示されます。 引を選択し、**「引戻し」**ボタンをク

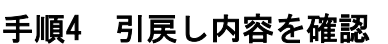

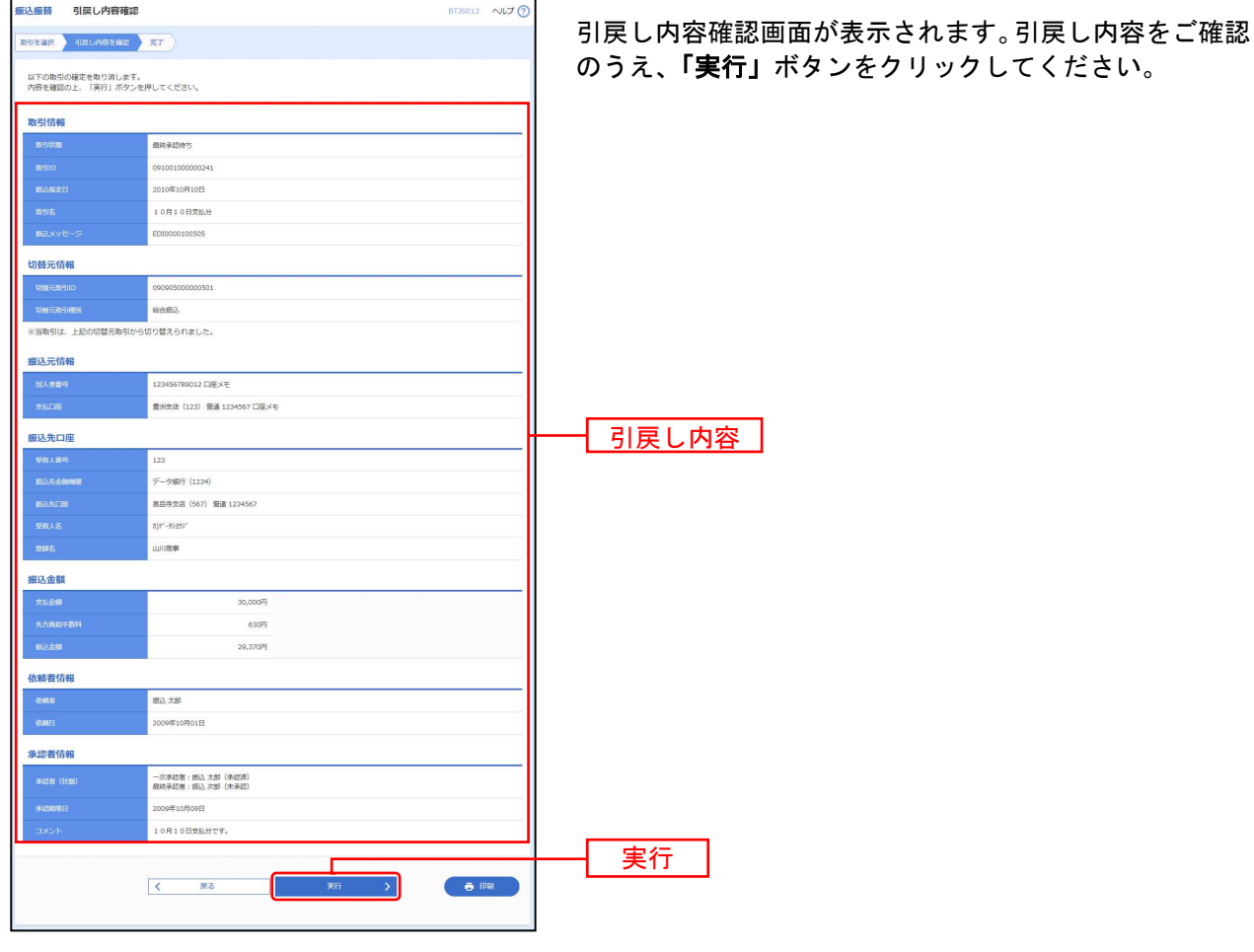

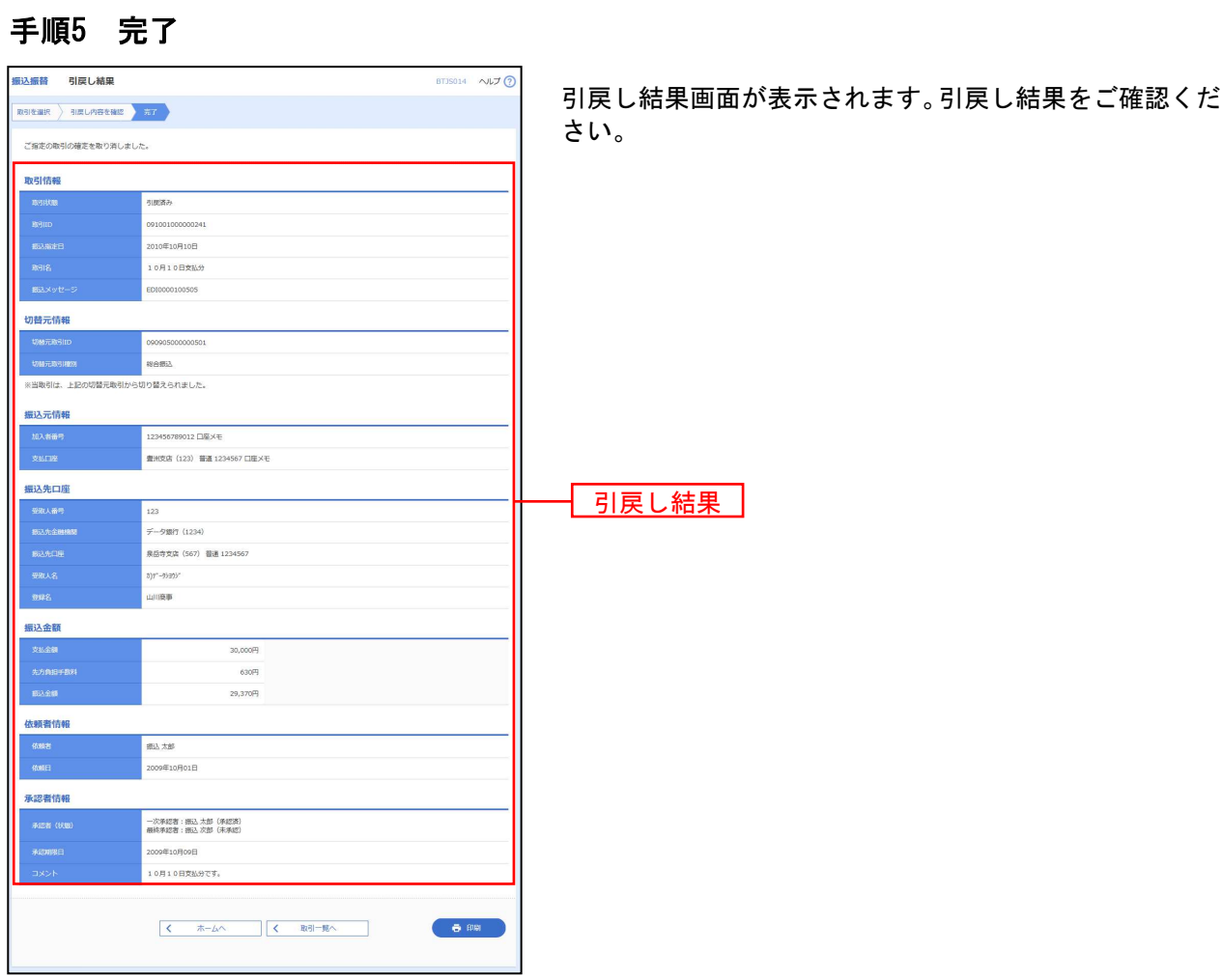

承認済みデータの承認取消

当行所定の取消可能時限内であれば、取消可能な取引が表示され、ご自身が承認した取引を取消できます。 なお、承認取消を行った取引は、修正して再度承認を依頼できます。

### 手順1 業務を選択

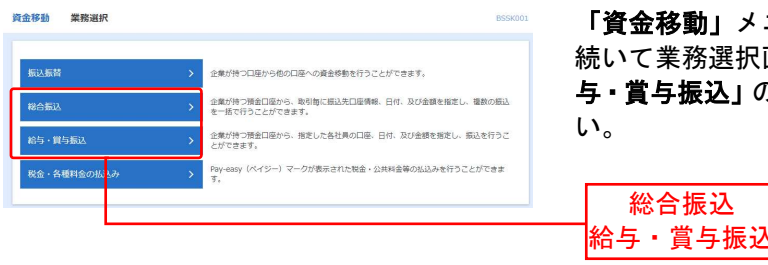

「資金移動」メニューをクリックしてください。 異択画面が表示されますので、**「総合振込」「給 \」のいずれかのボタンをクリックしてくださ** 

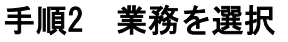

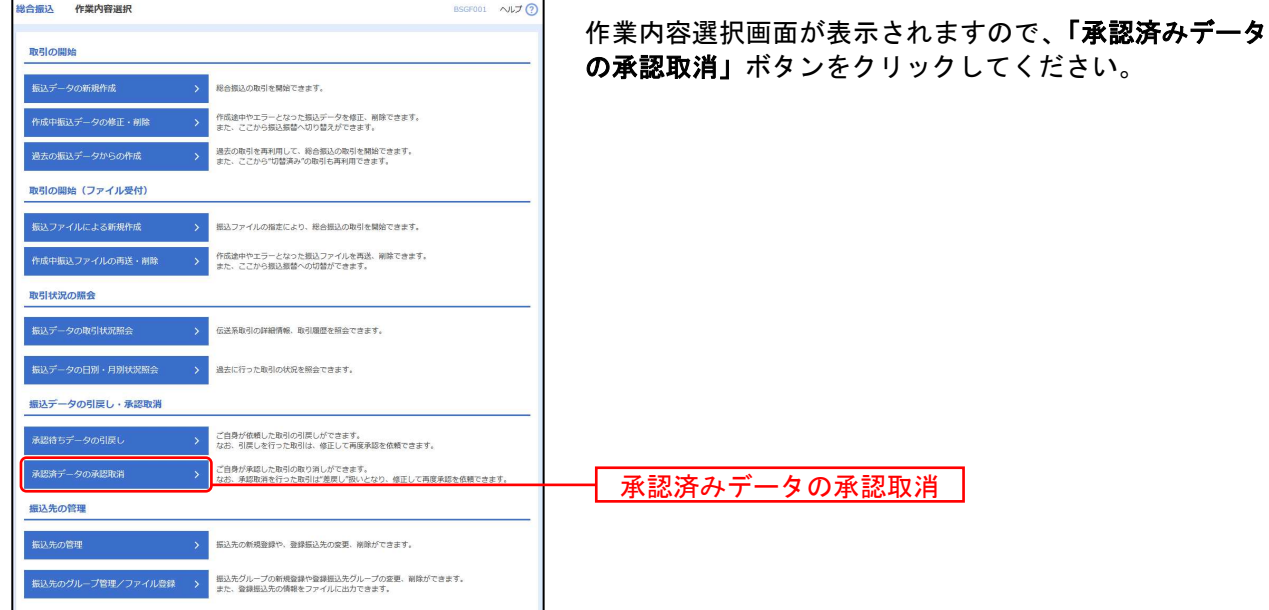

### 手順3 取引を選択

 $\frac{1}{2} \frac{1}{2} \frac{$ 

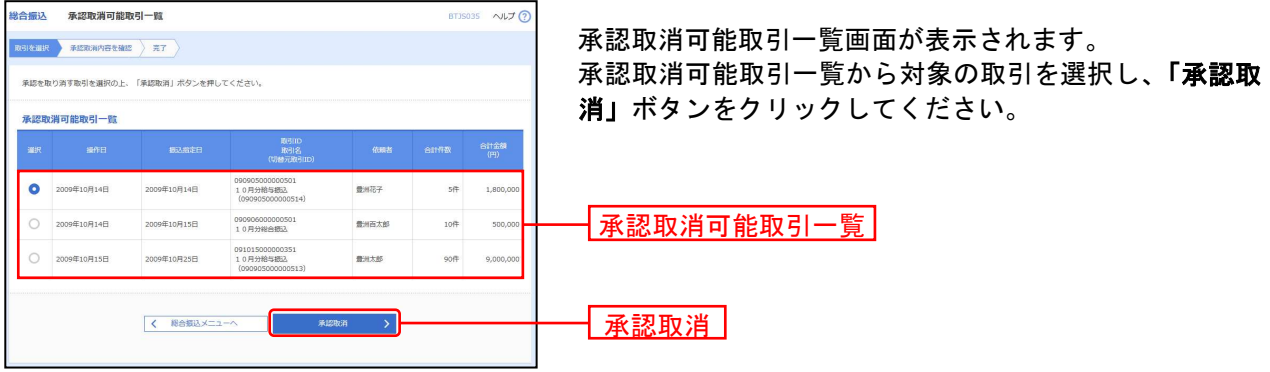

. . . . . . . . . . . . . . . . . .

### 手順4 承認取消内容を確認

-----------

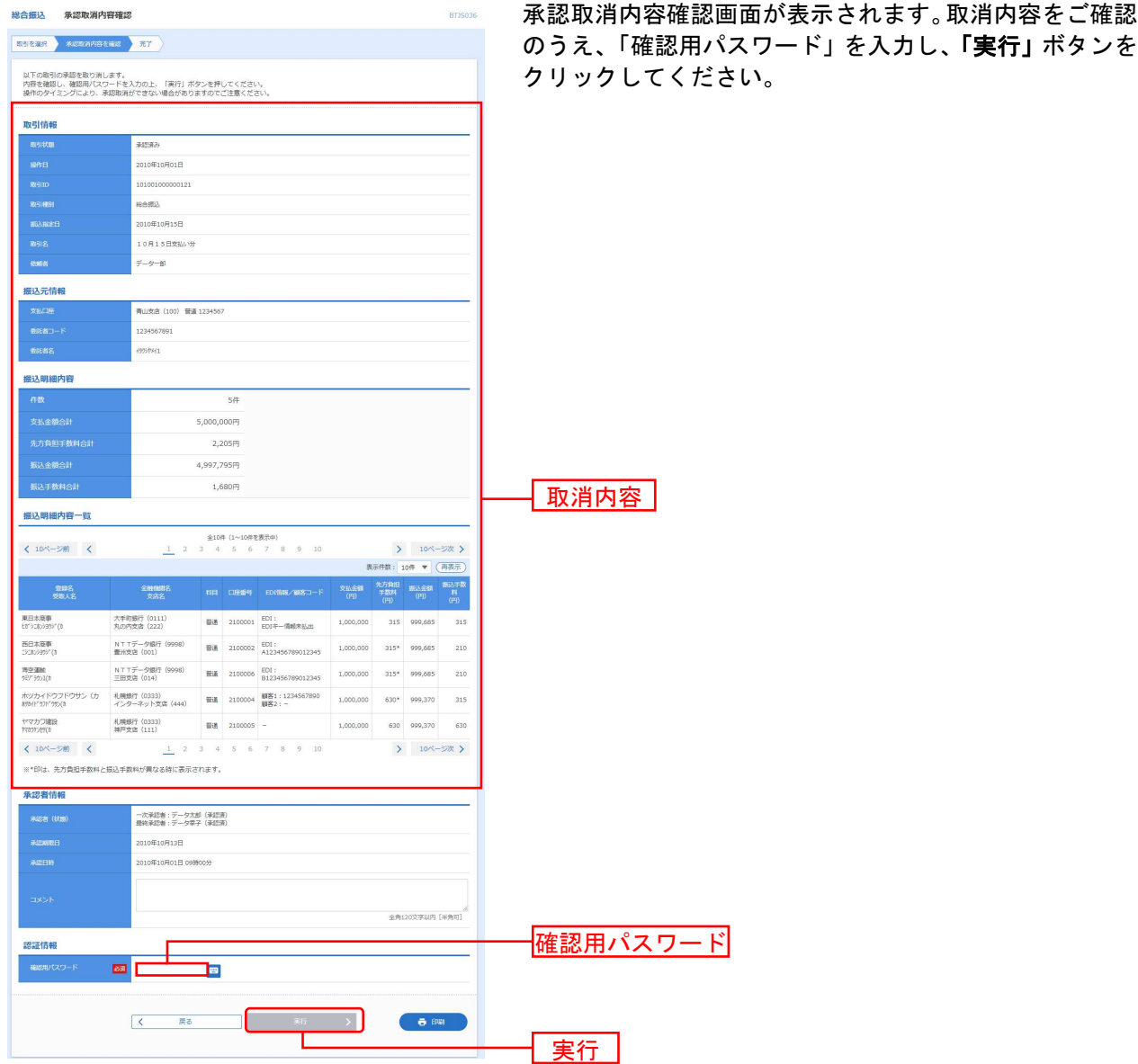

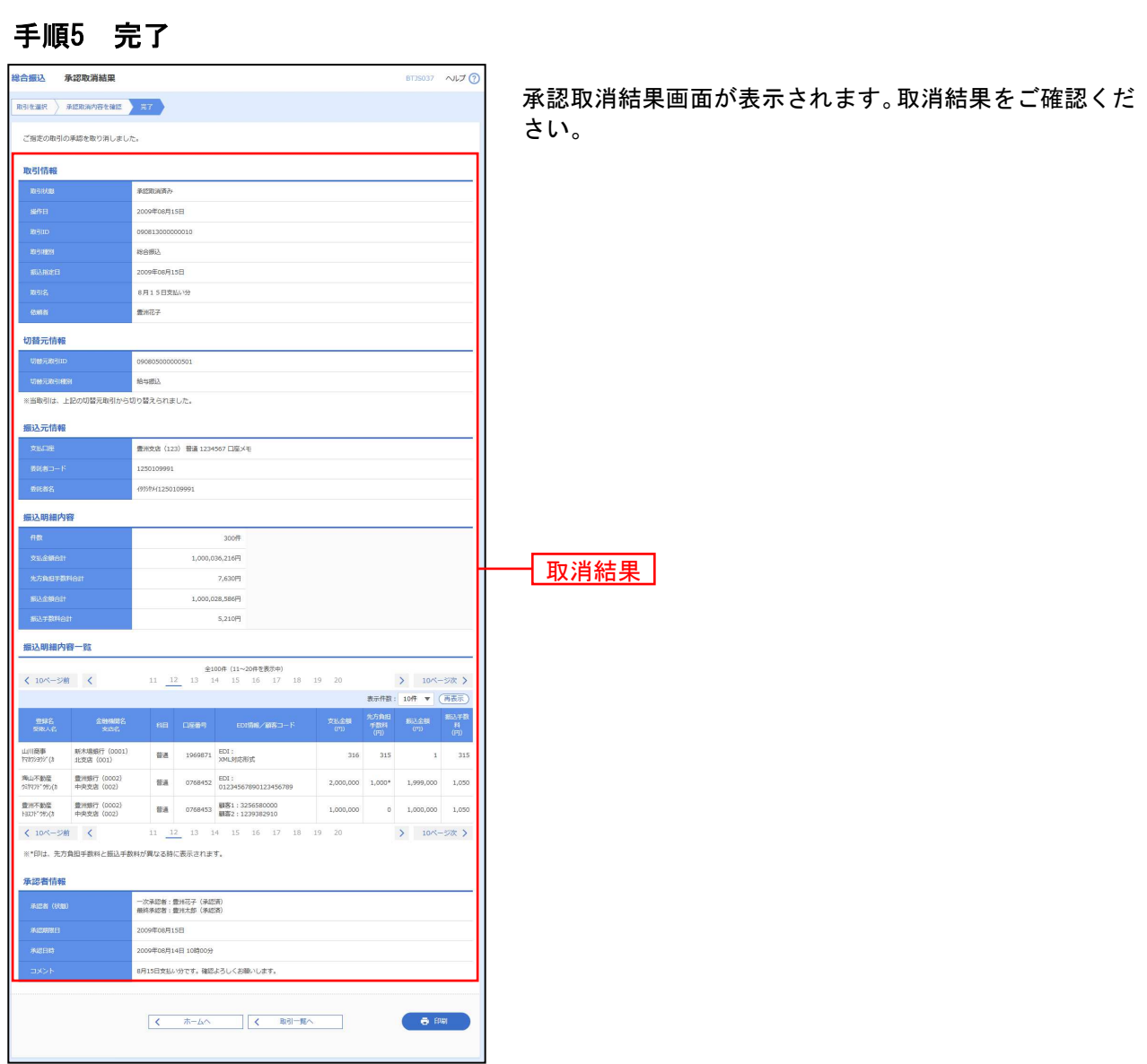

税金・各種料金の払込み

------------------------------

当行所定の収納機関に対する税金・公共料金の払込みを行うことができます。 Pay-easy (ペイジー) マークが表示された請求書(払込書)が対象です。

. . . . . . . . . . . . . . . . . . . .

#### 手順1 業務を選択

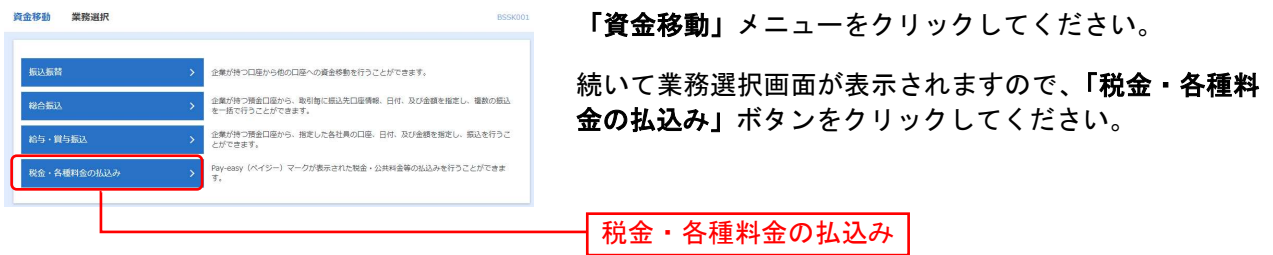

### 手順2 作業内容を選択

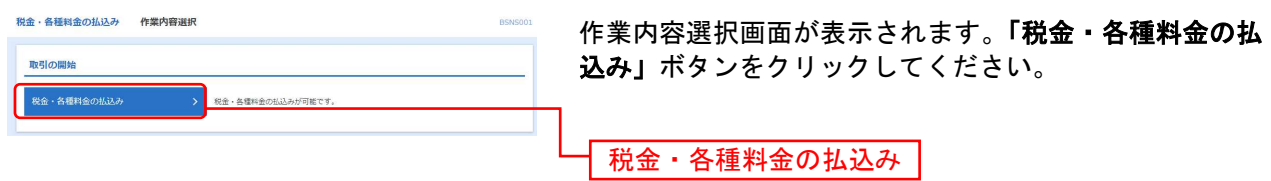

### 手順3 支払口座を選択

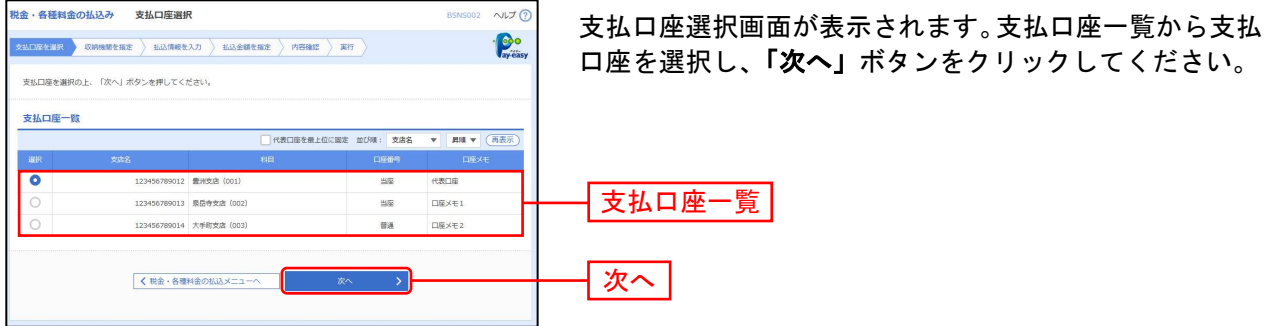

#### 手順4 収納機関を指定

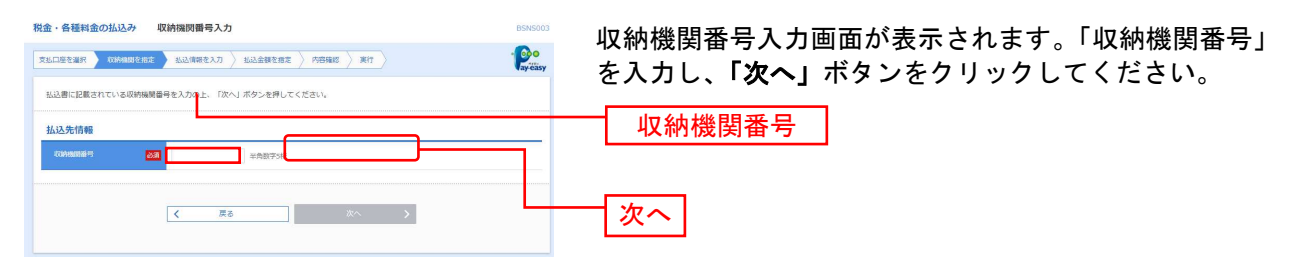

### 手順5 払込情報を取得

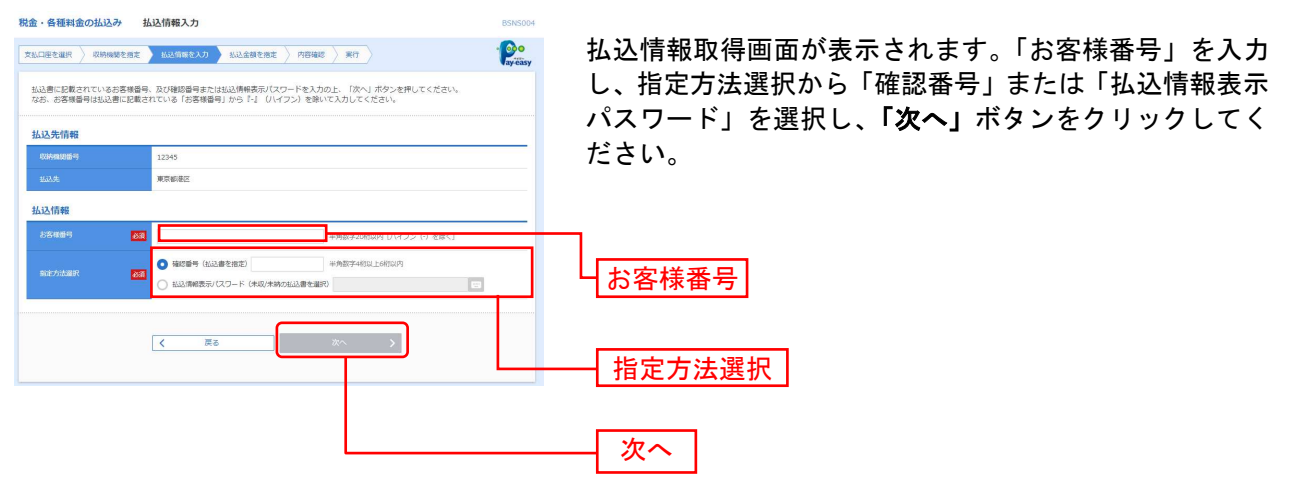

※収納機関によっては、画面に表示される内容が一部異なる場合があります。 ※「指定方法選択」は収納機関がパスワード方式を採用している場合のみ、表示されます。

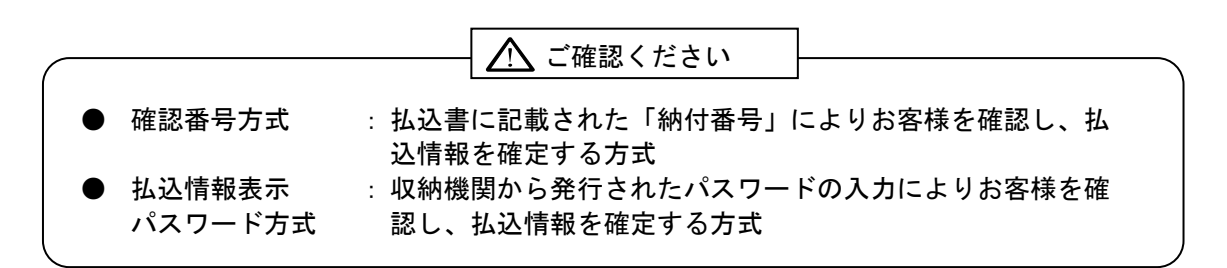

### 手順6-1 払込金額を指定(金額参照)

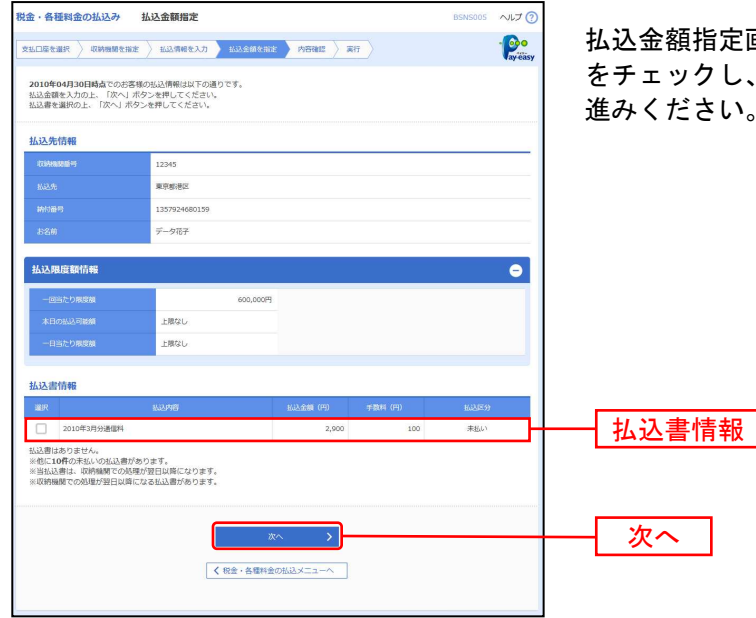

払込金額指定画面が表示されます。払込書情報から払込書 をチェックし、「次へ」ボタンをクリックして、手順7にお 進みください。

### 手順6-2 払込金額を指定(金額手入力)

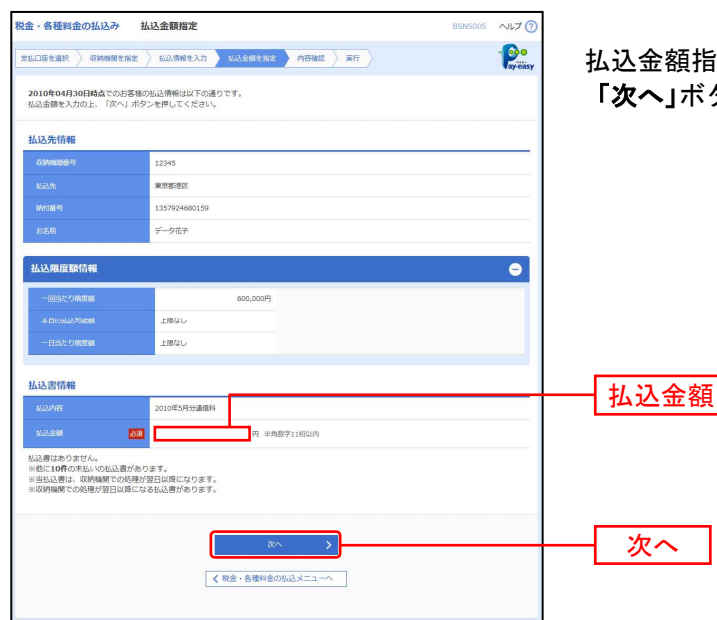

払込金額指定画面が表示されます。「払込金額」を入力し、 「次へ」ボタンをクリックして、手順7にお進みください。

### 手順7 内容確認

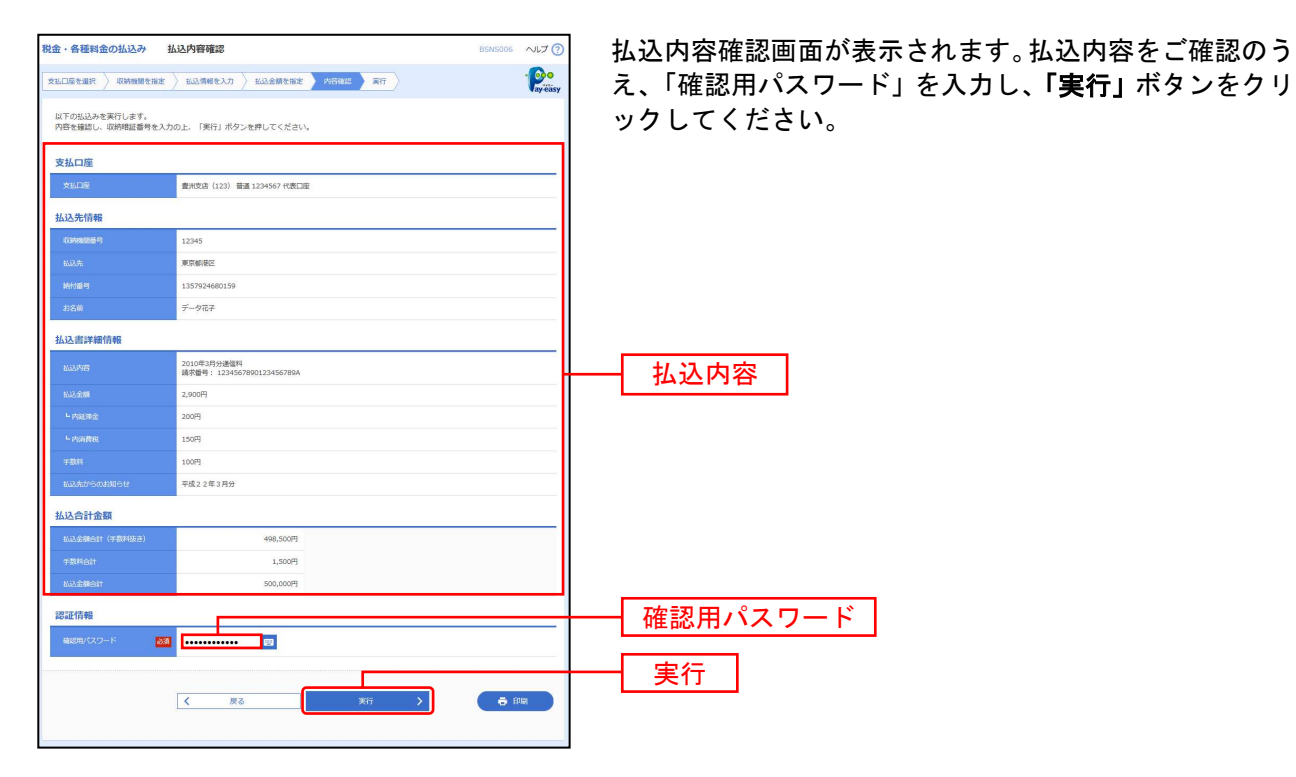

※収納機関によっては、「ワンタイムパスワード」の入力が必要な場合があります。 ※「印刷」ボタンをクリックすると、印刷用PDFファイルが表示されます。

#### 手順8 実行

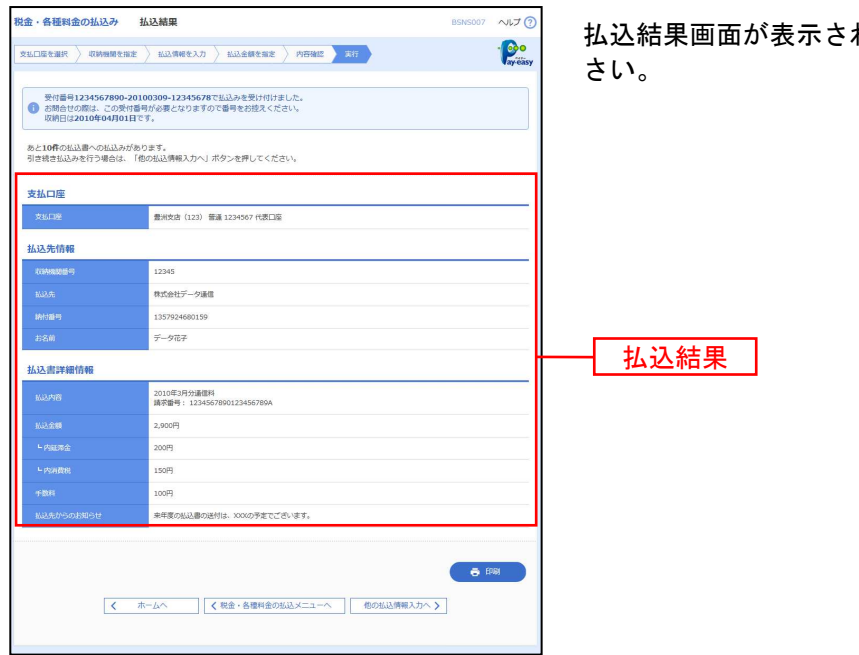

れますので、払込結果をご確認くだ

※「印刷」ボタンをクリックすると、印刷用PDFファイルが表示されます。 。<br>※手順6-1で複数の払込書をチェックした場合は、**「他の払込情報入力へ」**ボタンをクリックすると、続けて次の払込みができます。 承 認

承認権限を持つ利用者様が、各業務で確定された取引の依頼内容を確認し、取引の承認・差戻し・削除を 行うことができます。

#### 手順1 取引一覧

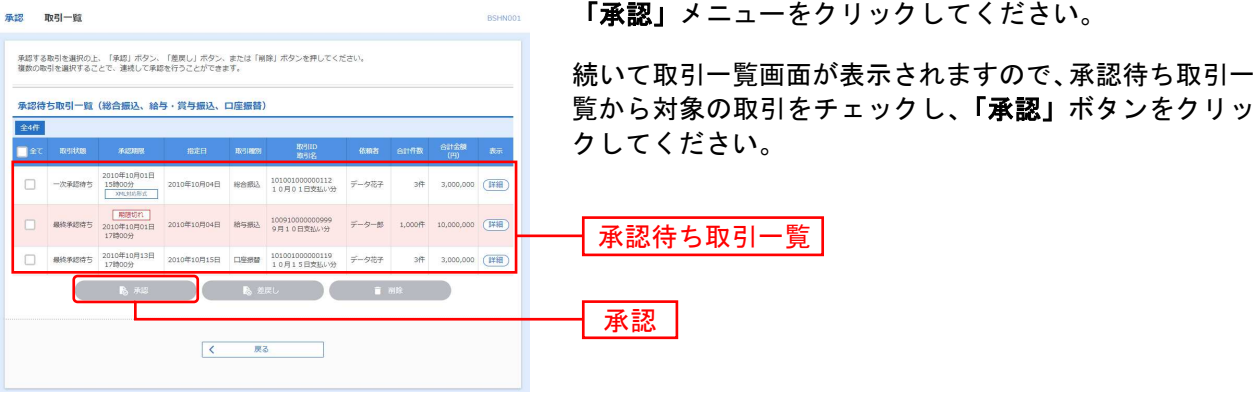

※複数の取引を選択すると、連続して承認をすることができます。

- ※「詳細」ボタンをクリックすると、取引の詳細を表示することができます。
- ※「差戻し」ボタンをクリックすると、依頼者によりデータを編集することができます。
- ※「削除」ボタンをクリックすると、取引を削除し、データを破棄することができます。削除されたデータの照会は可能です。

### 手順2 取引内容を確認

-------------

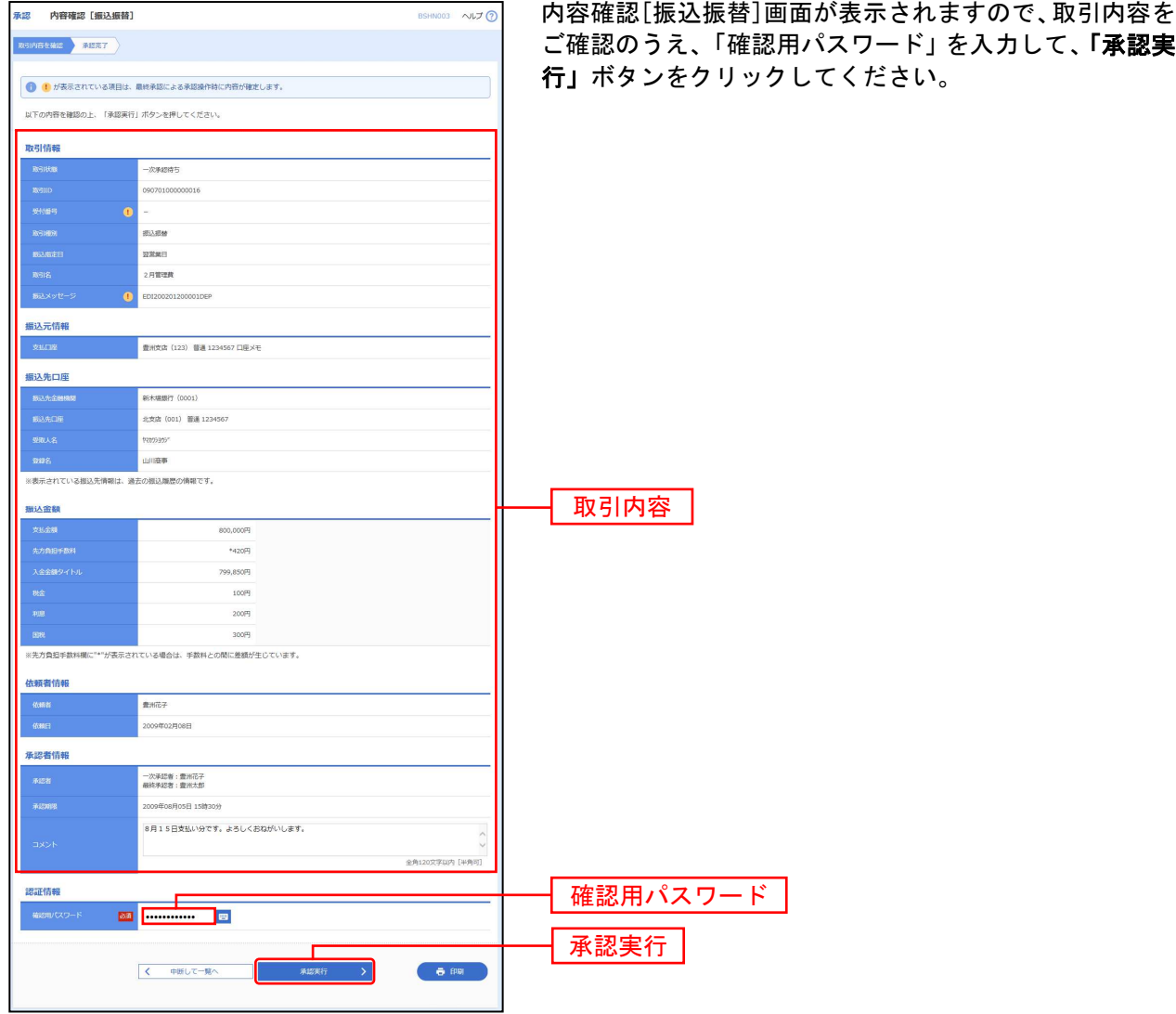

### 手順3 承認完了

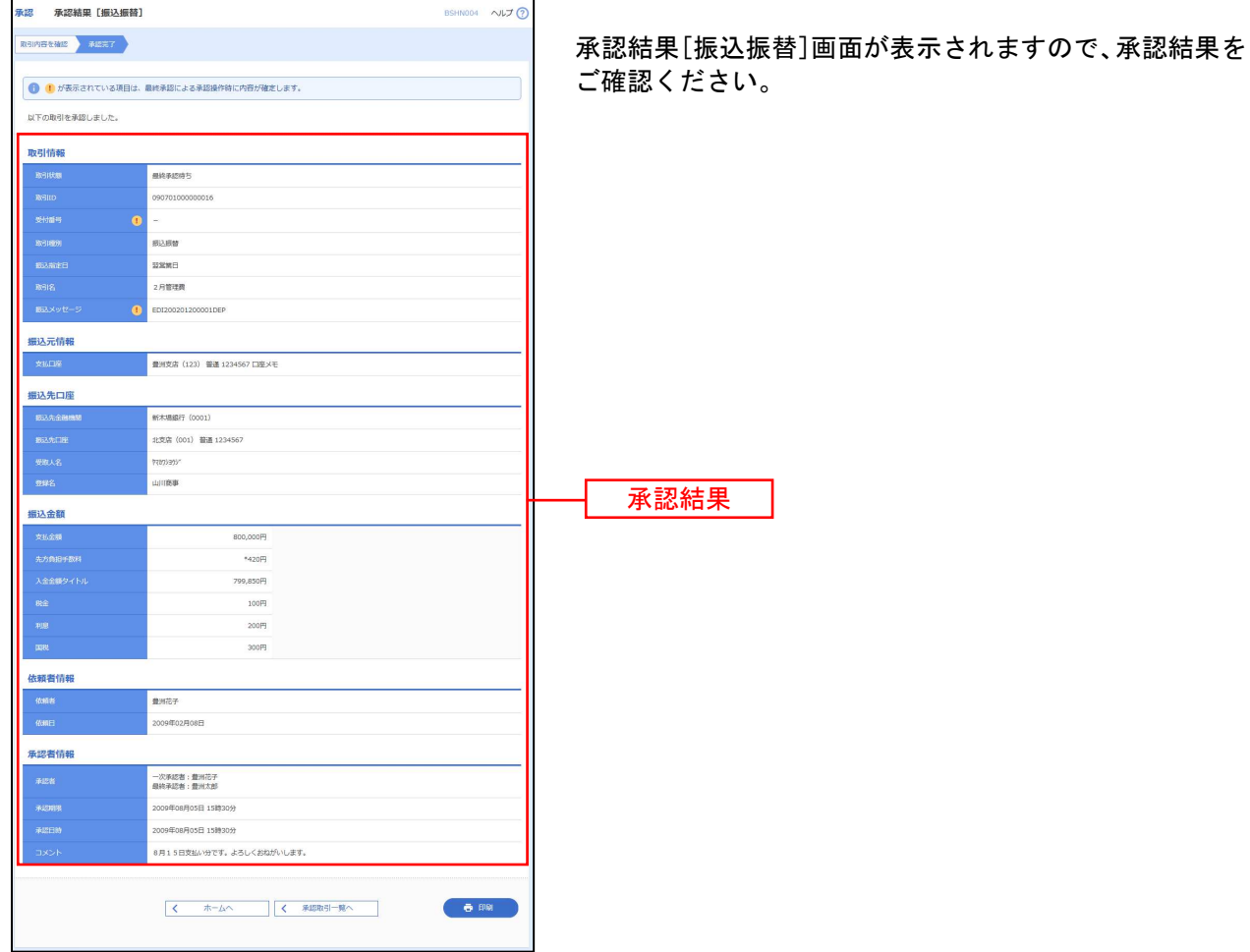

### サービスご利用のヒント

コンピュート 用りの語り 集まる

#### ■ ログインID

ながさきビジネスダイレクトにログインする際に入力していただく、お客様のお名前に代わるもので す。

#### ■ ログインパスワード

ながさきビジネスダイレクトにログインする際に入力していただく、お客様がご本人であることを確 認させていただくための重要な情報です。

#### ■ 確認用パスワード

登録事項の設定・変更、取引の承認、および税金・各種料金の払込みの際に入力していただくもので す。

#### ■ ワンタイムパスワード

専用のパスワード生成器(ハードトークン)に表示される使い捨てのパスワードです。ながさきビジ ネスダイレクトにログインする際やお振込み等の資金移動を行う際に必要となります。

#### ■ 振込振替暗証番号

振込振替を行う際に入力していただく、ご本人様が行った振込振替であることを確認するための暗証 番号です。

#### ■ 確認暗証番号

都度指定方式による振込振替を行う際に入力していただく、ご本人様が行った振込振替であることを 確認するための暗証番号です。

#### 照会用暗証番号

取引の照会をする際に入力していただく、ご本人様が行った照会であることを確認するためのもので す。

#### ■ 事前登録方式

事前に登録いただいた入金先に対して行う振込振替の方式です。

#### ■ 都度指定方式

事前に登録いただいていない入金先に対して行う振込振替の方式です。

#### ■ 電子証明書

ながさきビジネスダイレクトへログインする際に、クライアント証明書を元に、利用者端末およびロ グインIDの特定を行い、同時に入力するログインパスワードにより認証を行う方式です。

クライアント証明書による端末認証は、従来のID、パスワードによる個人認証と比較し、強度のセキ ュリティを確保できます。

#### ■ 受取人番号

振込振替先を事前に銀行に届け出いただく、事前登録方式による振込振替を行う際の、入金先を表す 番号です。振込振替ご利用時に、受取人番号を入力していただくことにより、入金先口座の詳細な入 力を省略して簡易に振込振替を行っていただくことができます。

#### ■ 委託者コード/委託者名

委託者コード/委託者名は、全銀協における依頼者や企業を特定するものであり、数字10桁のコード値 と半角英数カナ40桁の名から構成されます。

#### ■ マスターユーザ

マスターユーザは1企業様で1人のみ登録できます。マスターユーザは、初回のログインID取得を行っ た利用者様であり、自身を含む全ての利用者様を管理できます。

■ 依頼者

振込振替情報、振込情報、請求情報、納付情報を作成、編集、削除する権限を持った利用者様のこと を指します。

#### ■ 承認者

依頼者より依頼データの承認を委託された人のことを指します。

#### ご 注 意 事 項

#### ■ログインIDを忘れた

ログインIDをお忘れになるとログインできません。 一般ユーザの方はマスターユーザにご連絡ください。 マスターユーザの方は、最寄りの支店にてお手続きをお願いします。

#### ■ログインパスワードを忘れた

ログインパスワードをお忘れになるとログインできません。 一般ユーザの方はマスターユーザにご連絡ください。 マスターユーザの方は、最寄りの支店にてお手続きをお願いします。

#### ■確認用パスワードを忘れた

確認用パスワードをお忘れになると様々なご登録事項の設定・変更、取引の承認、および税金・各種料 金の払込みがご利用になれなくなります。 一般ユーザの方はマスターユーザにご連絡ください。

マスターユーザの方は、最寄りの支店にてお手続きをお願いします。

#### ■各暗証番号を忘れた・無効になった

最寄りの支店にてお手続きをお願いします。

#### ■ログイン・確認用パスワードを間違えて入力した

パスワードを連続して誤入力すると、セキュリティ確保のため一定時間ご利用いただけなくなります。 しばらく待って正しいログイン・確認用パスワードを入力してください。

#### ■ログイン・確認用パスワードが無効になった

さらにパスワードを連続して誤入力すると、セキュリティ確保のためパスワードが無効になります。 一般ユーザの方はマスターユーザにご連絡ください。 マスターユーザの方は、最寄りの支店にてお手続きをお願いします。

#### ■ワンタイムパスワードが無効になった

パスワードを連続して誤入力すると、セキュリティ確保のためパスワードが無効になります。 一般ユーザの方はマスターユーザにご連絡ください。 マスターユーザの方は、最寄りの支店にてお手続きをお願いします。

#### ■電子証明書を再取得したい(ご利用パソコンの故障・買い替えなど)

付与された電子証明書は、マスターユーザが自身を含め全ユーザの証明書を失効させることができます。 一般ユーザの方はマスターユーザにご連絡ください。 故障等によりマスターユーザがログインできず失効できない場合は最寄りの支店にてお手続きをお願い

します。